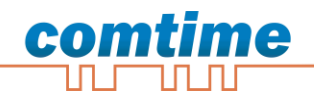

# **CT-Router LAN**

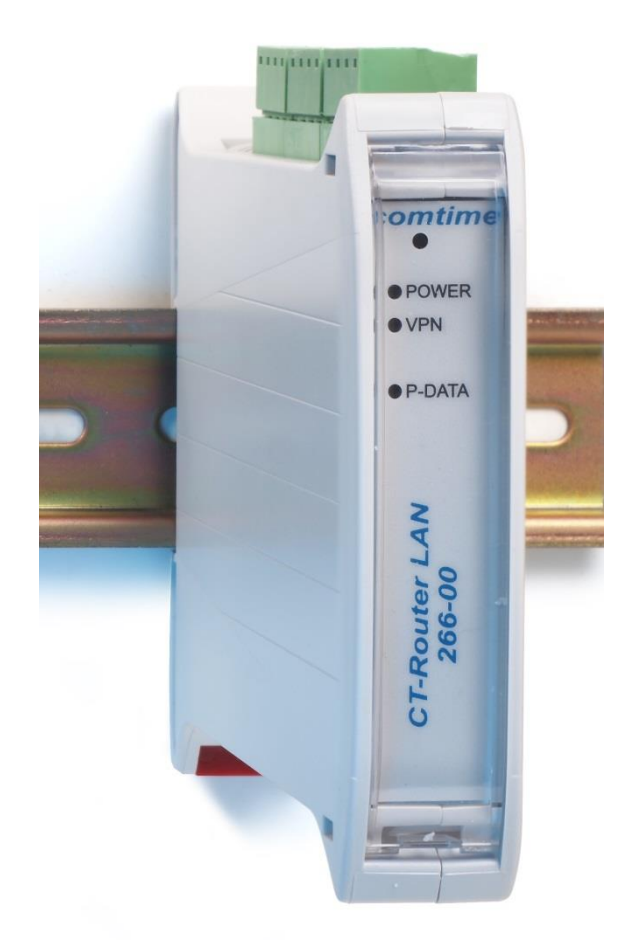

# **user manual user manual**

## <span id="page-1-0"></span>**Copyright © comtime GmbH**

Copyright Statement

The contents of this publication are protected by copyright. Translations, reprints, reproduction and storage in data processing systems require the express permission of comtime GmbH.

© 2011 comtime GmbH All rights reserved.

comtime GmbH Gutenbergring 22 22848 Norderstedt **Germany** 

Tel: +49 (0)40 55 44 89 40 Fax: +49 (0)40 55 44 89 45

Internet: [http://www.comtime-com.de](http://www.comtime-com.de/) email: [support@comtime-com.de](mailto:support@comtime-com.de)

Subject to technical alterations.

All trademarks and product designations are trademarks, registered trademarks or product designations of their respective owners.

comtime GmbH provides all goods and services on the basis of the General Terms and Conditions of comtime GmbH currently valid. All information is based on information provided by the manufacturer(s). No responsibility or liability will be assumed for incorrect or missing entries. The descriptions of the specifications in this manual do not constitute an agreement.

Product no: 266-000

# **Content**

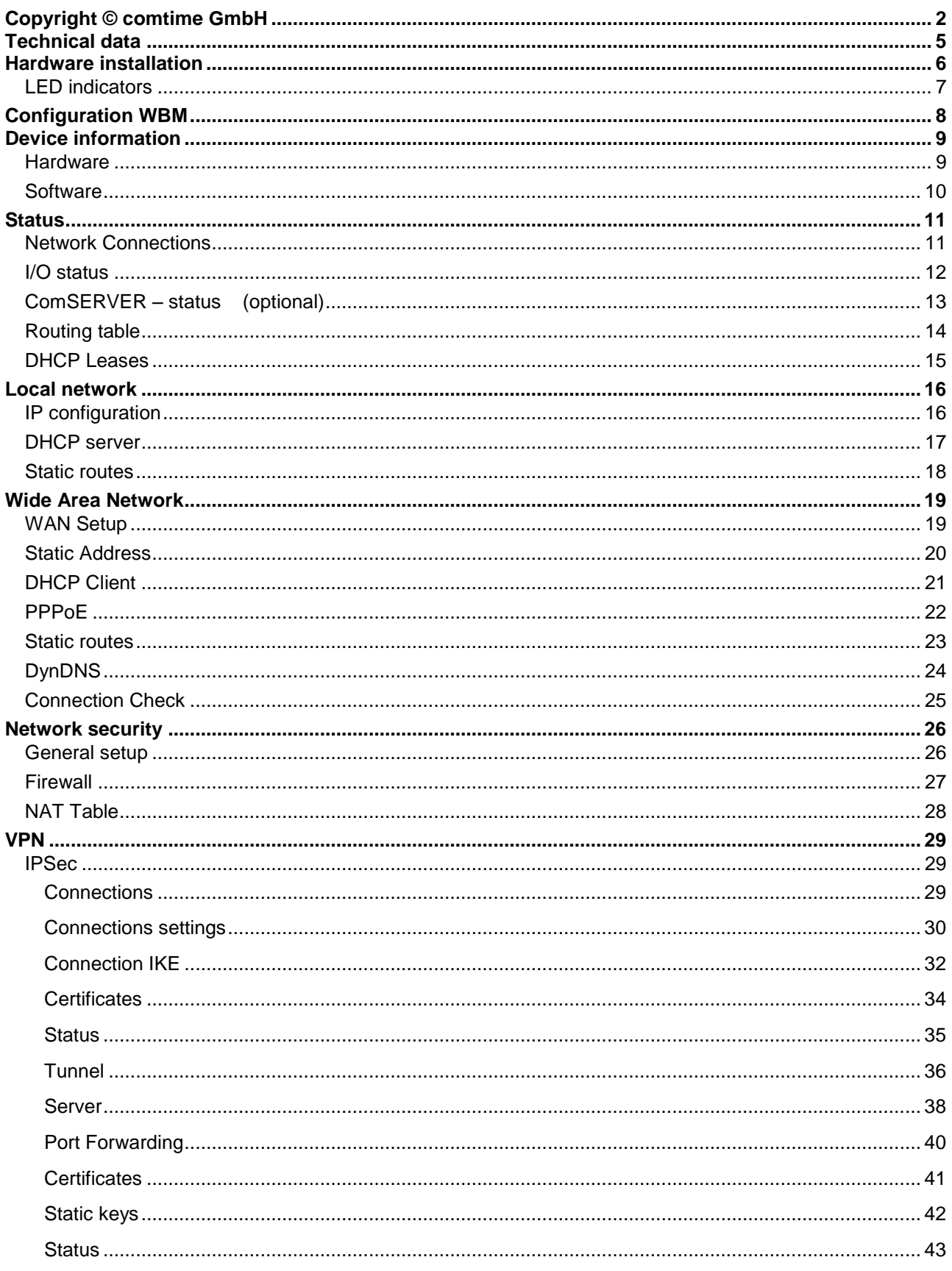

# **Content**

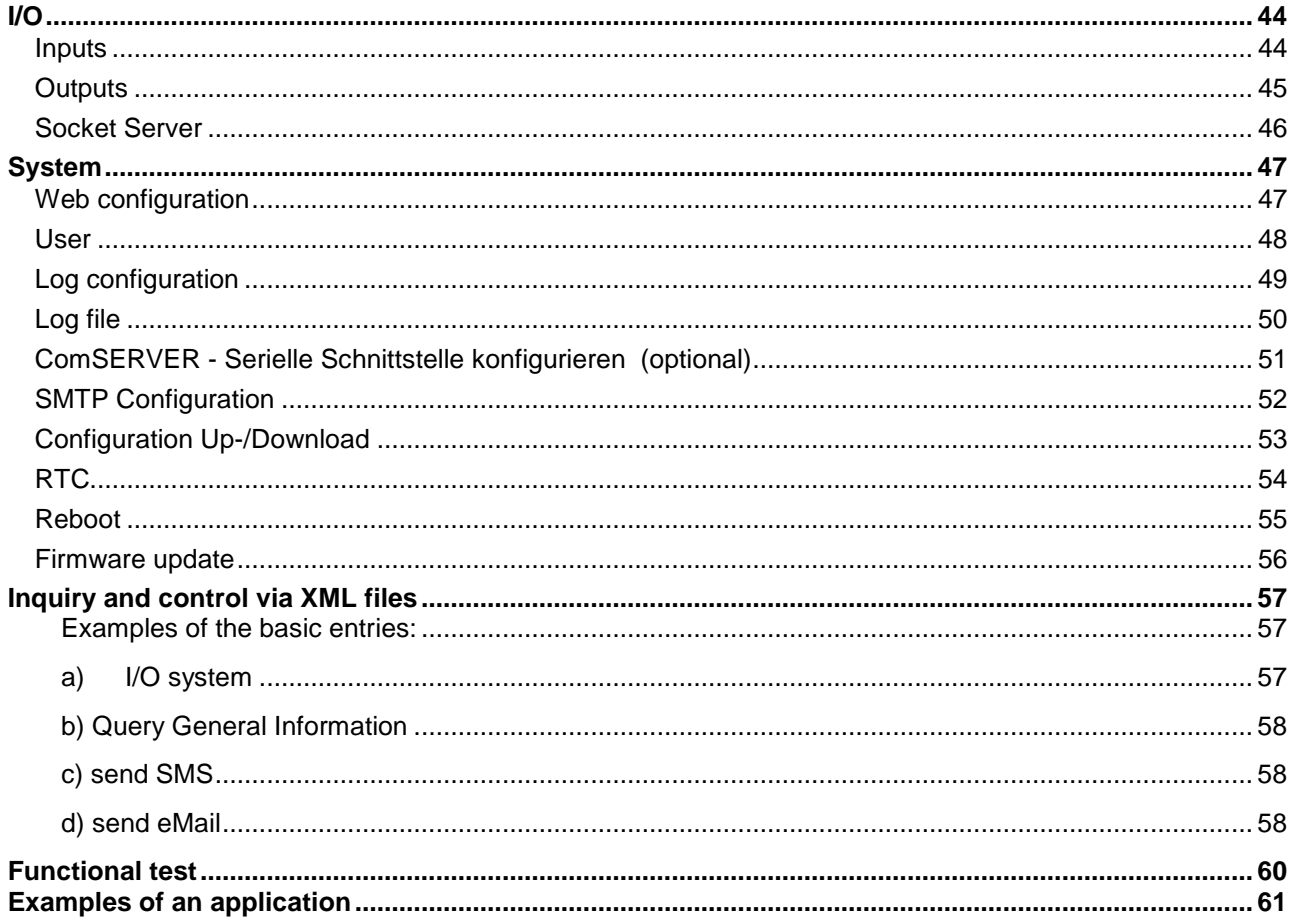

# **Technical data**

<span id="page-4-0"></span>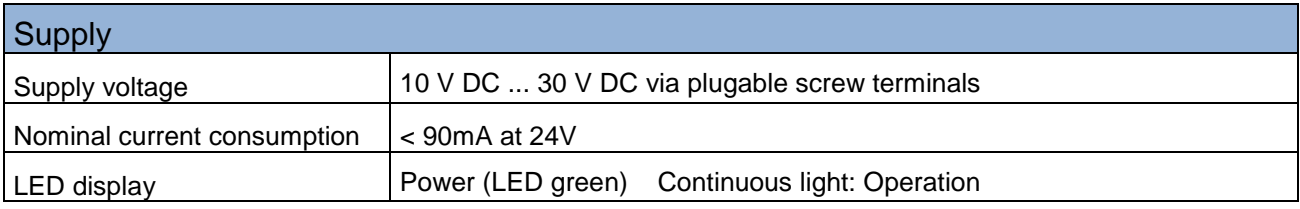

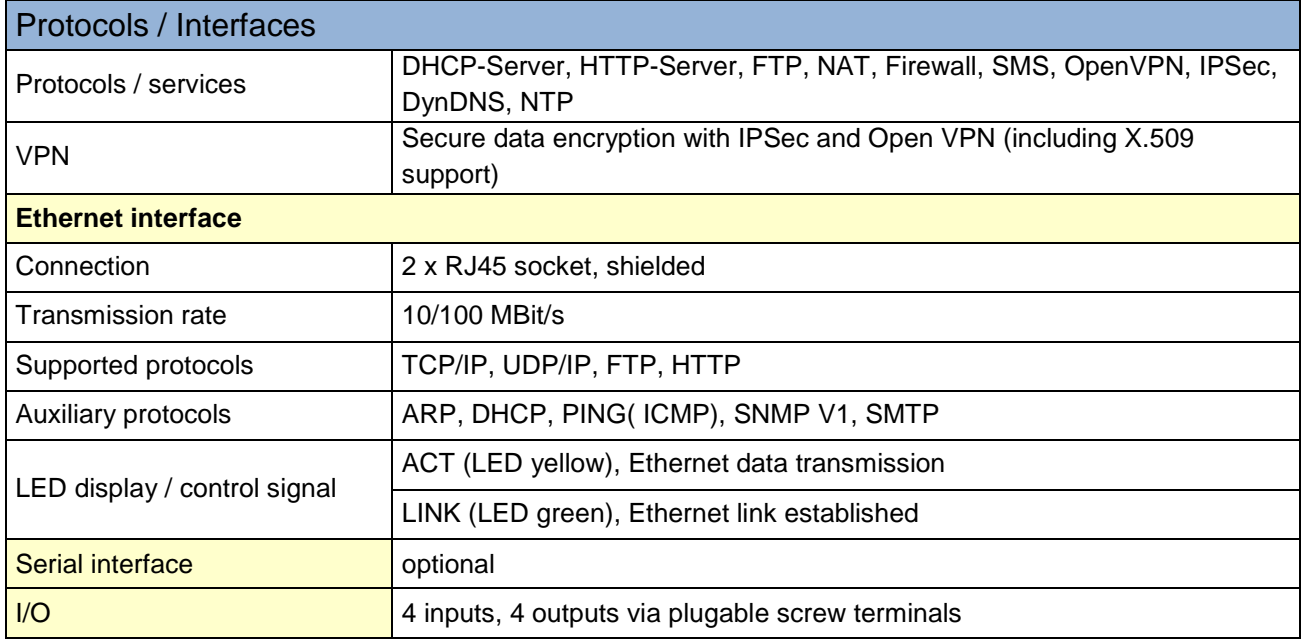

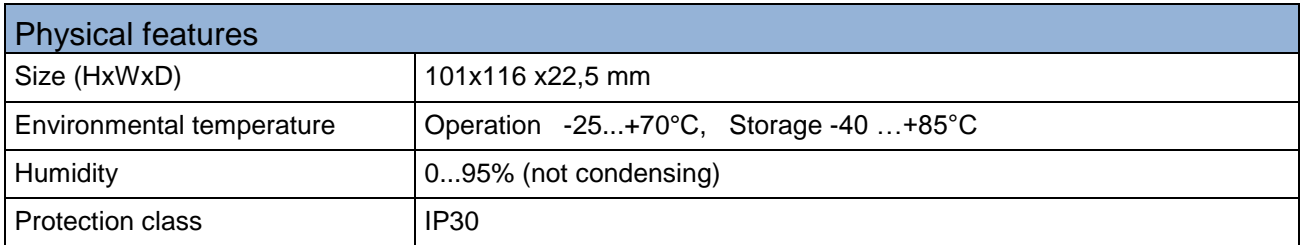

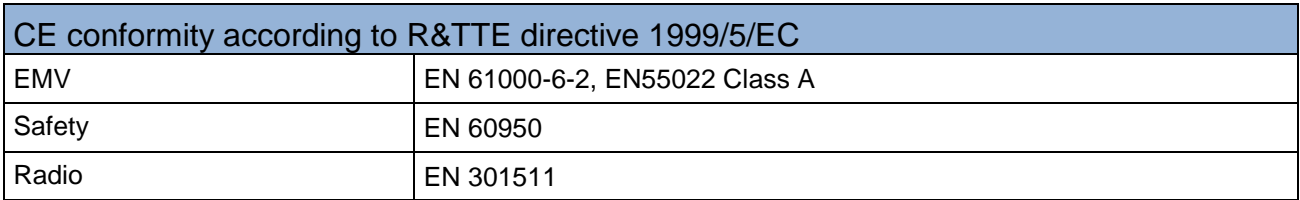

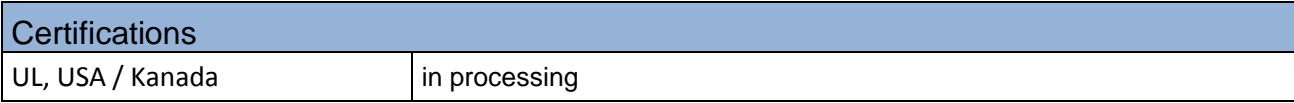

Technical changes reserved

# **Hardware installation**

## <span id="page-5-0"></span>**Terminal assignment**

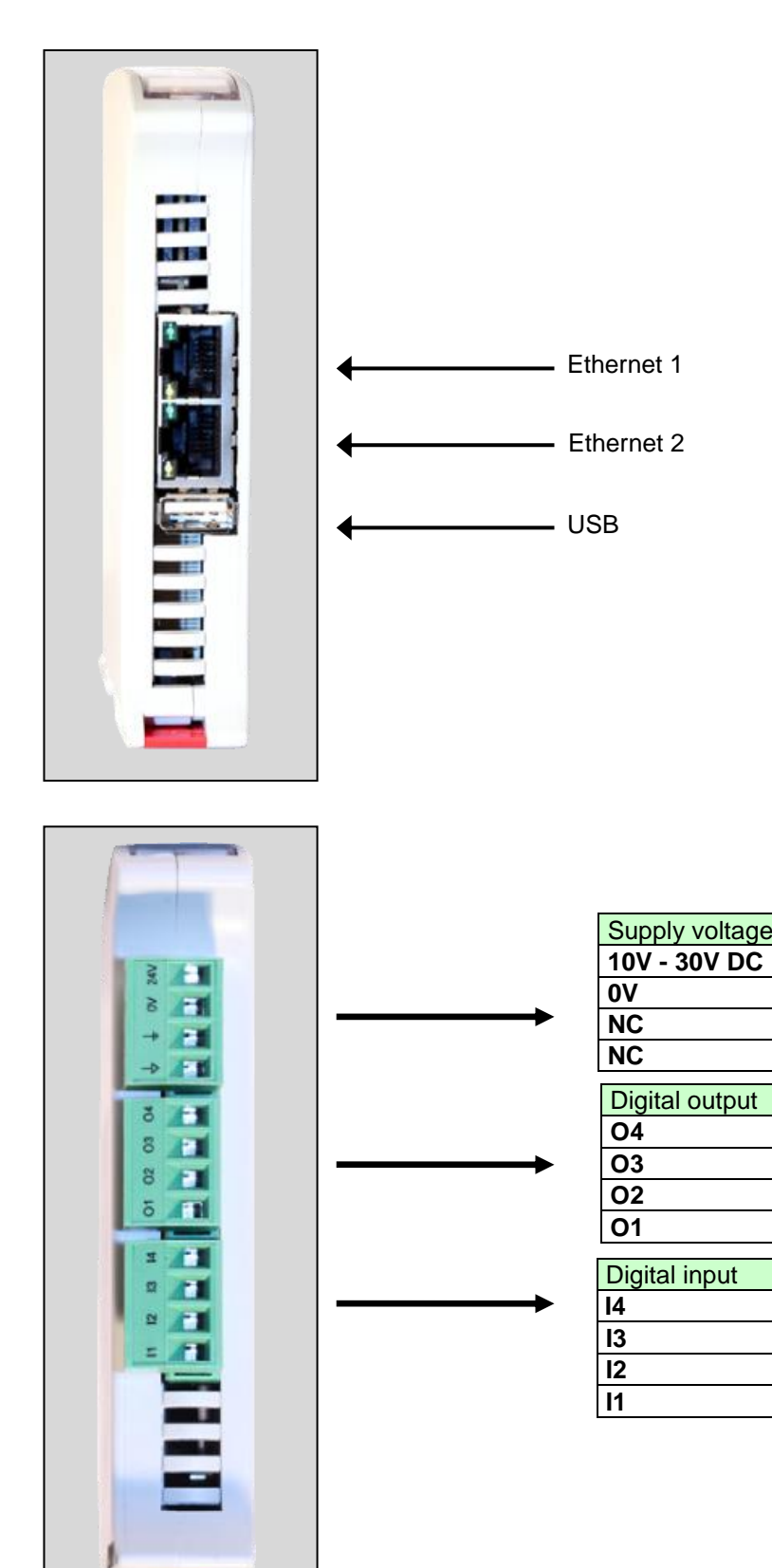

# **Hardware installation**

## <span id="page-6-0"></span> **LED indicators**

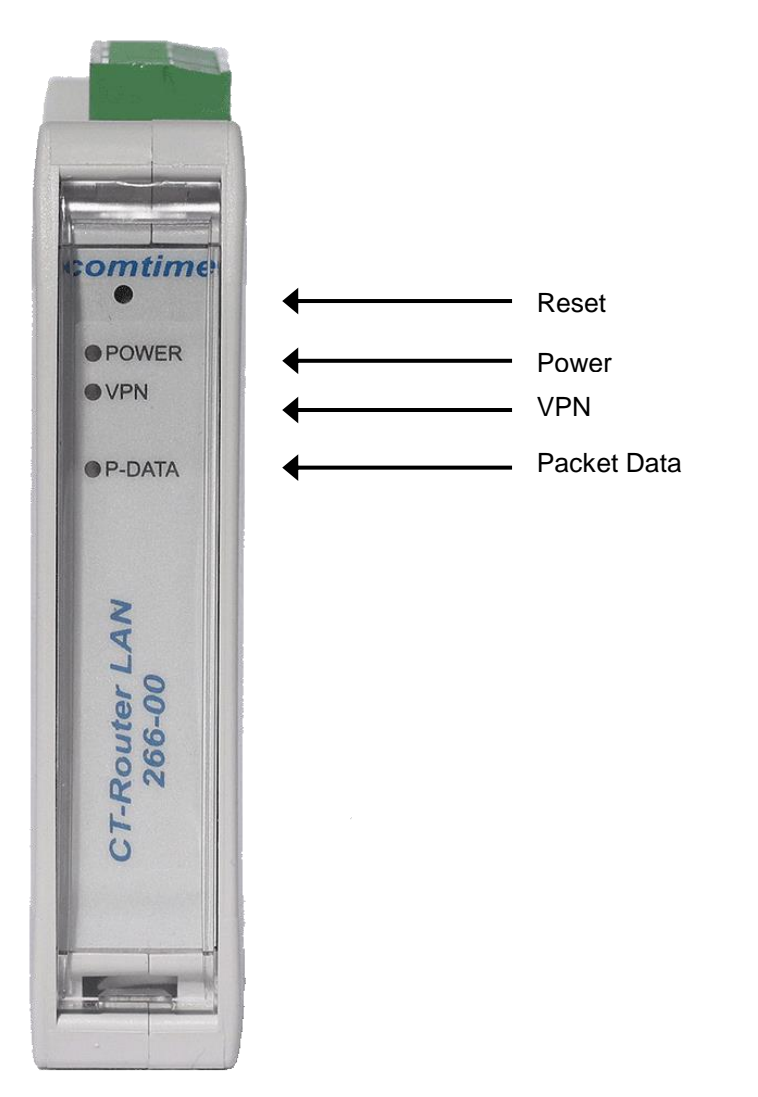

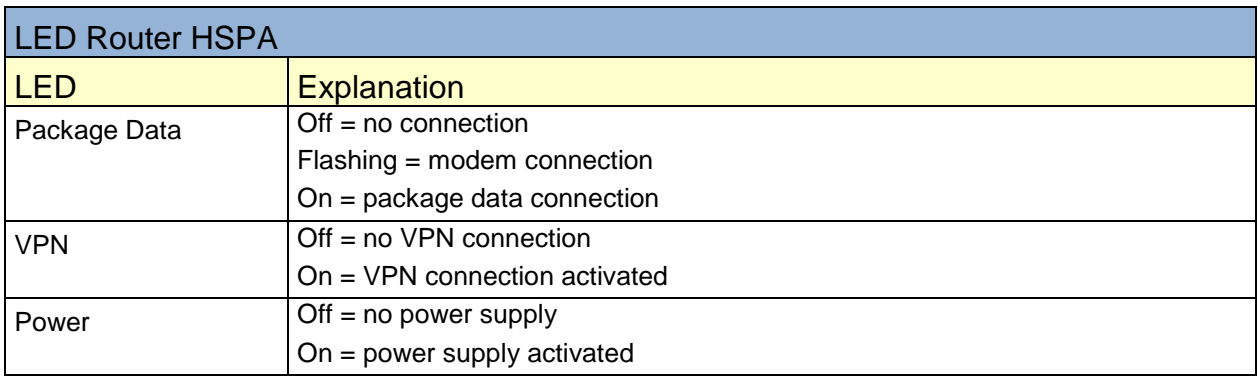

## **Configuration WBM**

<span id="page-7-0"></span>The configuration of the CT-Router is performed via a Web browser based function. To do so, first fulfil the following conditions:

- The PC which is used for the configuration of the router is equipped with a LAN interface.
- A Web browser (e.g. Google Chrome, Mozilla Firefox, Microsoft IE) is installed on the PC.
- The router is connected to a voltage source.

#### **Starting the configuration**

- 1. Establish an Ethernet connection between the PC and the router.
- 2. Adjust the IP address of the LAN interface to the network of the router.
- 3. Open Web browser.

4. Enter the IP address of the router (192.168.0.1) into the address field of the browser and confirm by pressing the Enter key. Then user name/password request is performed.

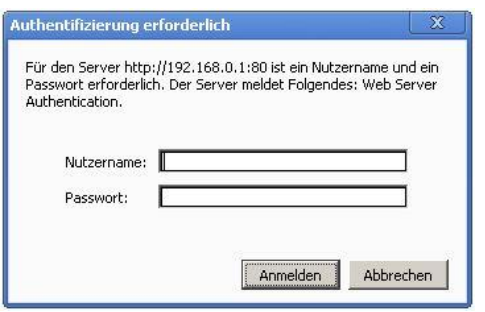

Upon delivery the user name is "admin" and the password is "admin" (it is described later on how to change the password).

Furthermore, there are two user levels:

.

- User: Read access on "Device information".
- Admin: Read and write access to all areas.

After having entered the user name and the password the main menu will open up to configure the CT-Router.

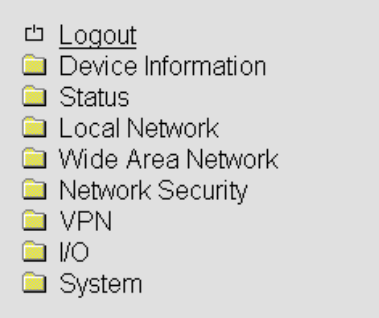

# **Device information**

<span id="page-8-0"></span>In this area you can see more detailed information about the built-in hardware as well as about the installed software.

#### <span id="page-8-1"></span>**Hardware**

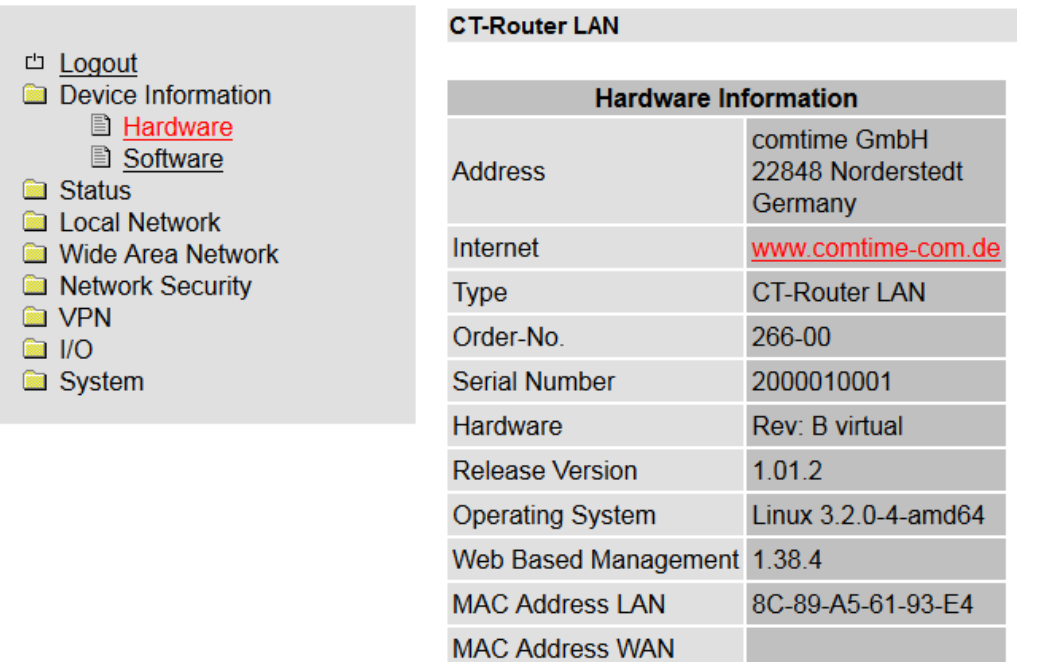

Here you will find a tabular overview of the built-in hardware.

# **Device information**

#### <span id="page-9-0"></span>**Software**

 $\Box$  $\frac{1}{2}$ 

a a a a a a

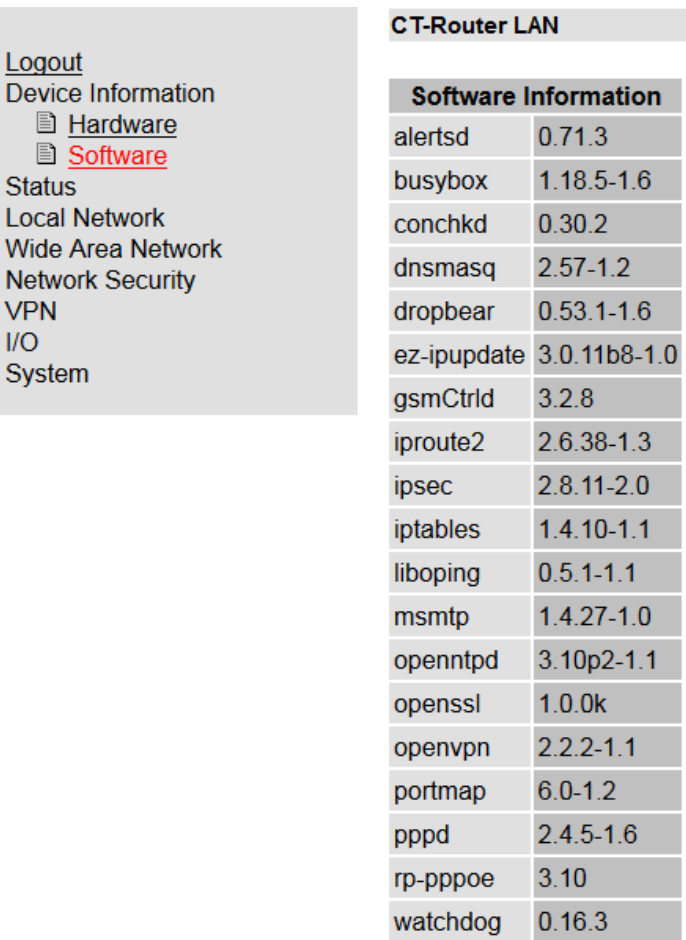

Here you will find a tabular overview of the software installed on the CT-Router.

<span id="page-10-0"></span>In this menu all current status information about the the network connections are displayed.

### <span id="page-10-1"></span>**Network Connections**

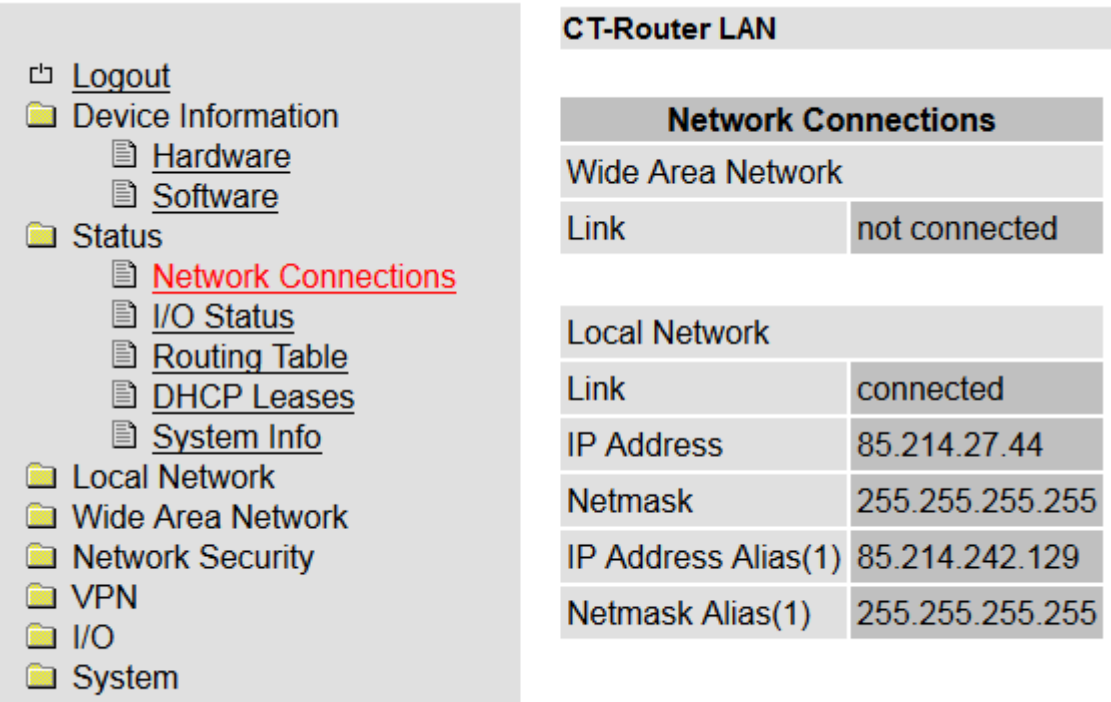

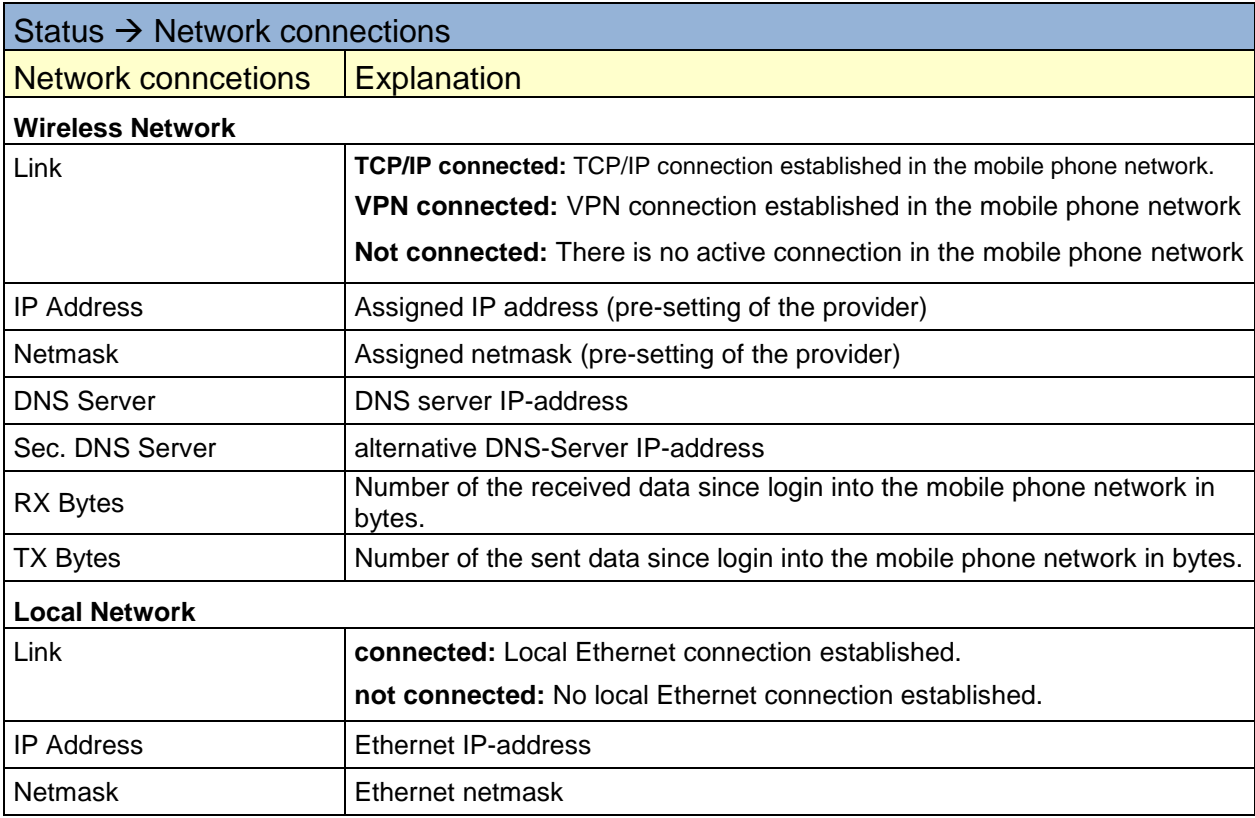

#### <span id="page-11-0"></span>**I/O status**

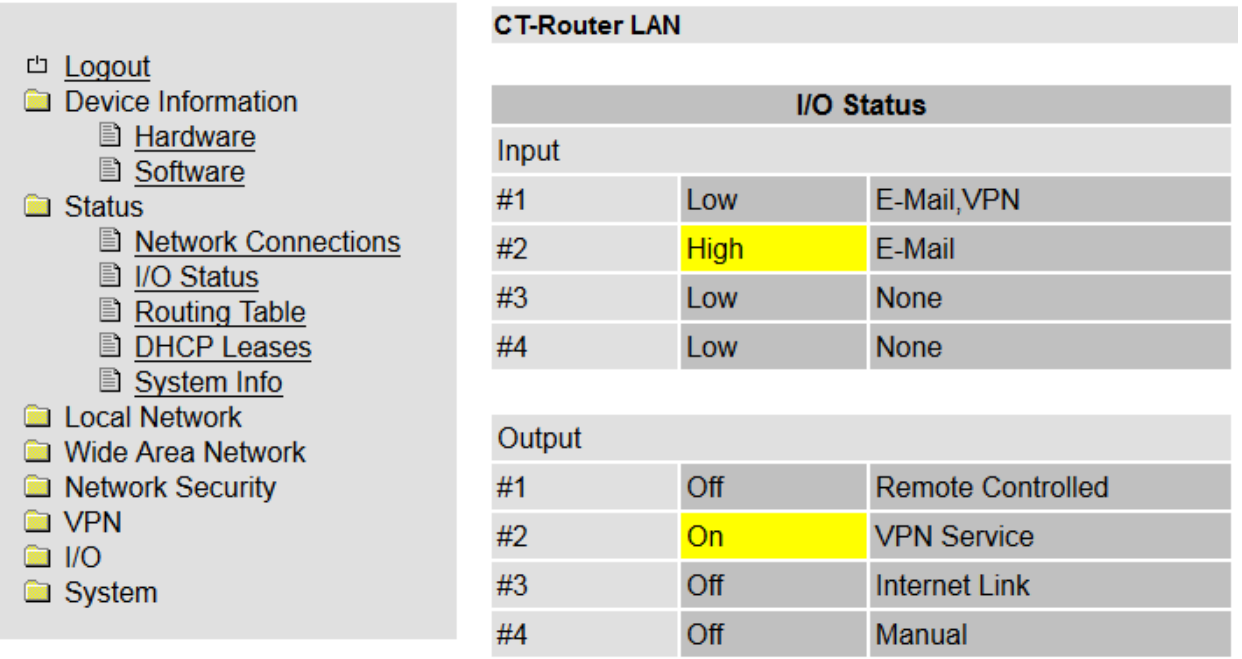

Here you will find an overview in tabular form of all current input and output settings.

## <span id="page-12-0"></span>**ComSERVER – status** (optional)

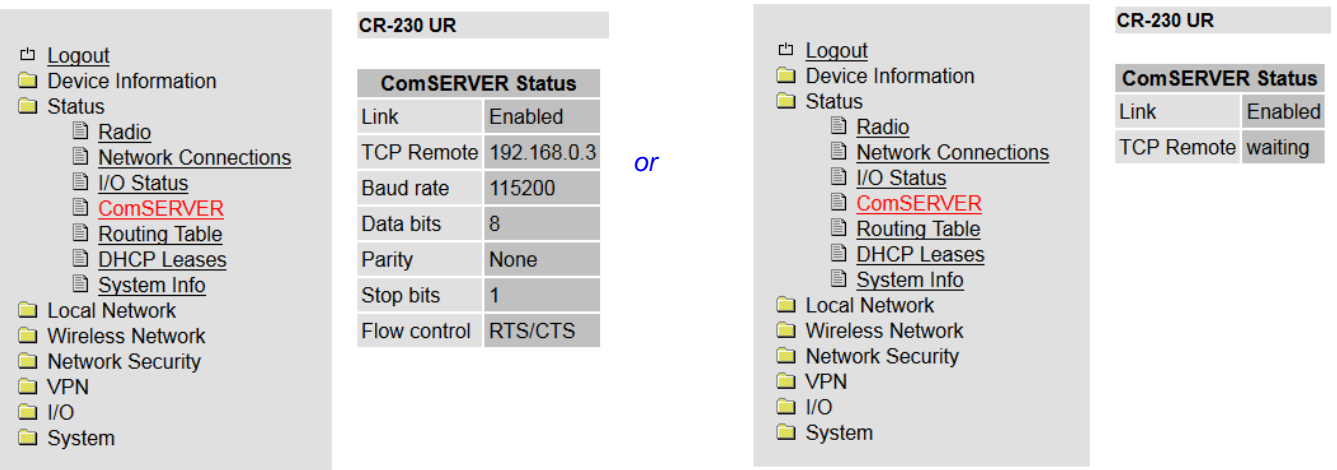

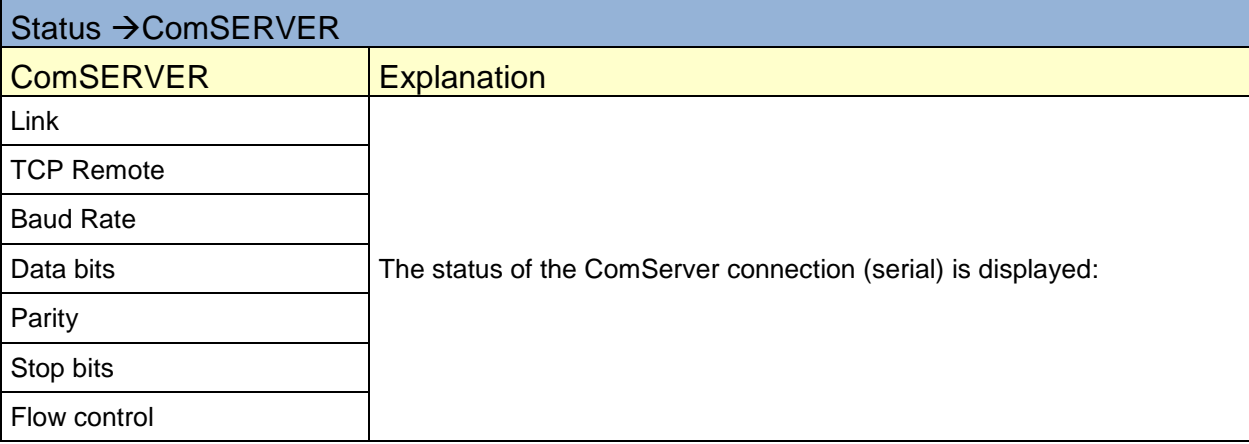

## <span id="page-13-0"></span>**Routing table**

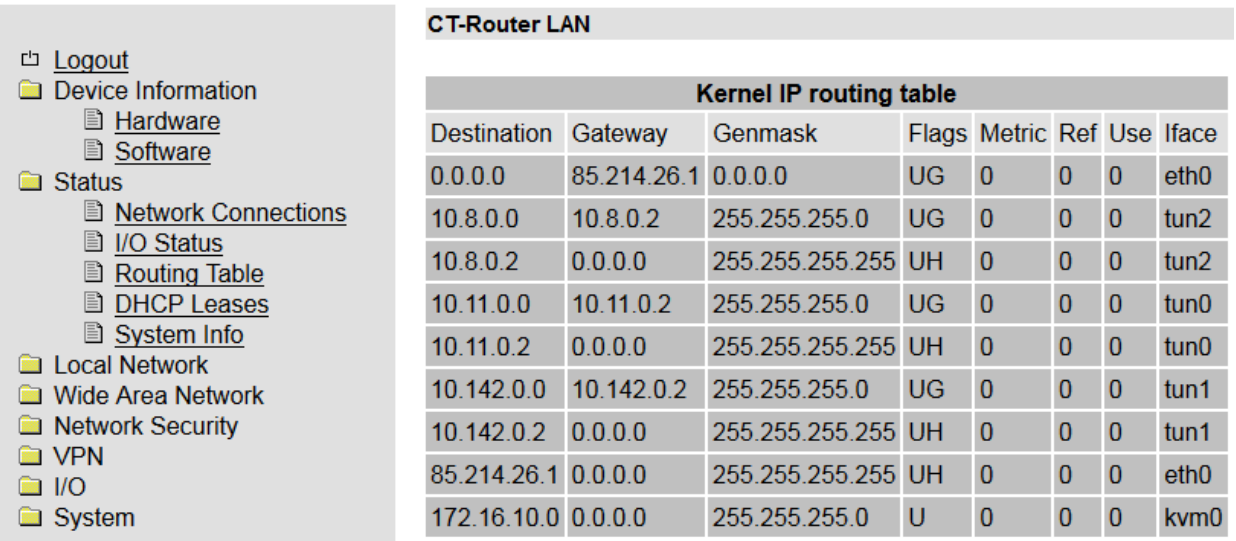

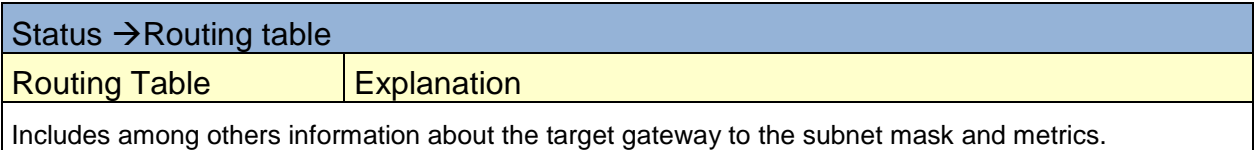

#### <span id="page-14-0"></span>**DHCP Leases**

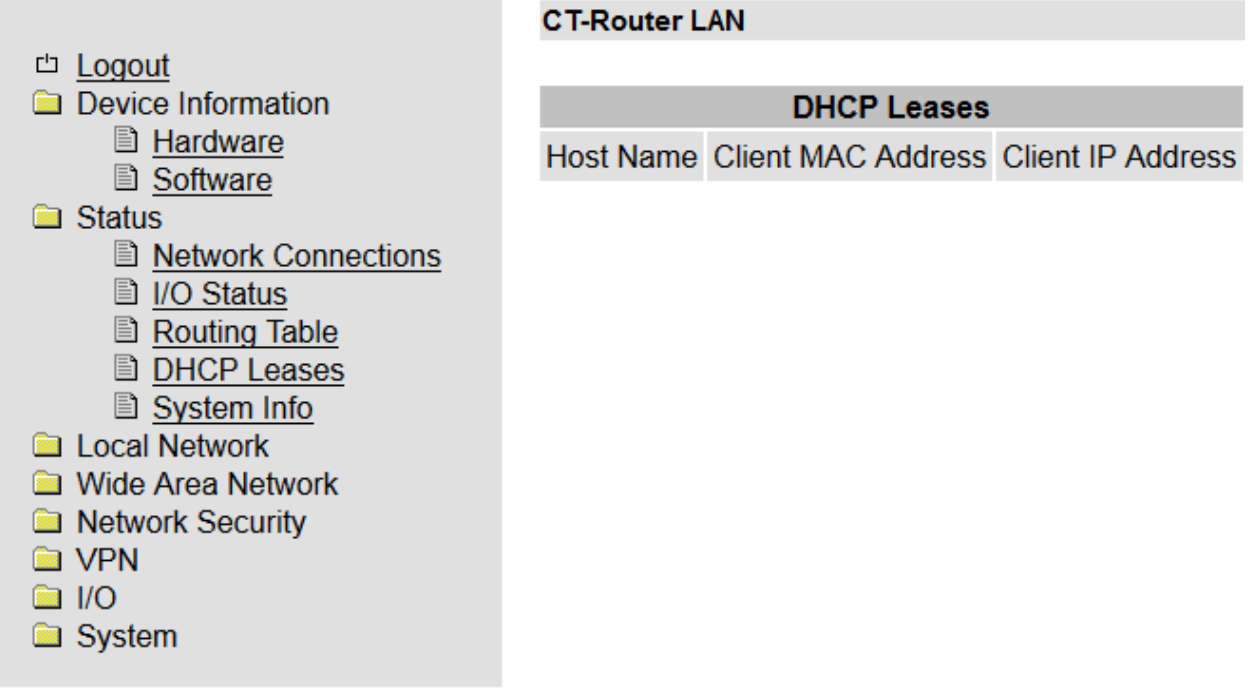

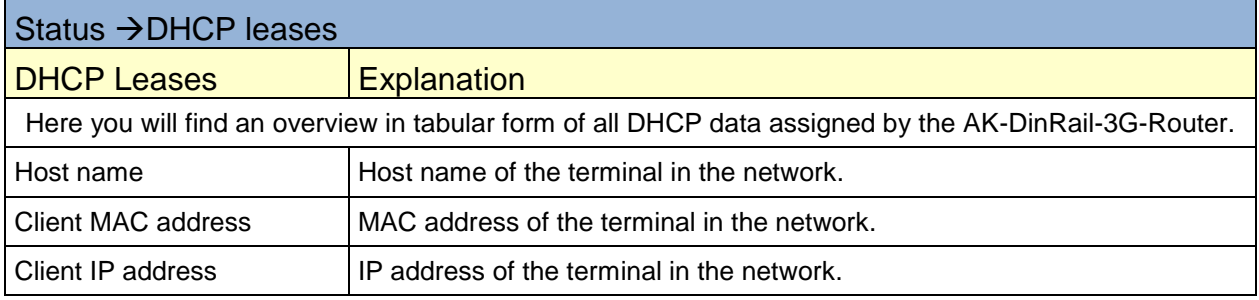

## **Local network**

<span id="page-15-0"></span>In the menu "Local network" you can set the local network settings for the CT-Router.

#### <span id="page-15-1"></span>**IP configuration**

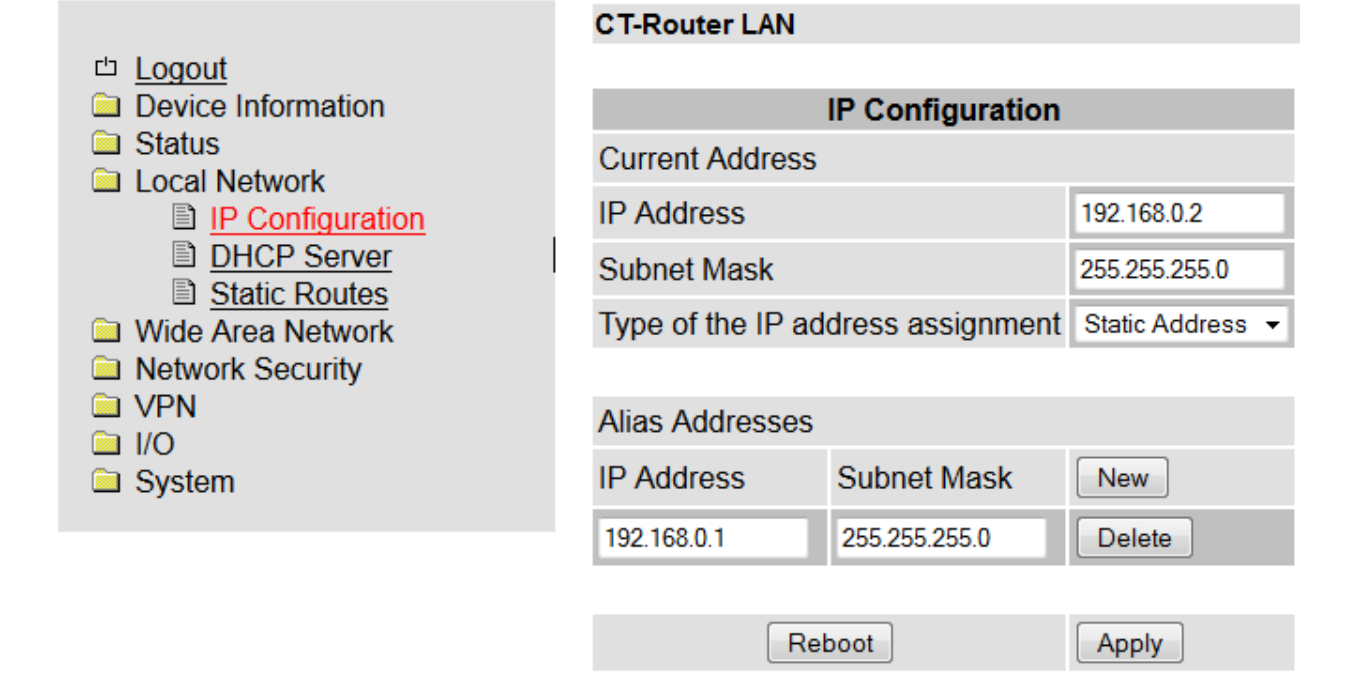

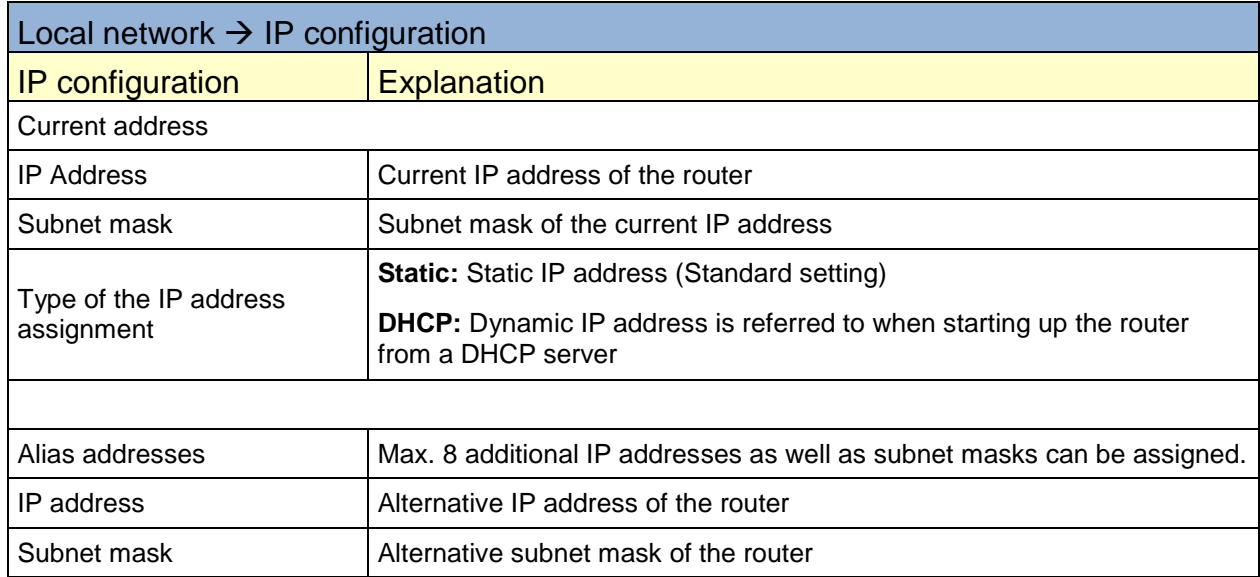

# **Local network**

#### <span id="page-16-0"></span>**DHCP server**

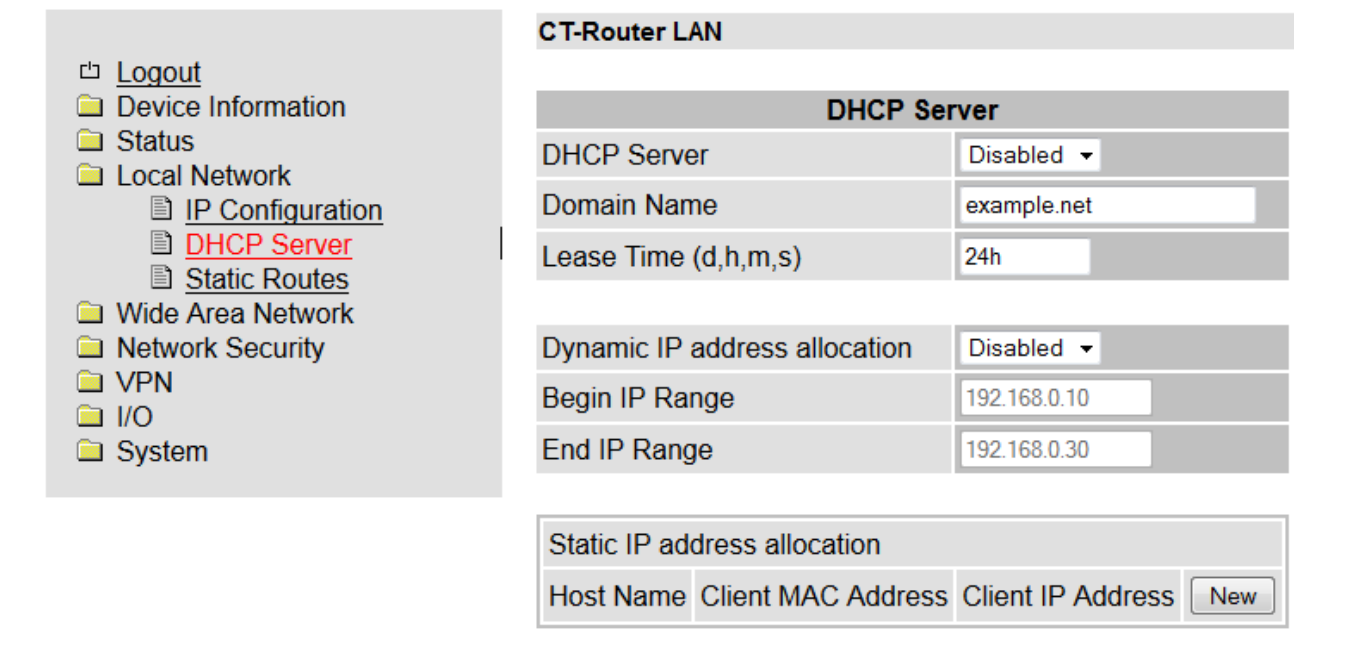

Apply

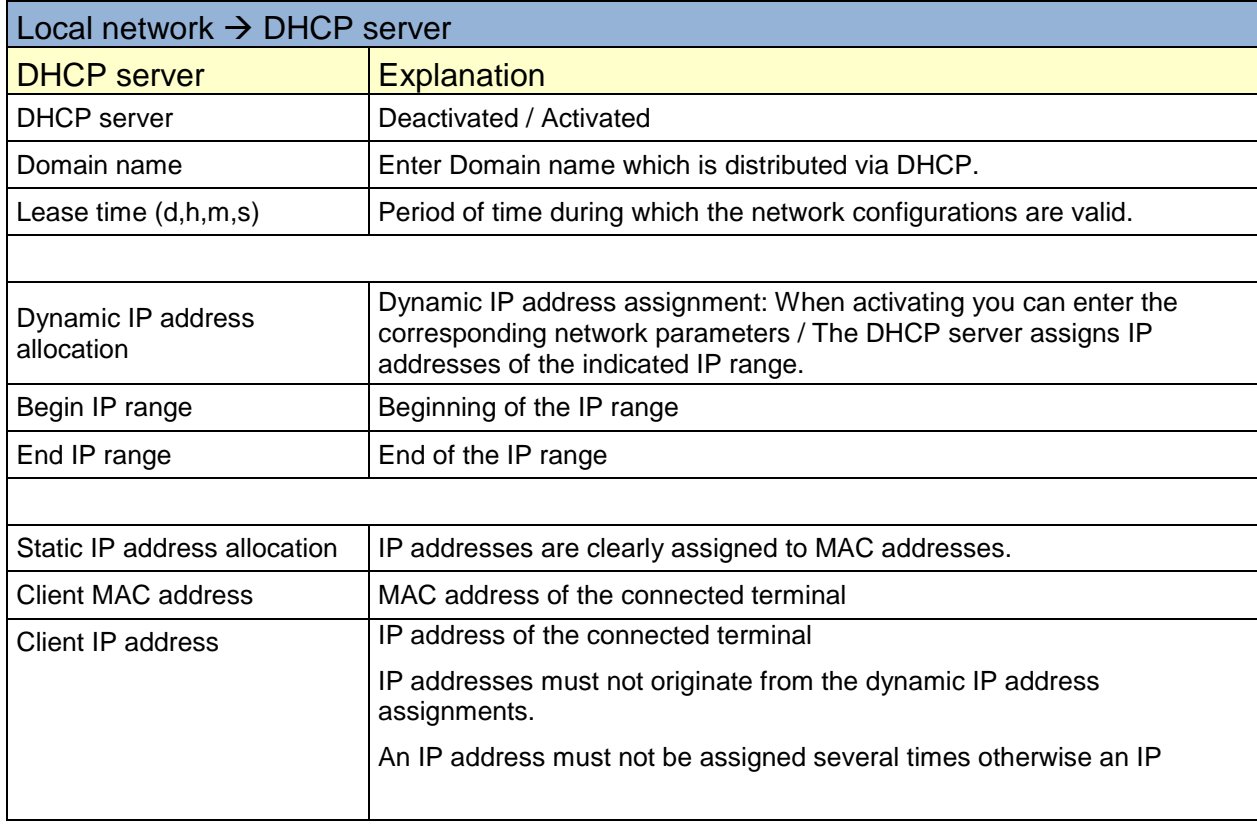

## **Local network**

#### <span id="page-17-0"></span>**Static routes**

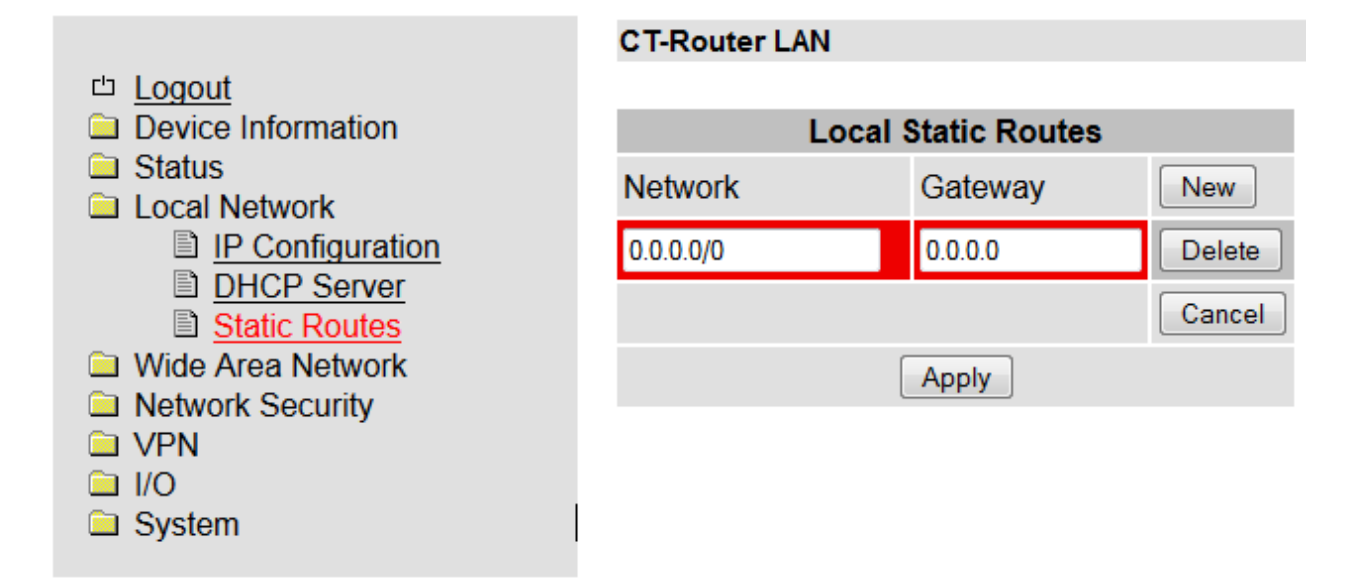

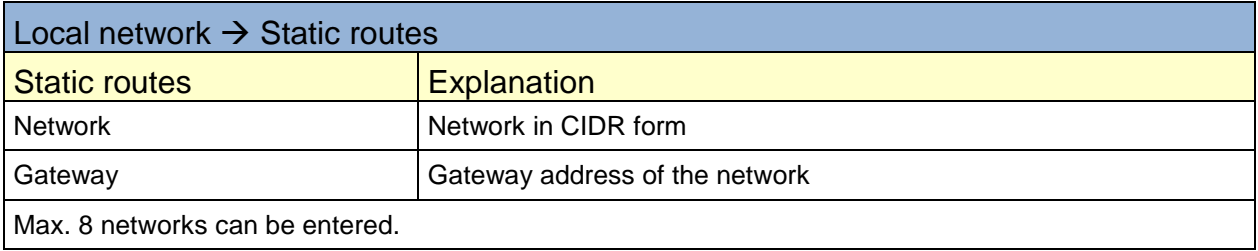

<span id="page-18-0"></span>Determine the settings for the use of CT-Router in the "Wide Area Network " menu.

#### <span id="page-18-1"></span>**WAN Setup**

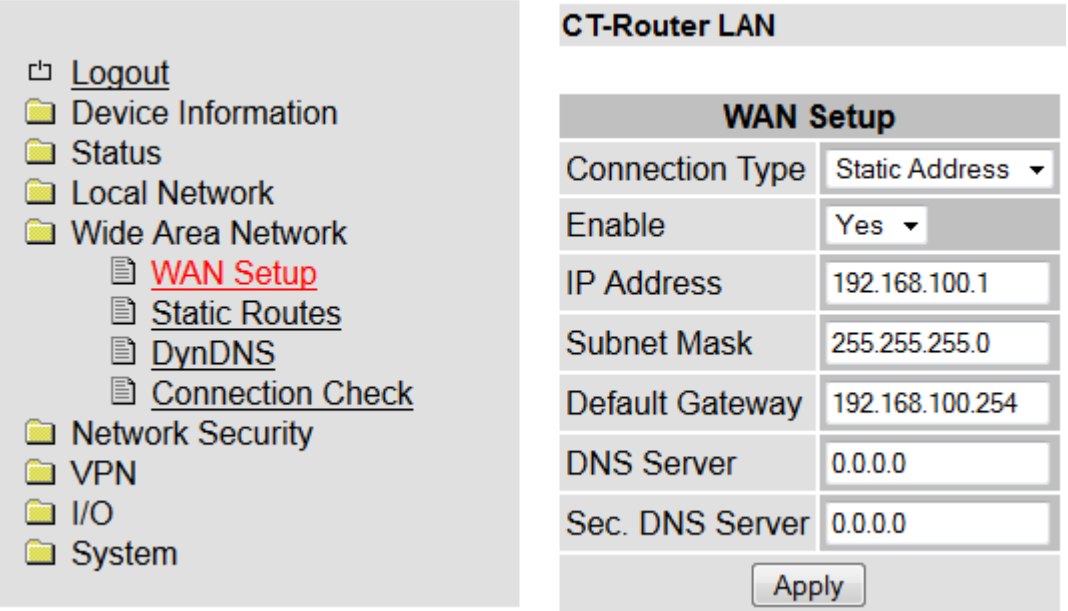

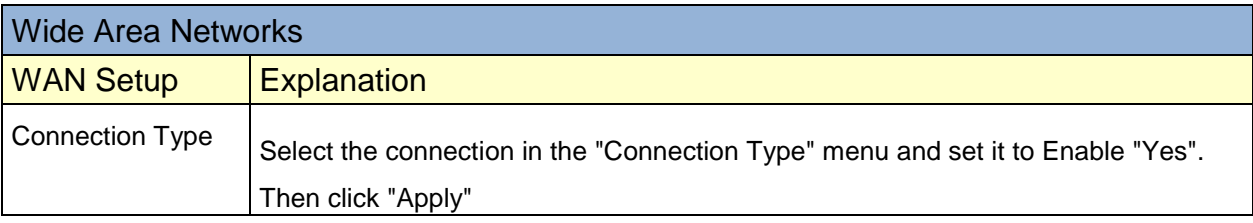

- Possible types of connection in the "Connection Type" menuStatic Address
- **DHCP Client**
- · PPOE

#### <span id="page-19-0"></span>**Static Address**

#### **Setting for use in local area networks**

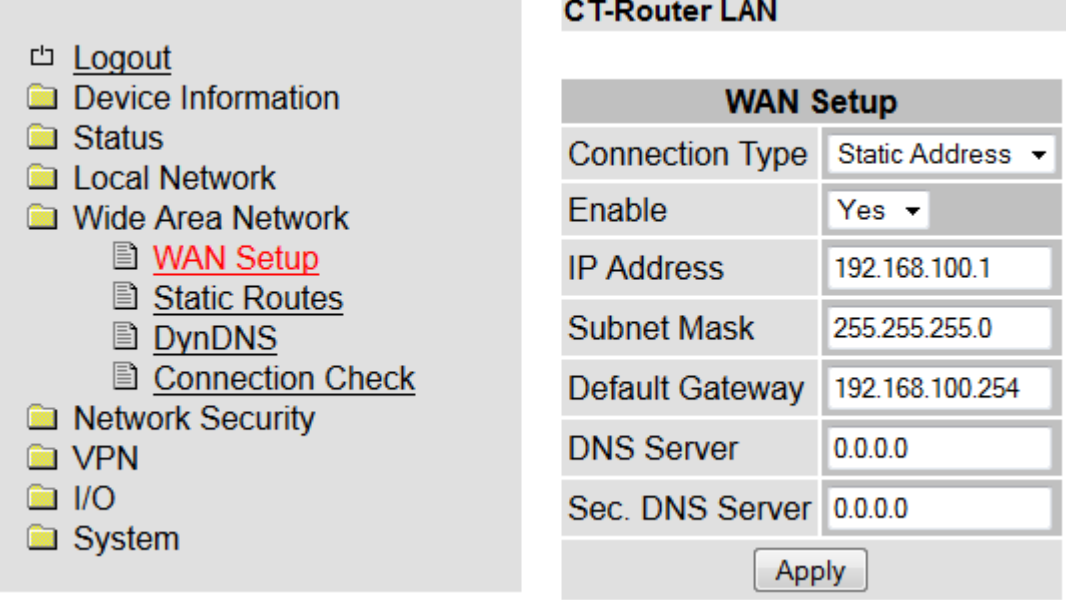

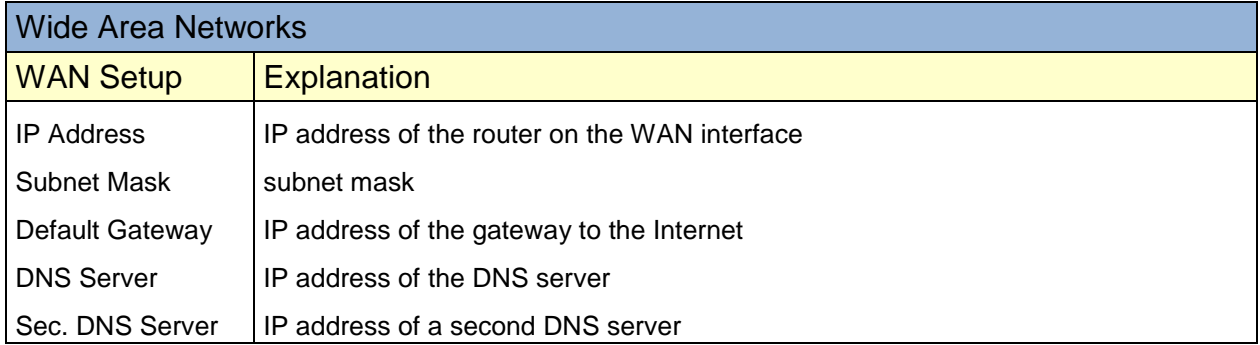

#### <span id="page-20-0"></span>**DHCP Client**

**Einstellung für den Betrieb mit Kabelmodems**

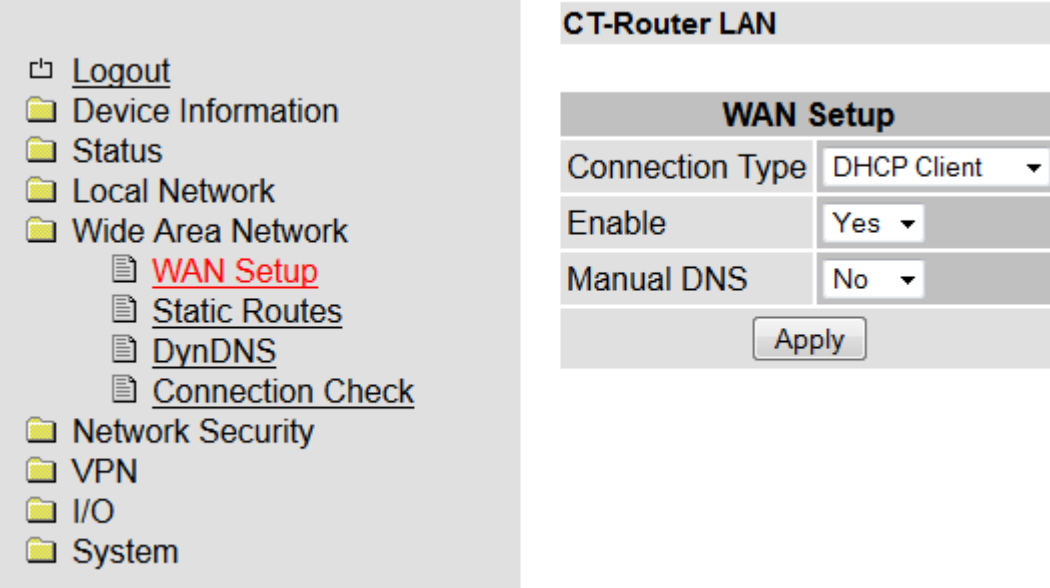

Soll dem Router aus dem Netzwerk automatisch eine IP-Adresse zugewiesen werden setzen Sie den "Connection Type" auf "DHCP Client" und bestätigen mit "Apply".

Wenn Sie die IP-Adressen des DNS-Servers manuell einstellen wollen setzen Sie unter "Manual DNS" die Einstellung "Yes" und geben die IP-Adressen ein und klicken abschließend auf "Apply".

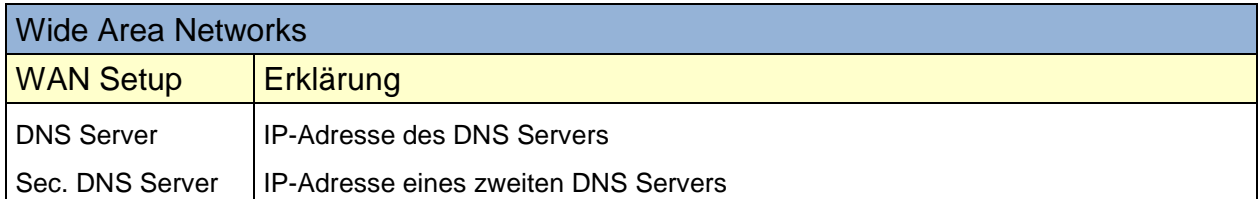

#### <span id="page-21-0"></span>**PPPoE**

#### **Einstellung für den Betrieb mit DSL-Modems**

Bei einen Betrieb an einem (DSL-)Modem wählen Sie unter "Connection Type" die Einstellung "PPPoE" und mit "Apply" bestätigen

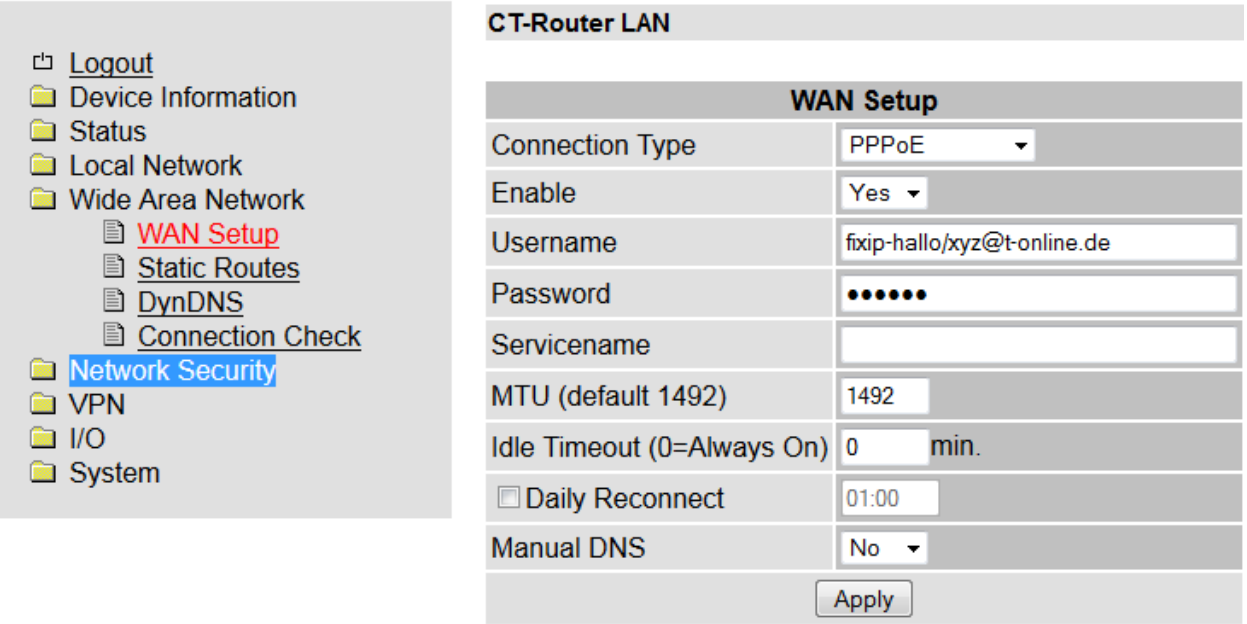

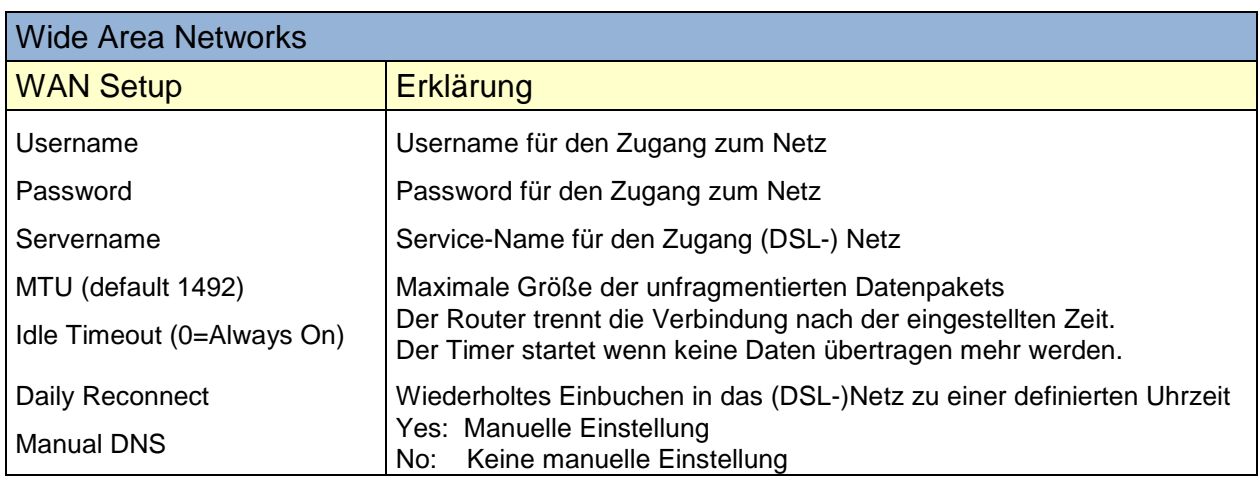

٦

## <span id="page-22-0"></span>**Static routes**

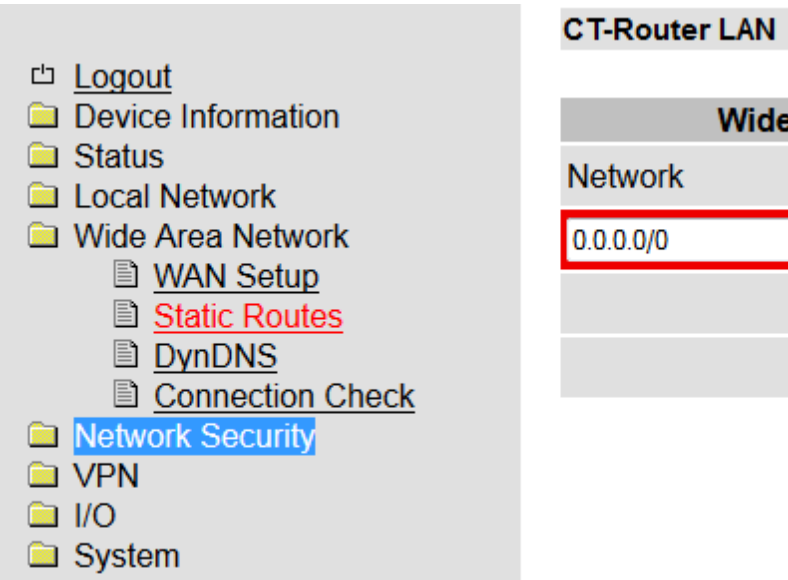

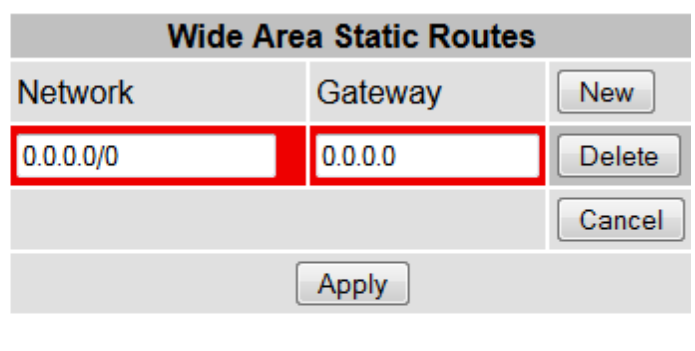

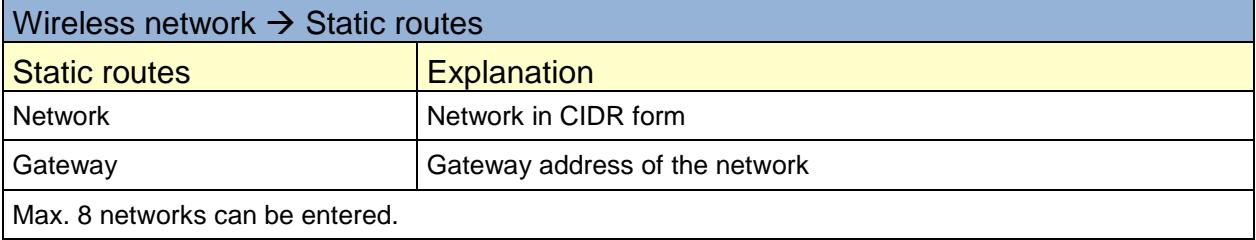

# <span id="page-23-0"></span>**DynDNS**

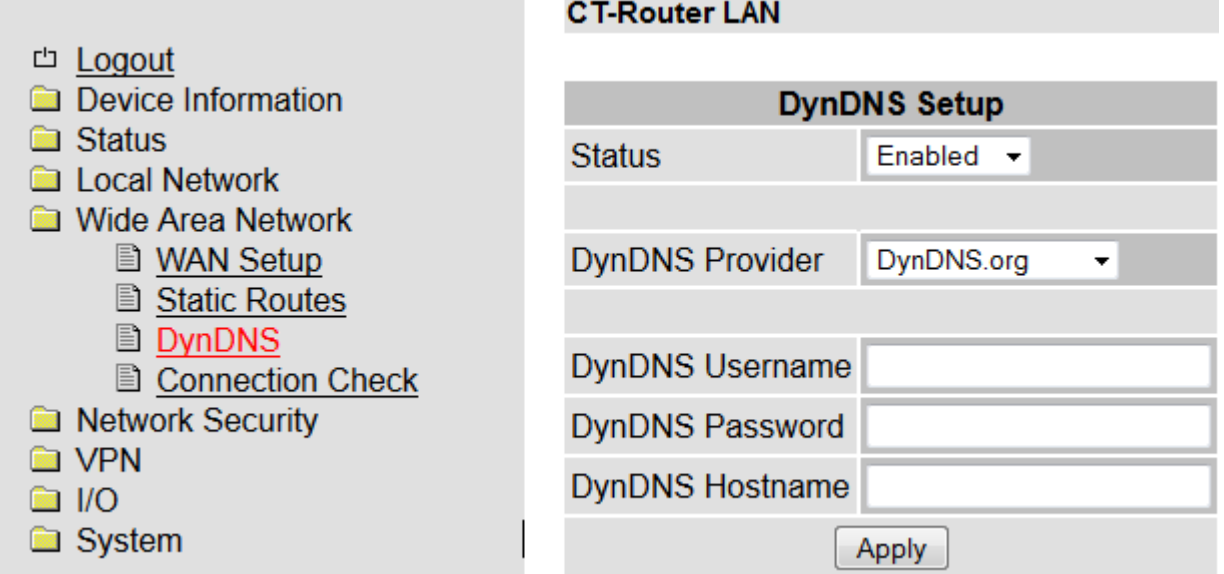

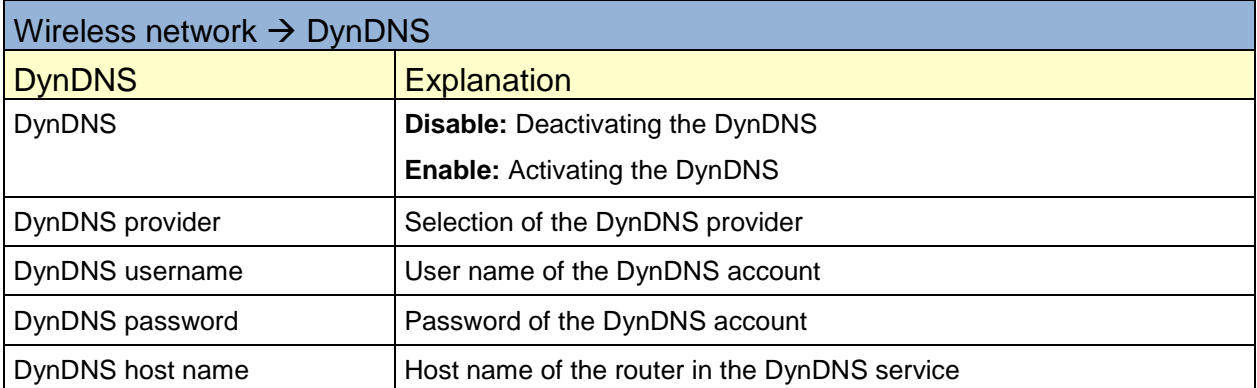

÷

## <span id="page-24-0"></span>**Connection Check**

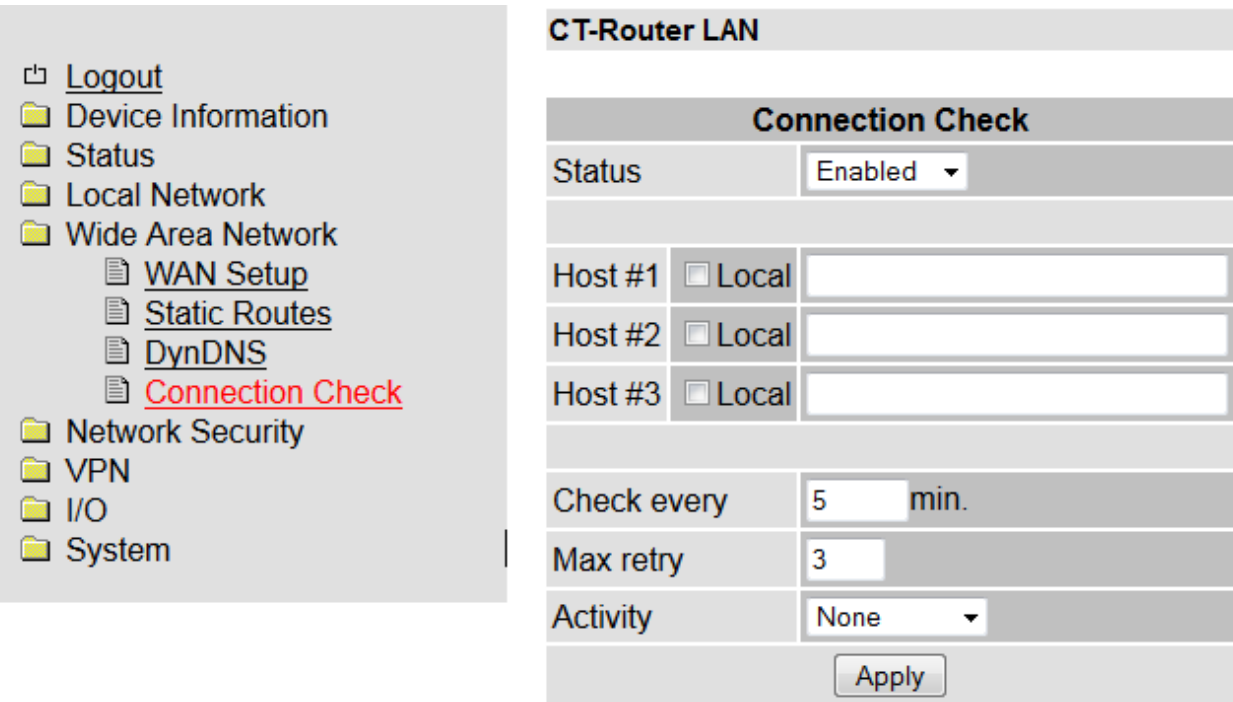

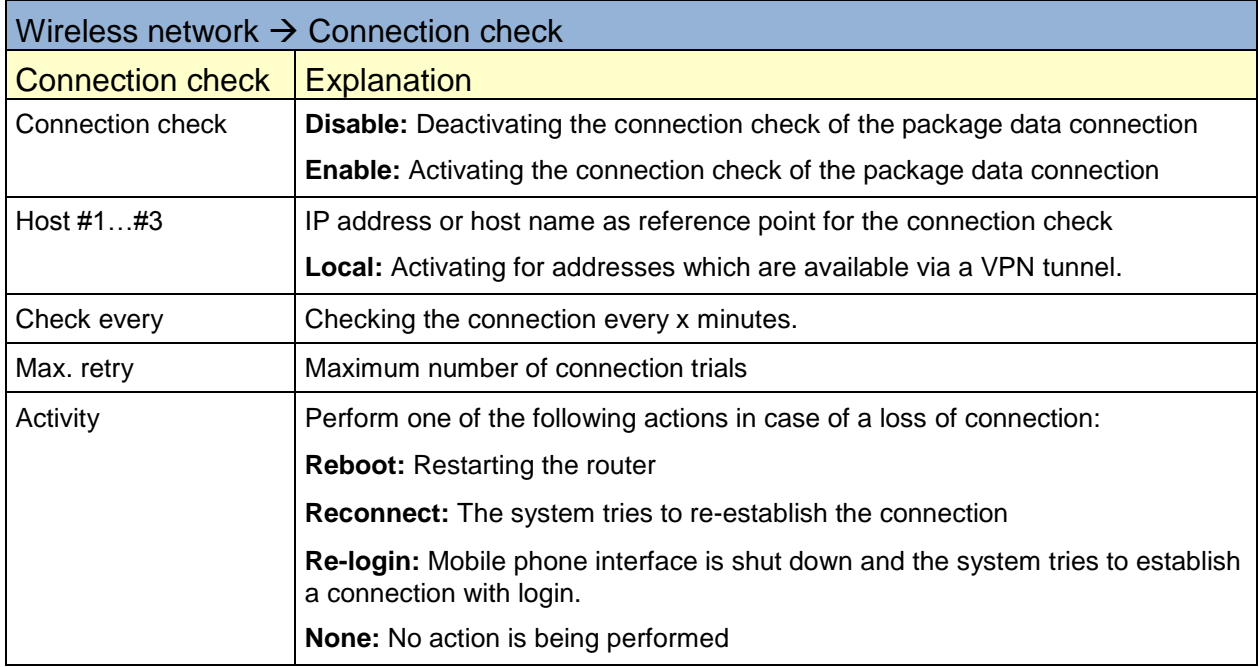

# **Network security**

<span id="page-25-0"></span>Perform the settings for network security in the menu "Network security".

## <span id="page-25-1"></span>**General setup**

#### **CT-Router LAN**

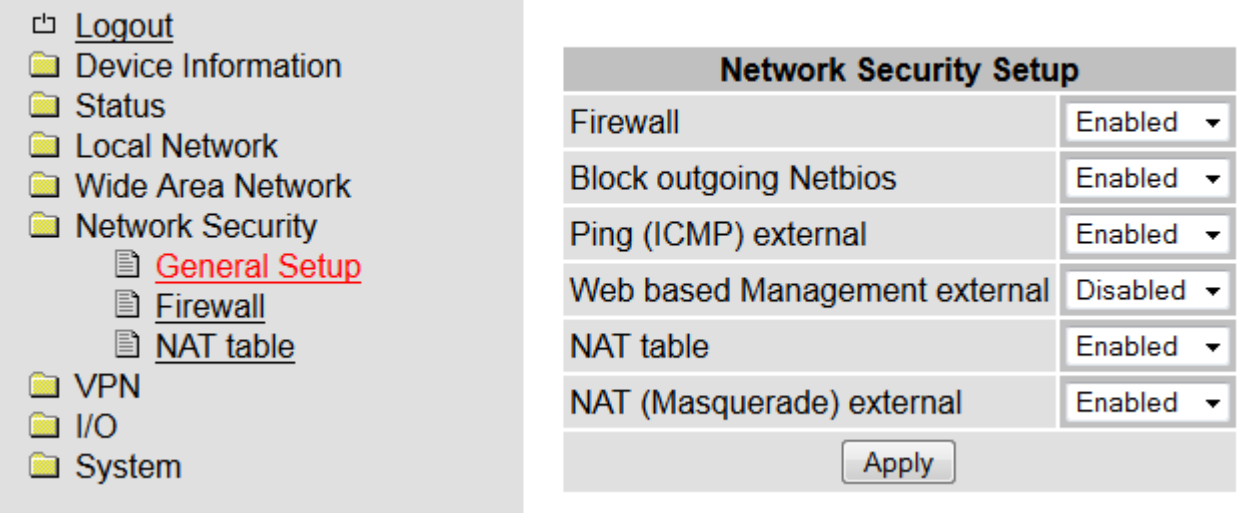

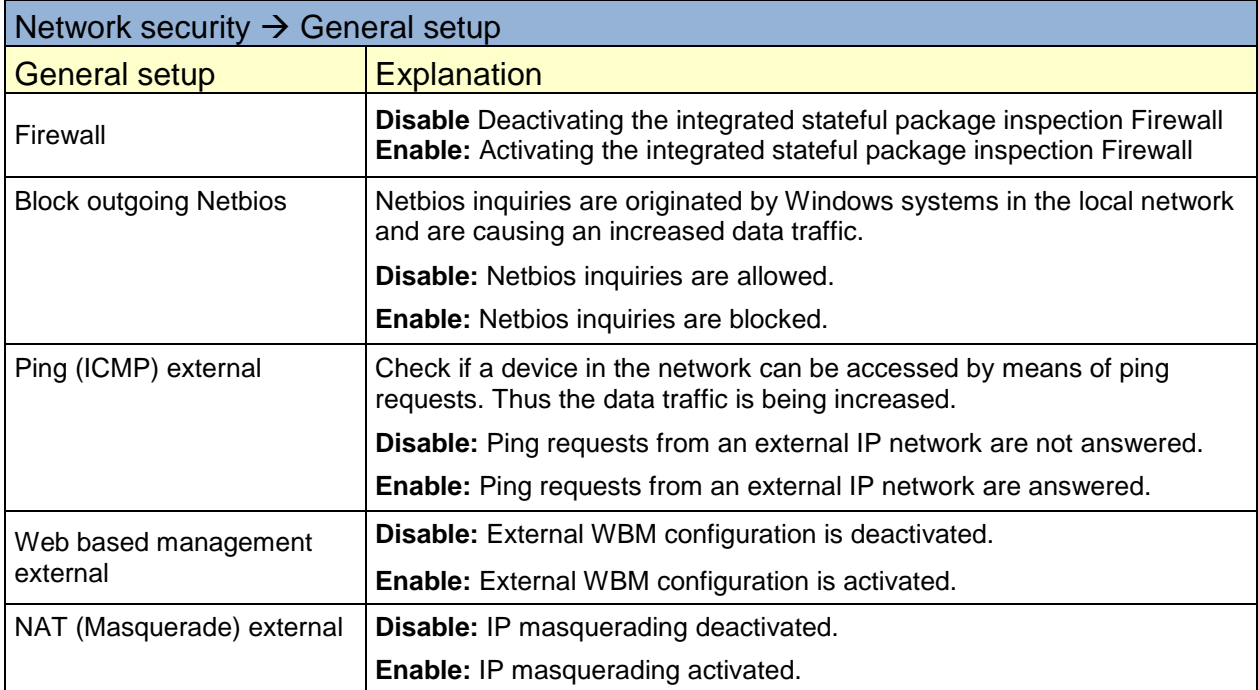

# **Network security**

## <span id="page-26-0"></span>**Firewall**

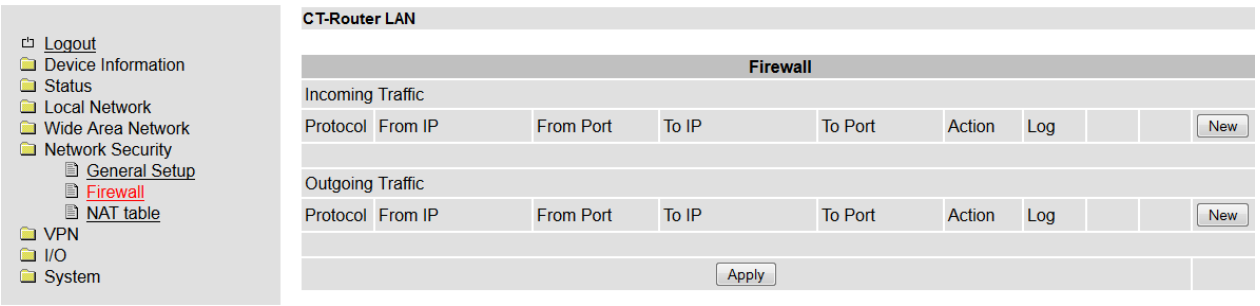

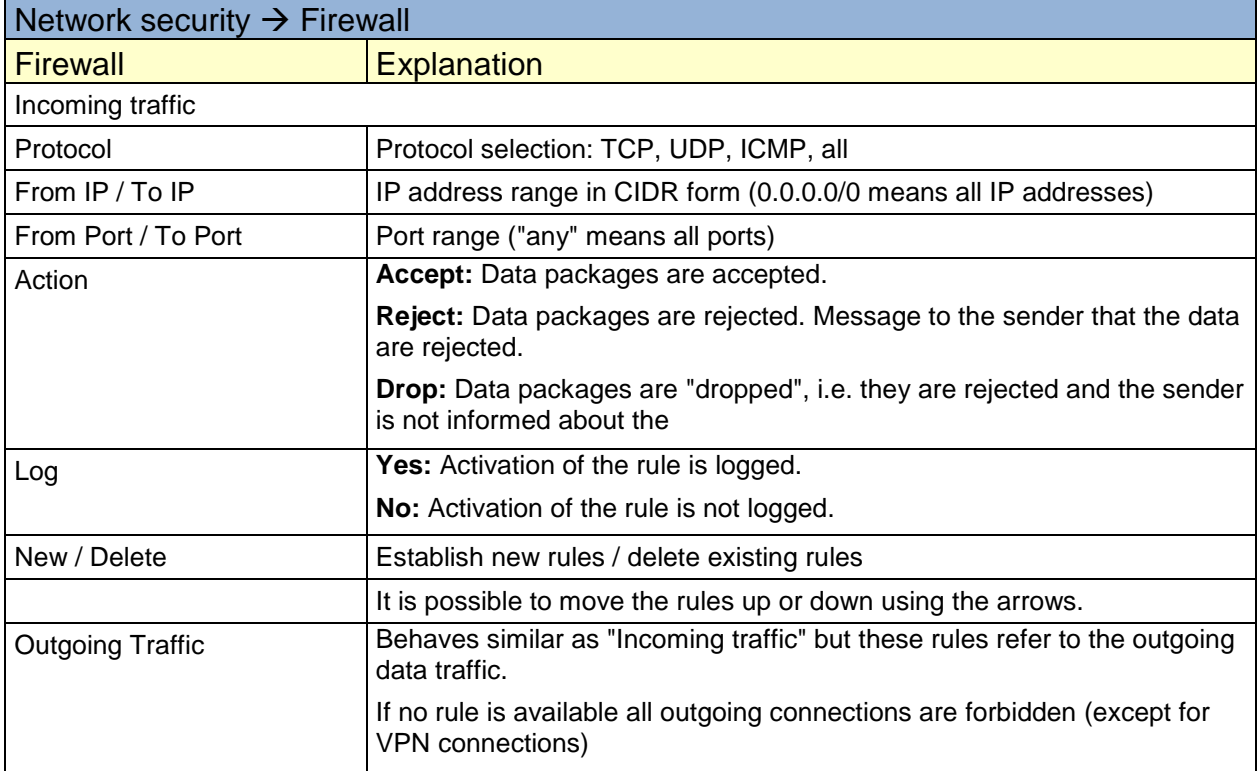

# **Network security**

## <span id="page-27-0"></span>**NAT Table**

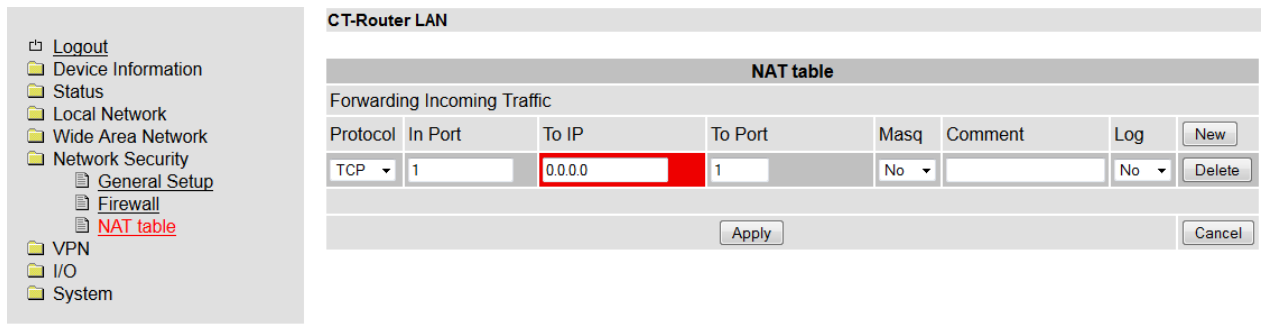

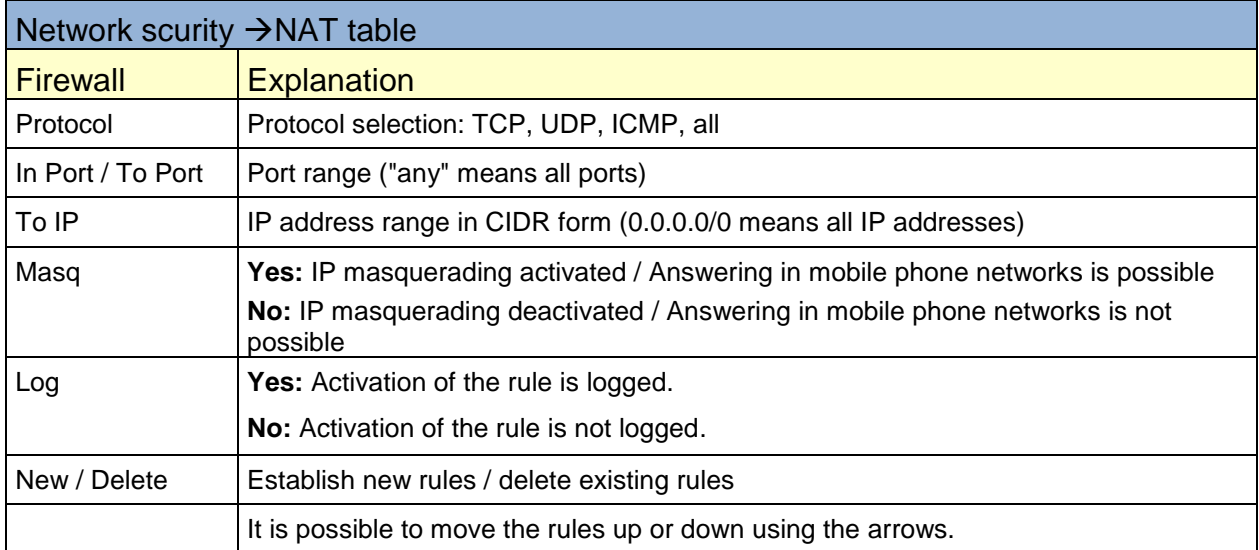

#### **VPN**

<span id="page-28-0"></span>In the menu OpenVPN you can perform on the one hand settings for the Internet protocol security (IPsec) on the other hand for virtual private network (VPN).

For a VPN connection, the IP addresses of the VPN remote sites must be known and addressable.

#### <span id="page-28-1"></span>**IPSec**

The VPN remote sites peer must support IPsec with the following configuration:

- authentication using X.509 certificates or preshared secret key (PSK)
- **ESP**<br>**Diffie**
- Diffie Hellman groups 2 or 5
- 3DES or AES encryption
- MD5 or SHA-1 Hash algorithms
- **Tunnel modus**
- **Quick mode**
- **Main mode**
- SA Lifetime (1 second to 24 hours)

#### <span id="page-28-2"></span>**Connections**

#### **CT-Router LAN**

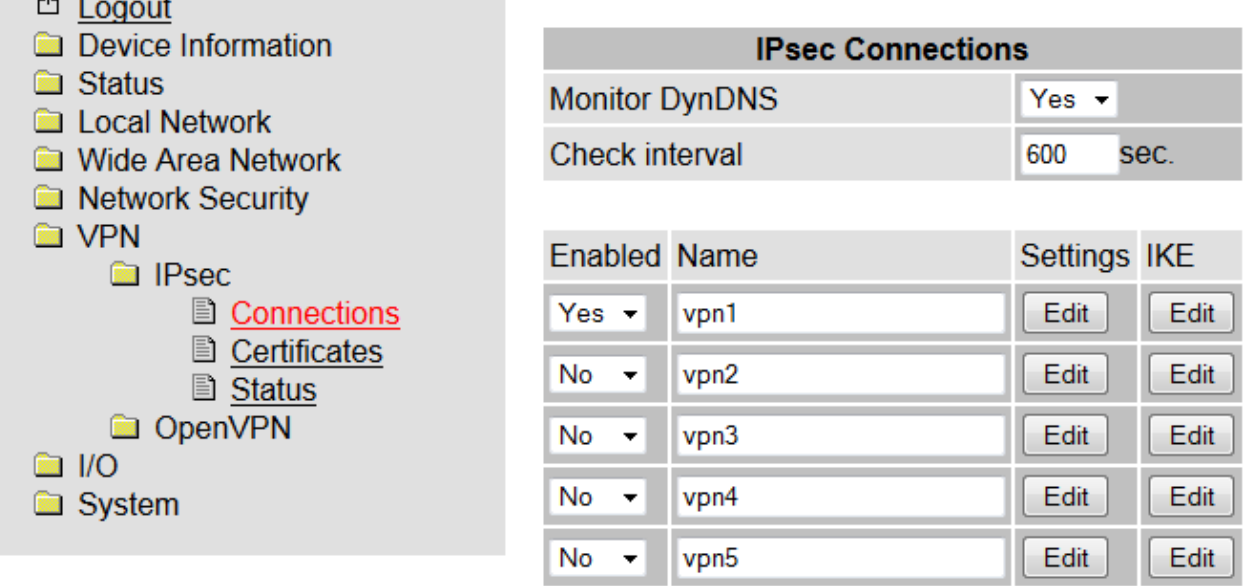

Apply

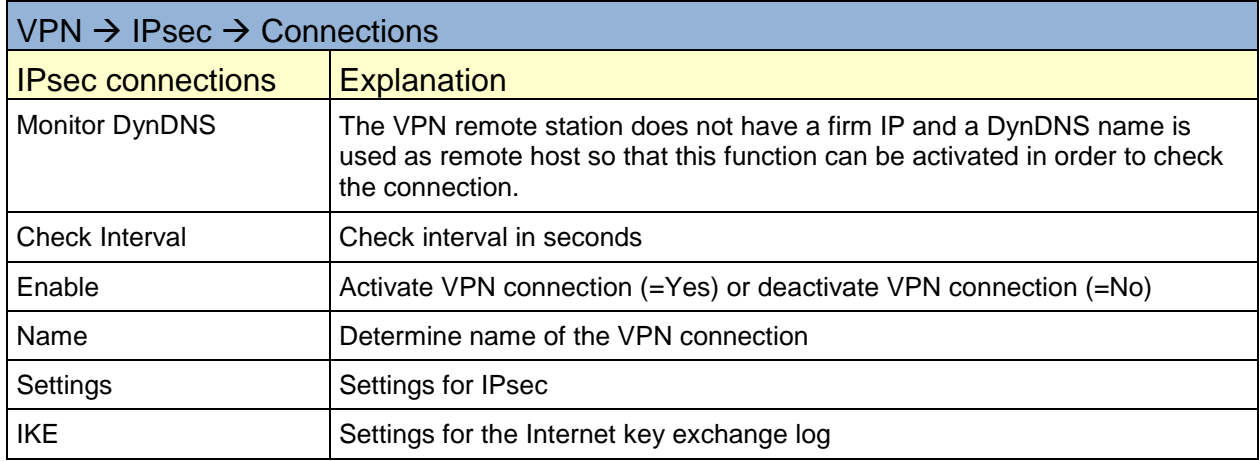

## <span id="page-29-0"></span>**Connections settings**

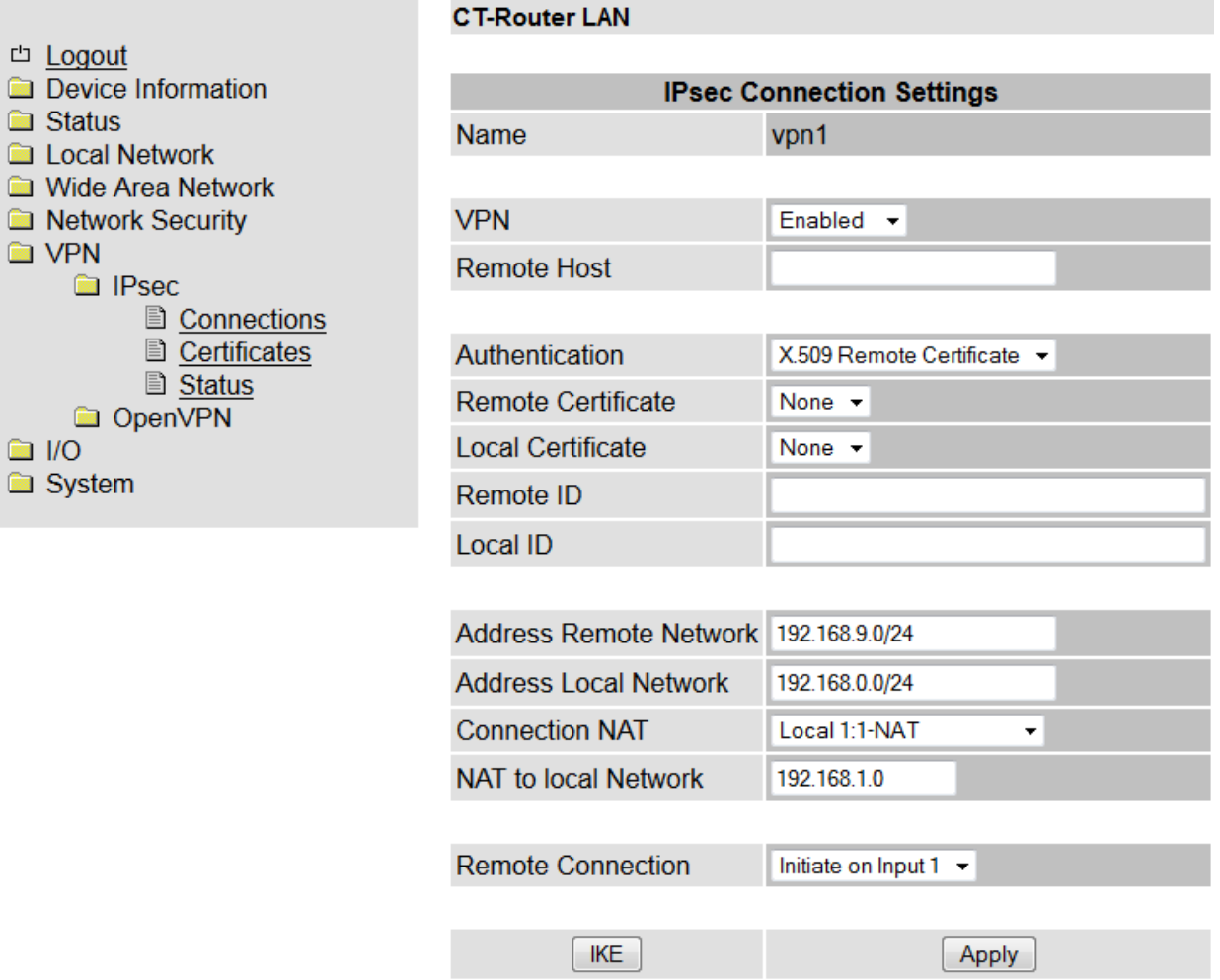

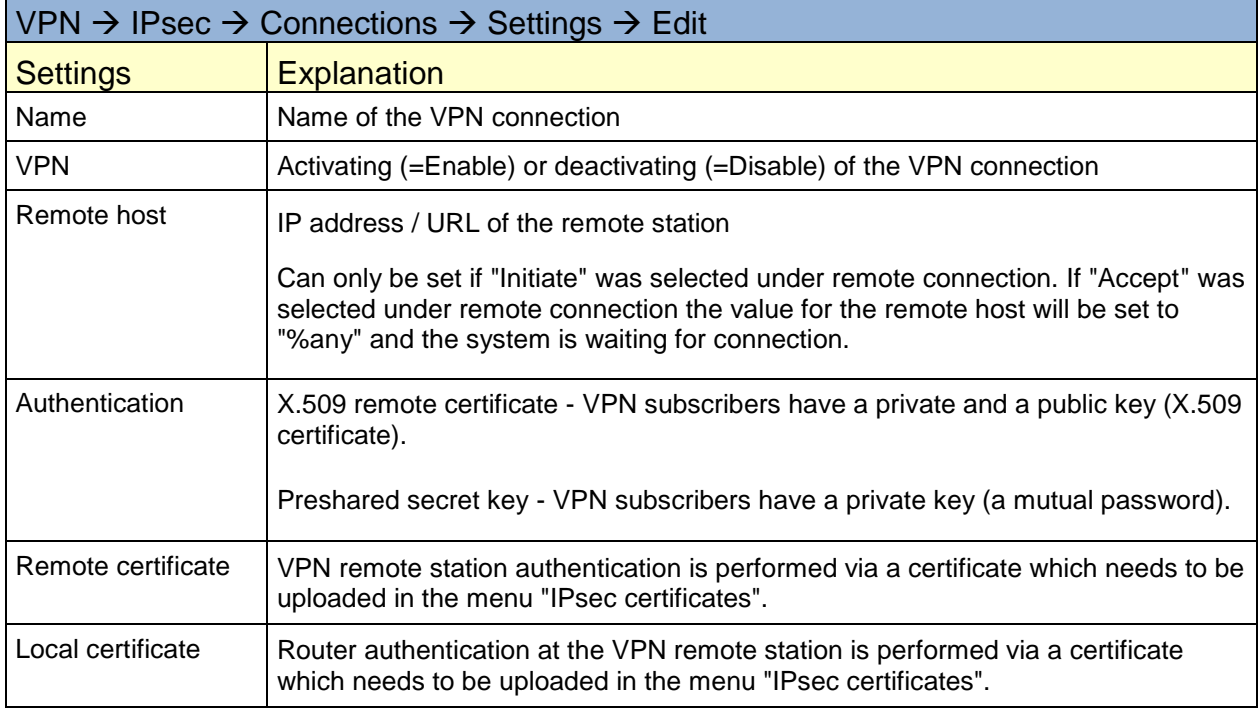

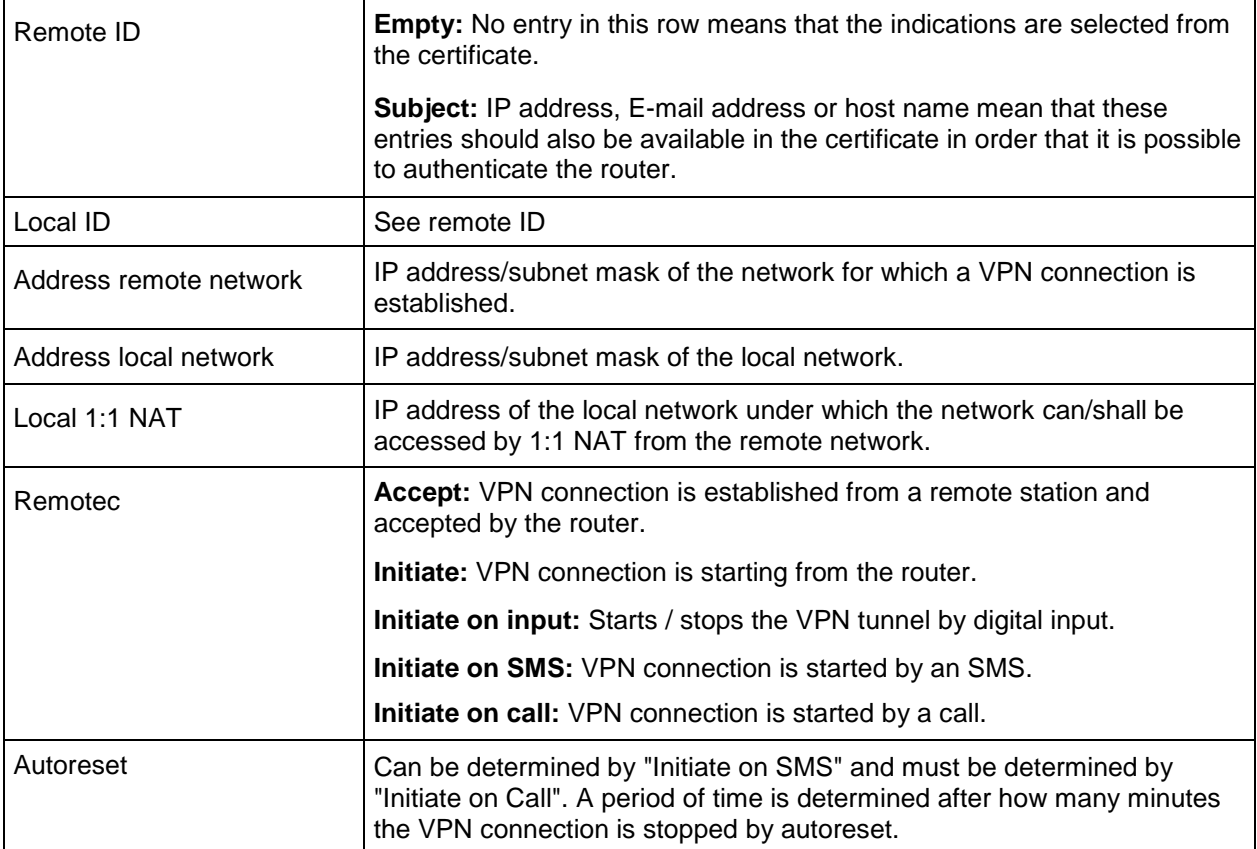

#### <span id="page-31-0"></span>**Connection IKE**

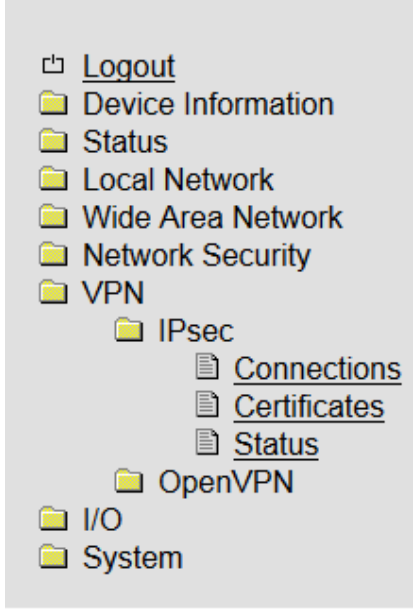

**CT-Router LAN** 

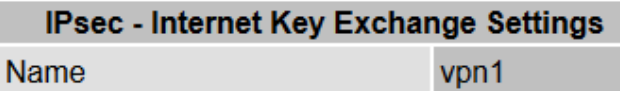

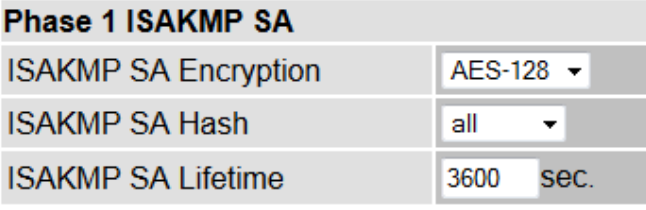

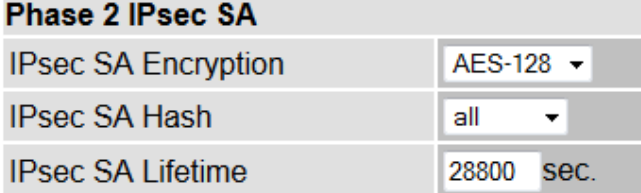

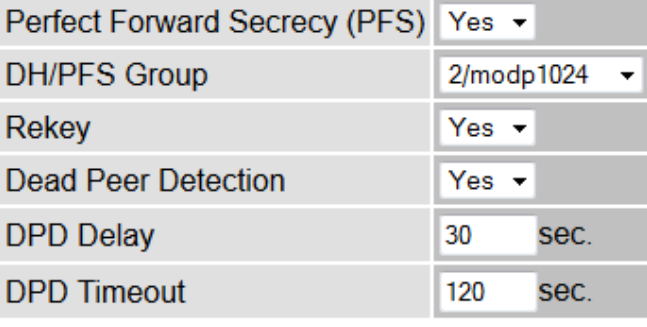

Settings

Apply

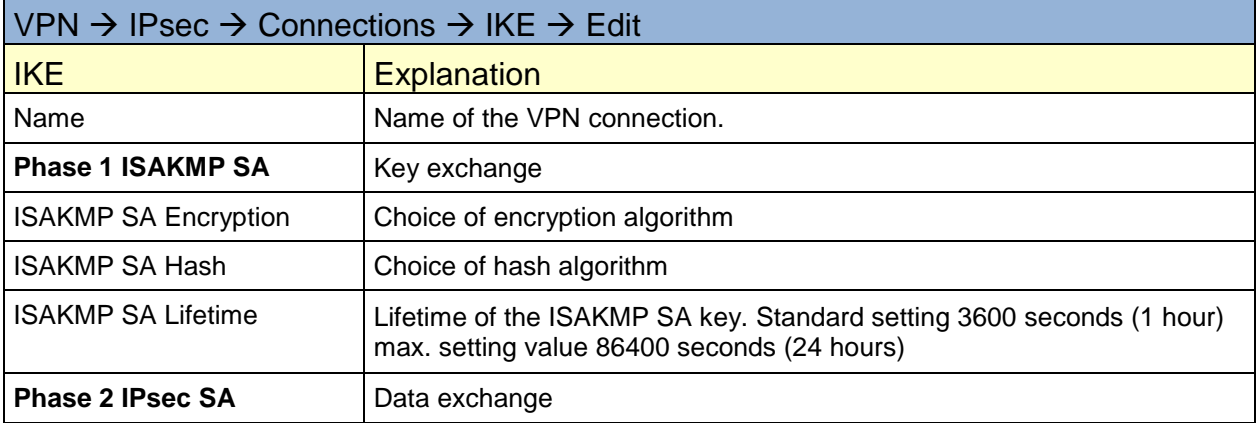

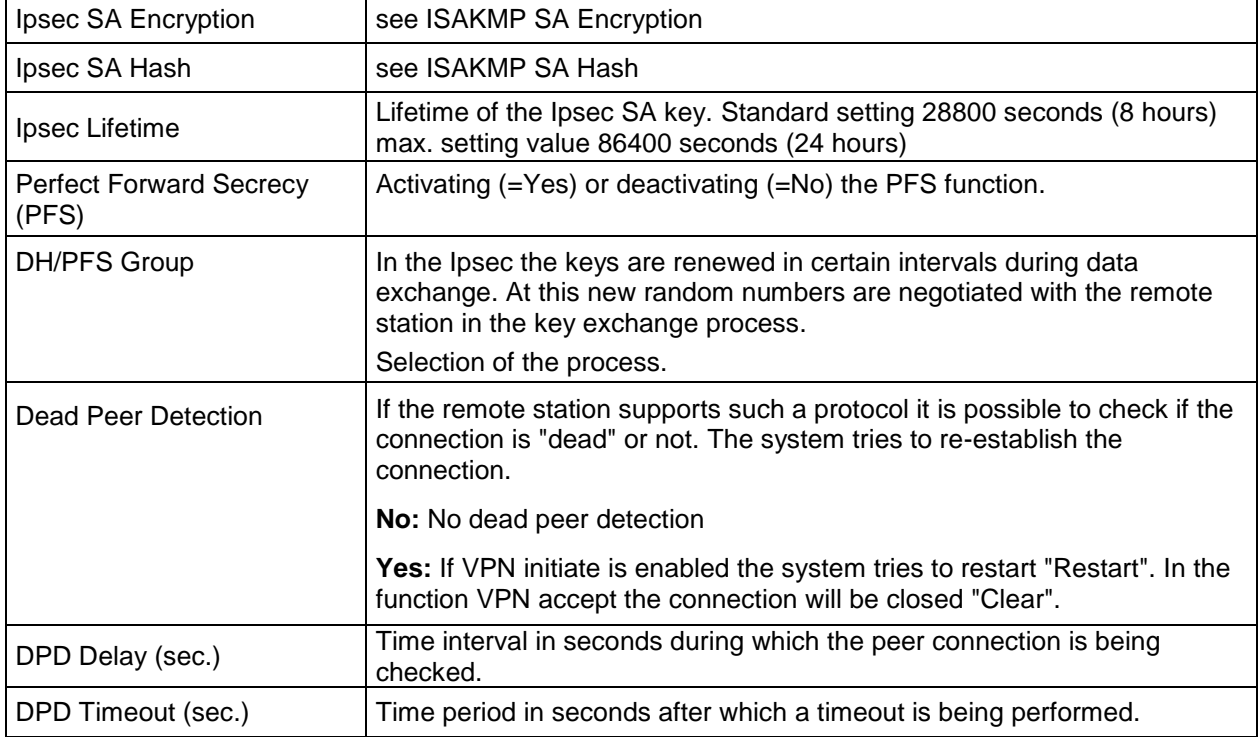

#### <span id="page-33-0"></span>**Certificates**

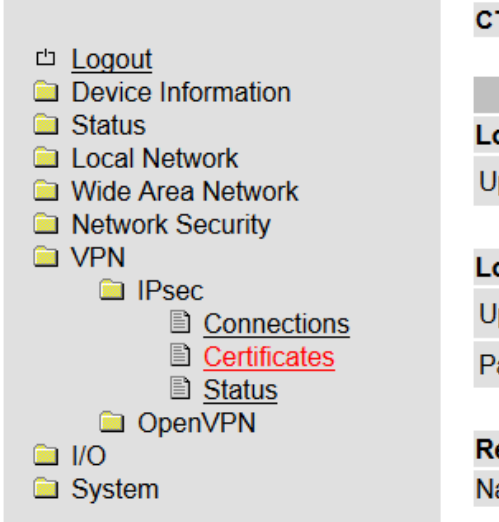

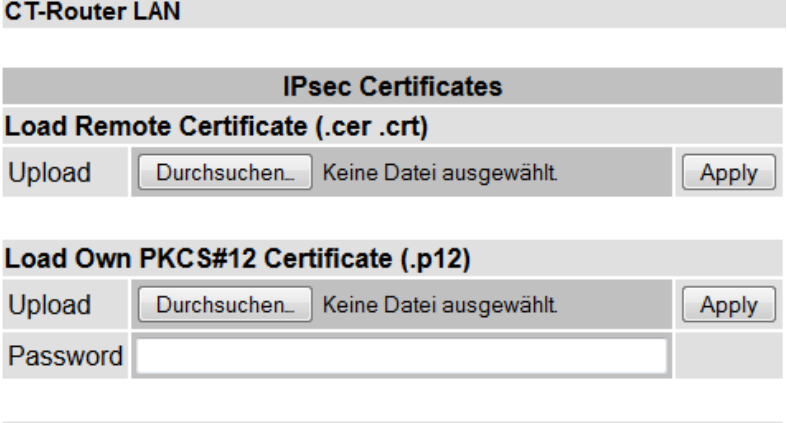

**Remote Certificates** 

Name

#### **Own Certificates**

Name

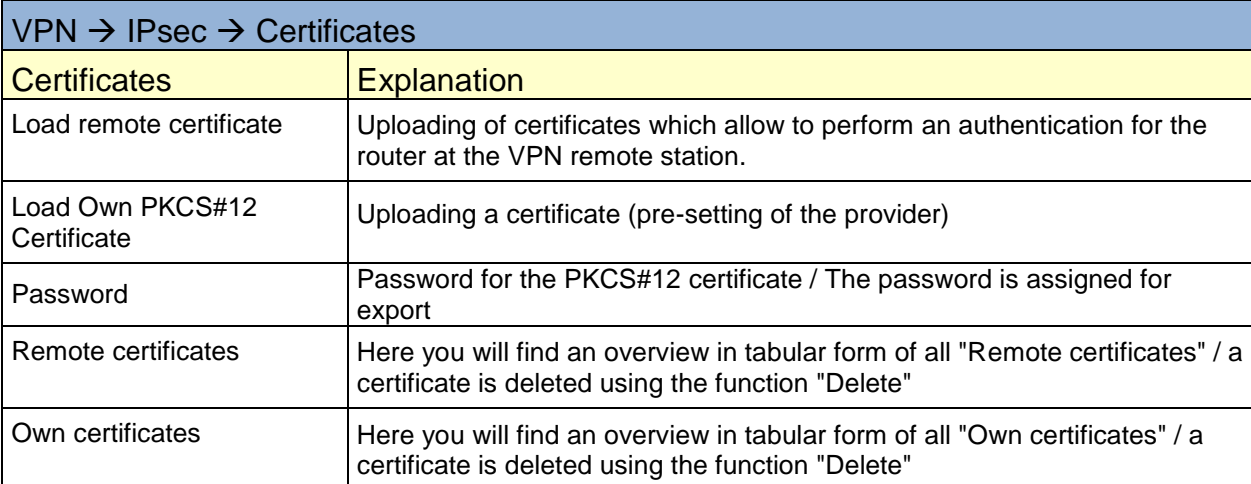

#### <span id="page-34-0"></span>**Status**

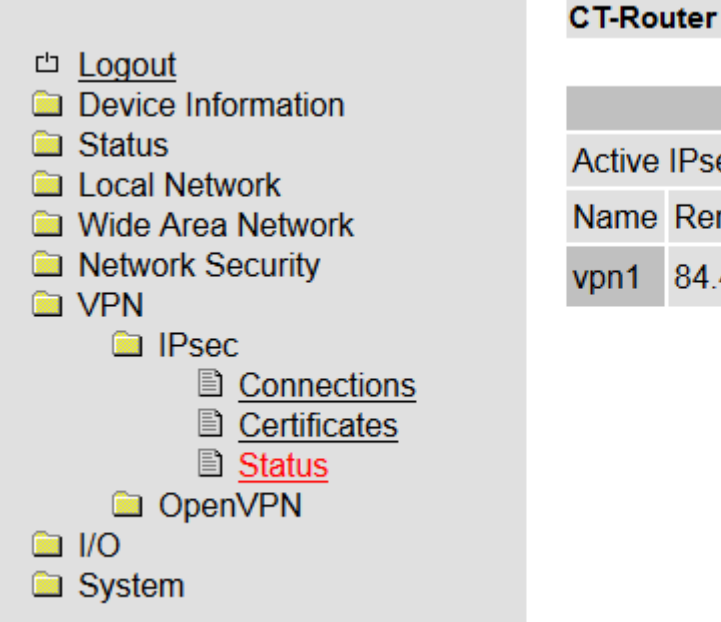

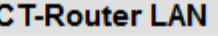

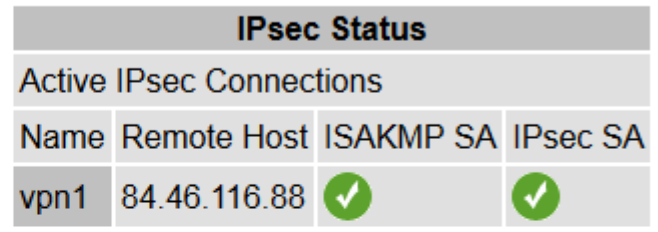

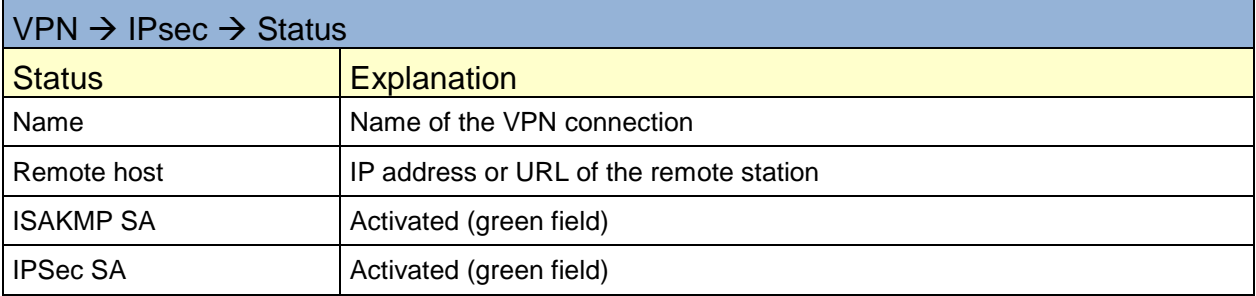

#### <span id="page-35-0"></span>**Tunnel**

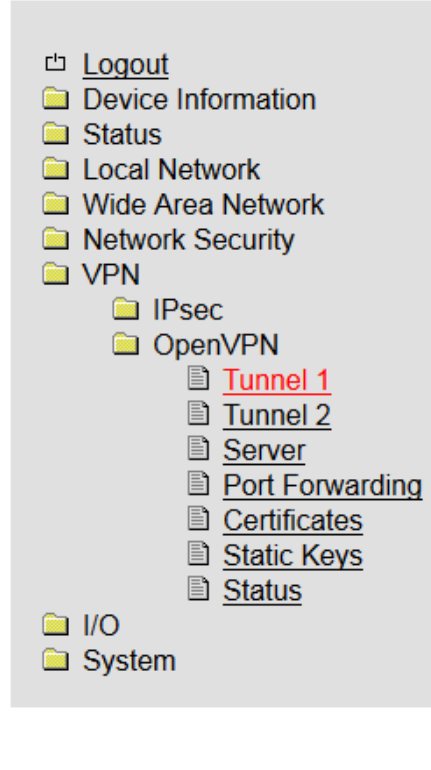

#### **CT-Router LAN**

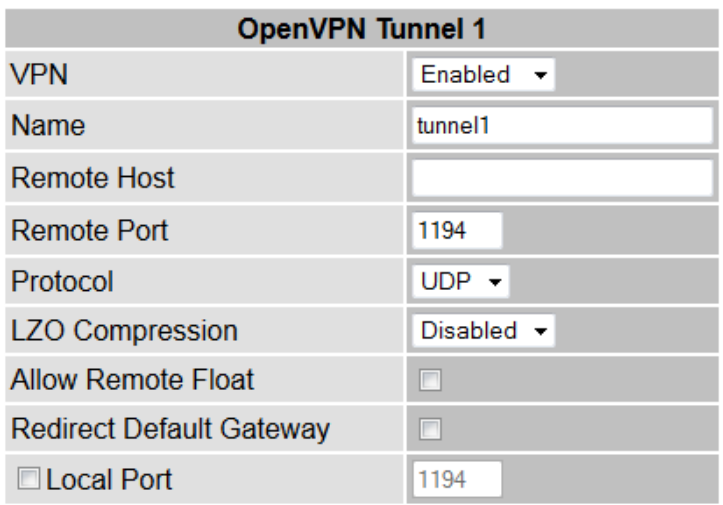

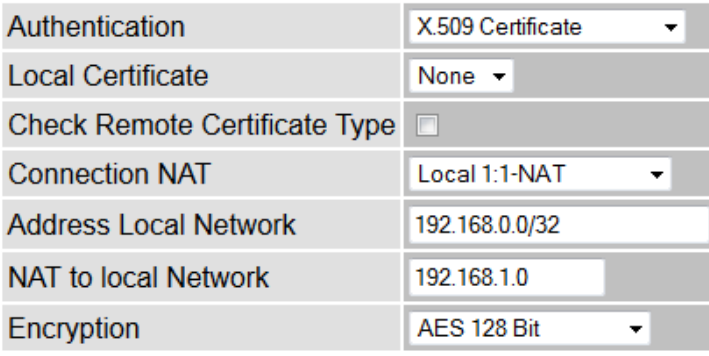

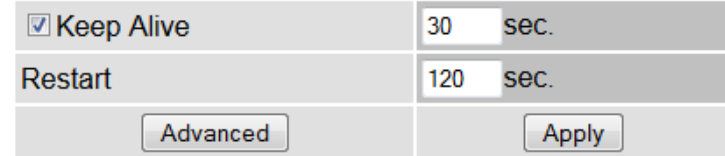

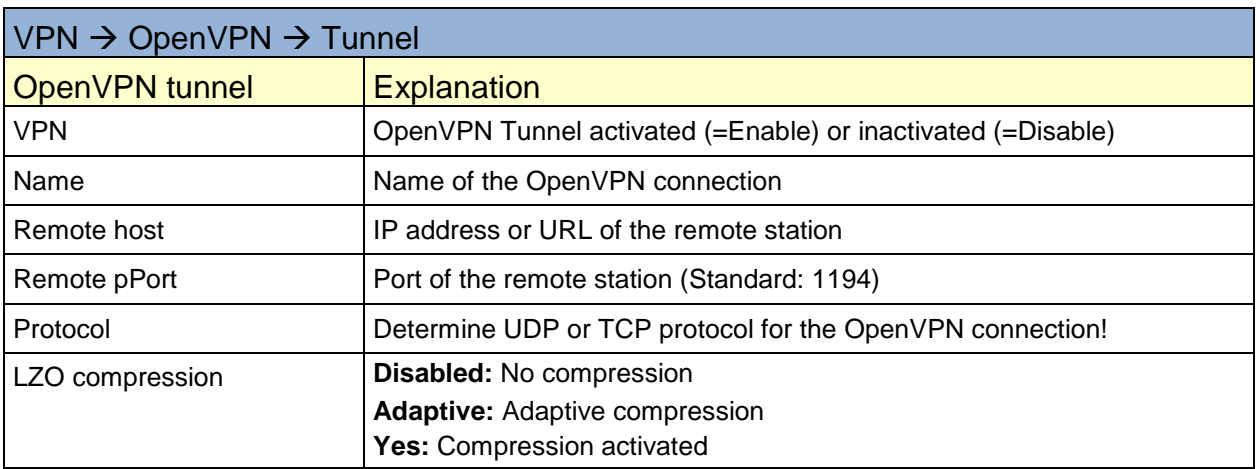

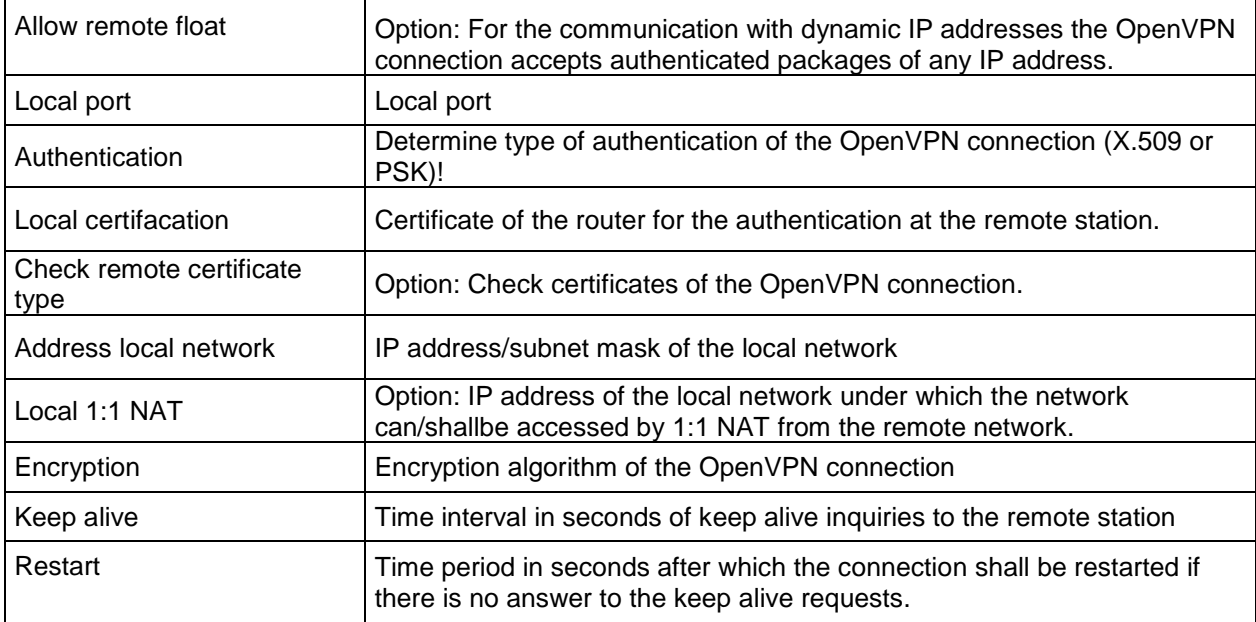

#### <span id="page-37-0"></span>**Server**

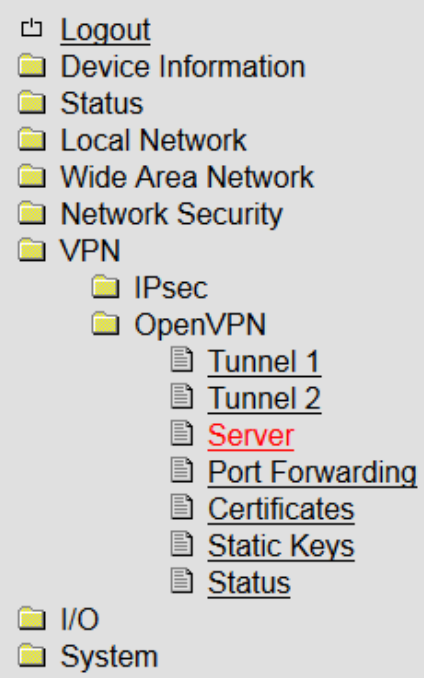

#### **CT-Router LAN**

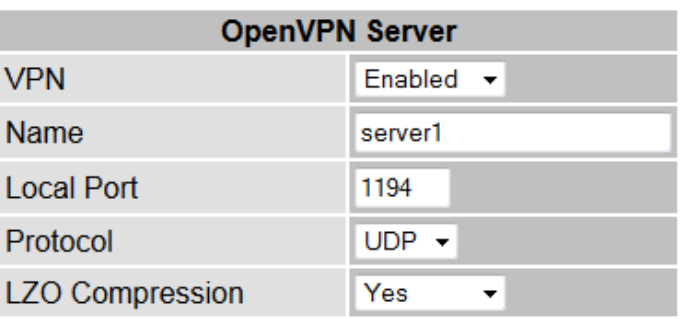

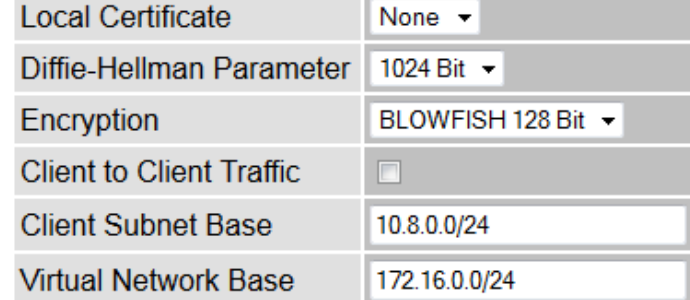

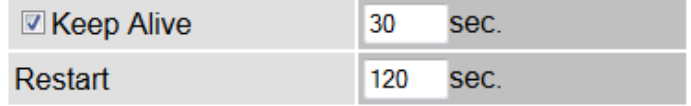

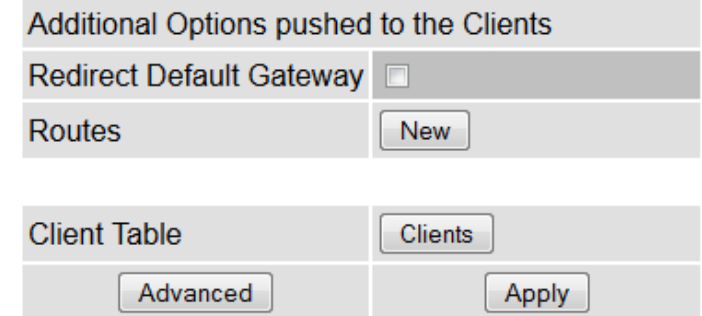

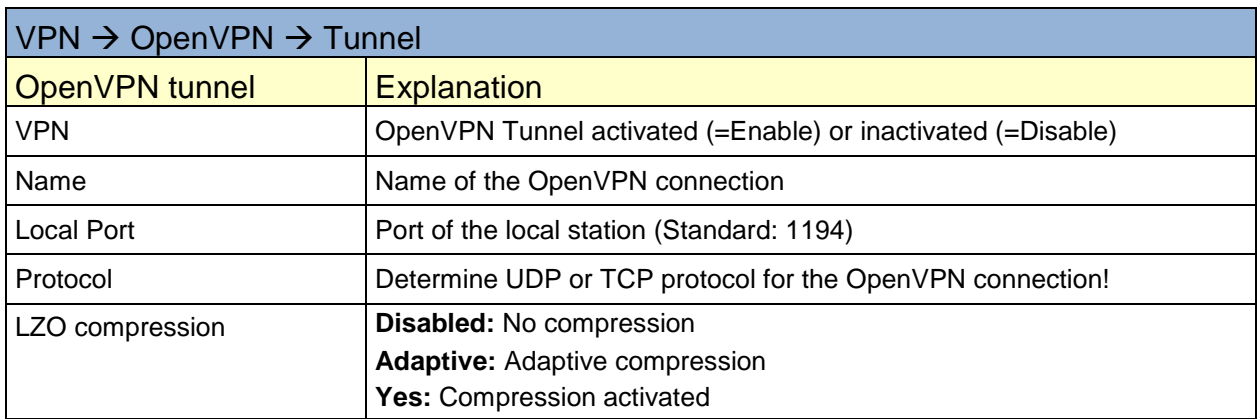

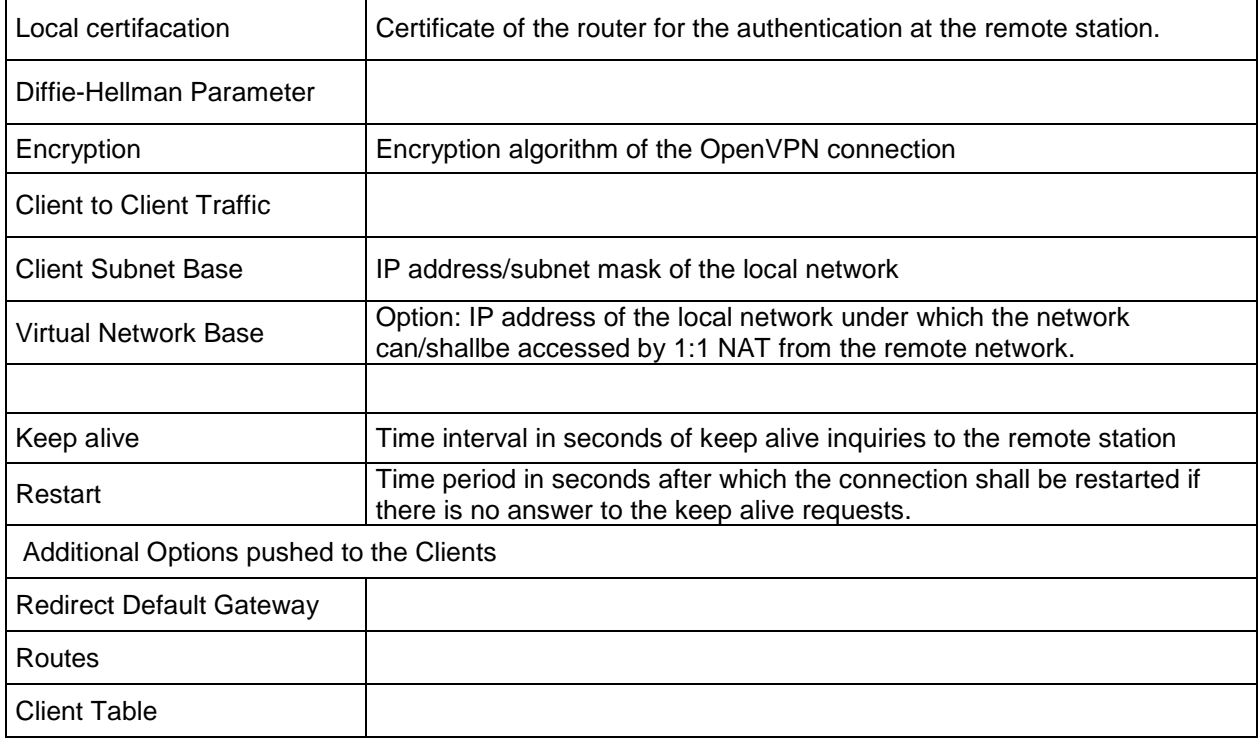

#### <span id="page-39-0"></span>**Port Forwarding**

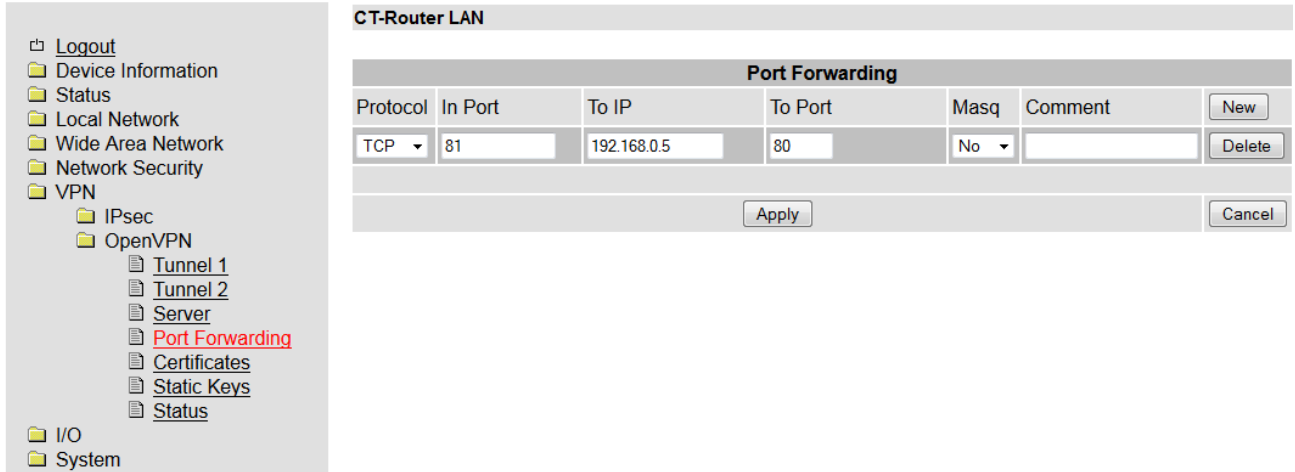

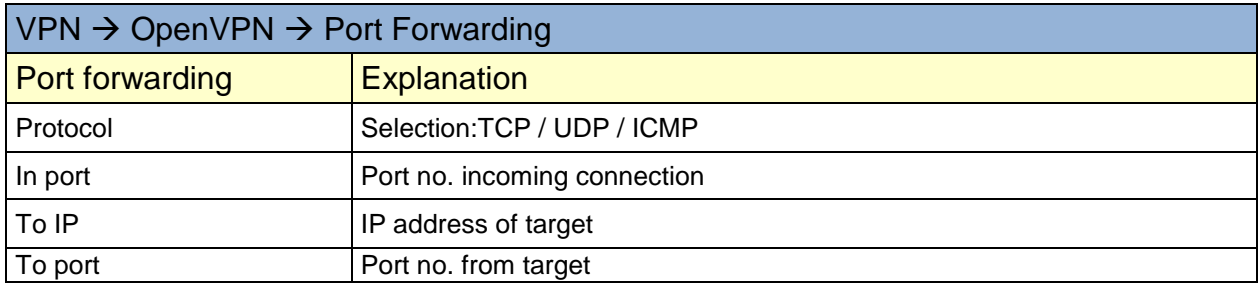

#### <span id="page-40-0"></span>**Certificates**

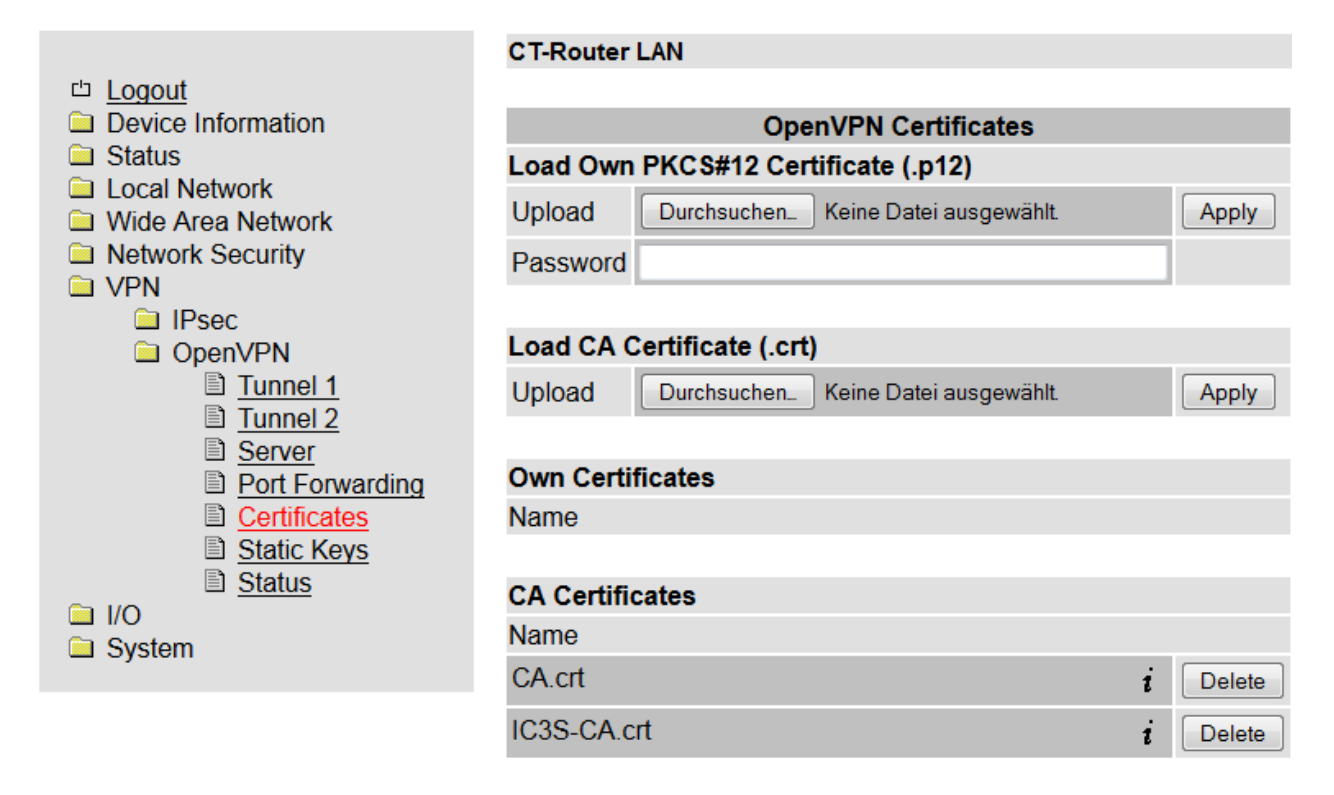

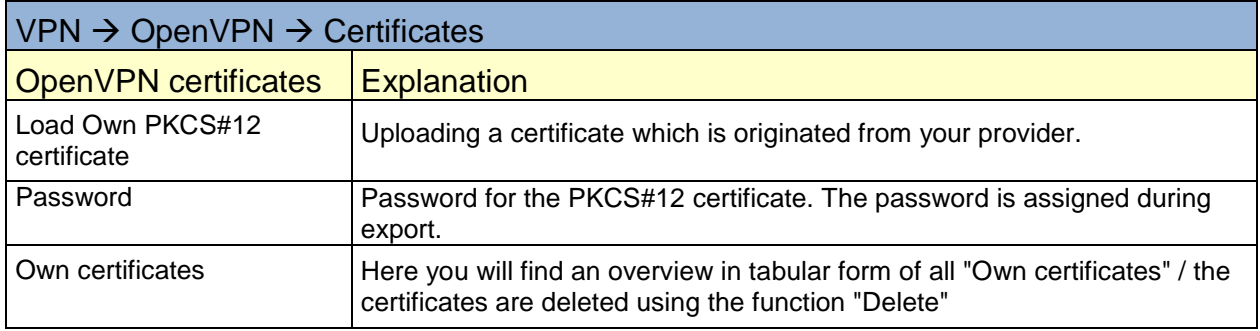

#### <span id="page-41-0"></span>**Static keys**

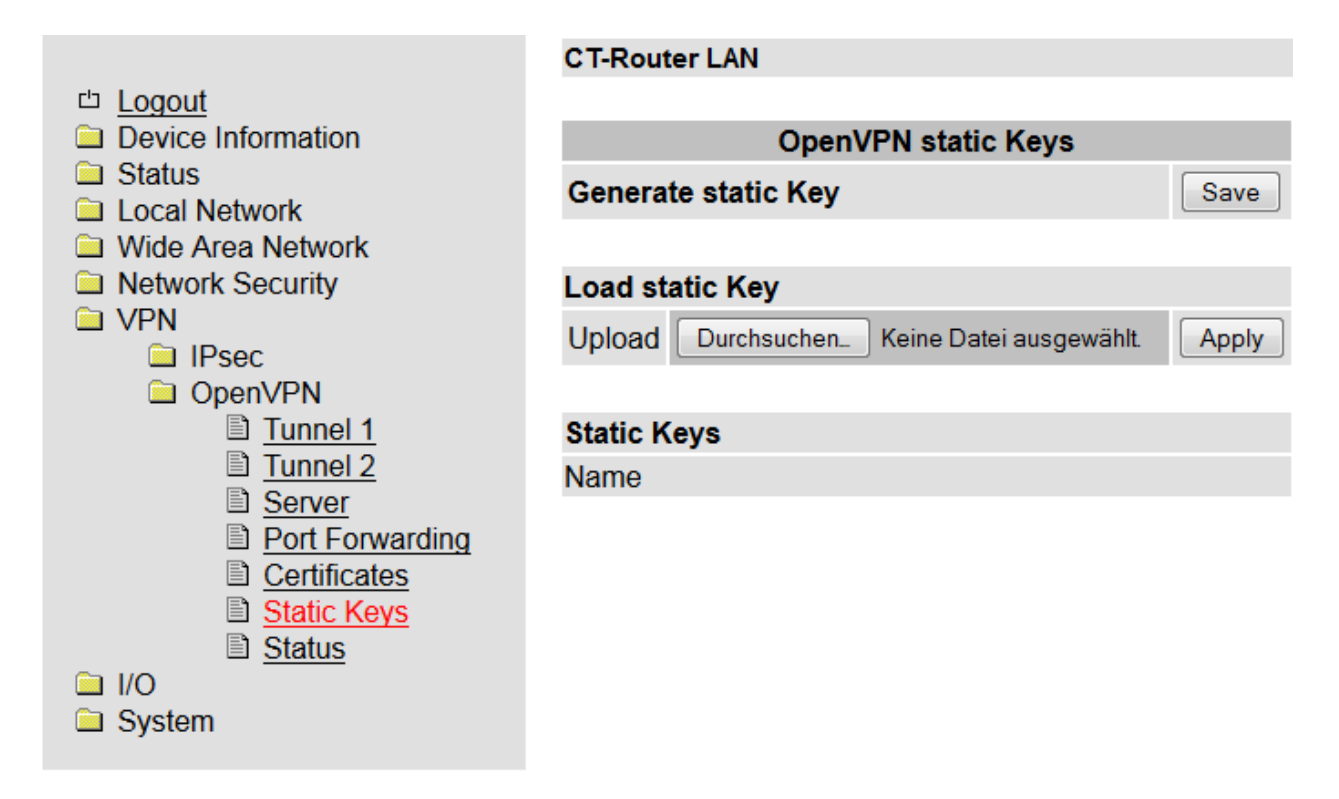

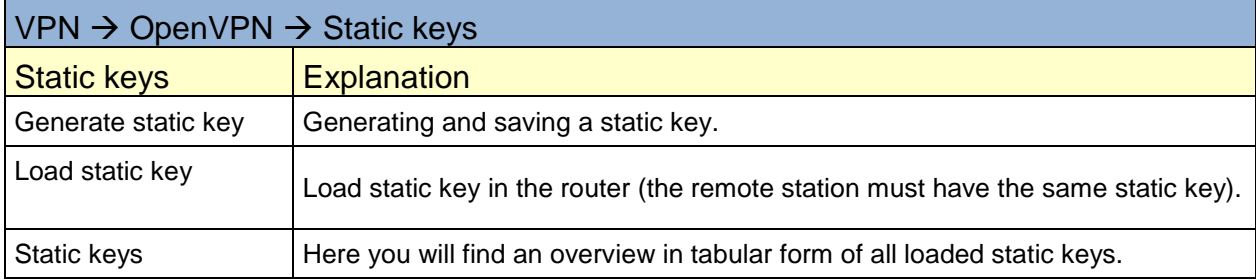

#### <span id="page-42-0"></span>**Status**

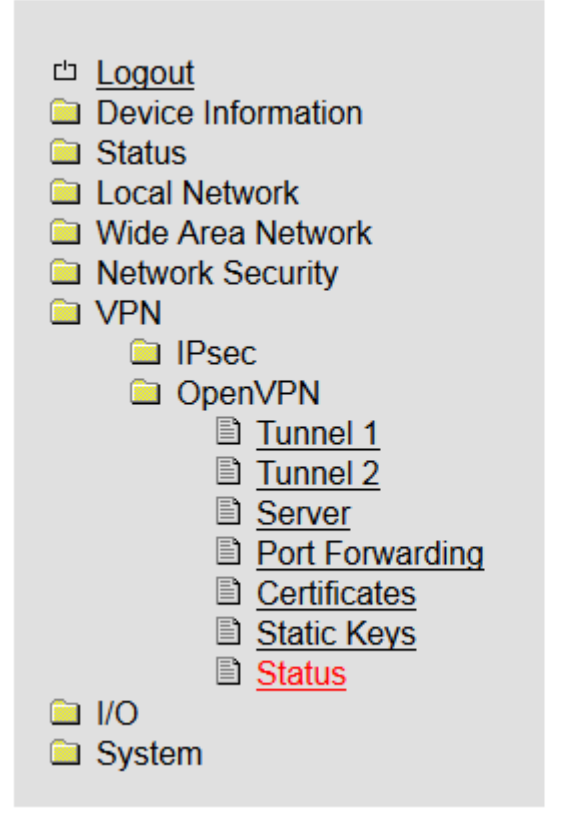

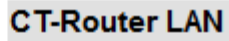

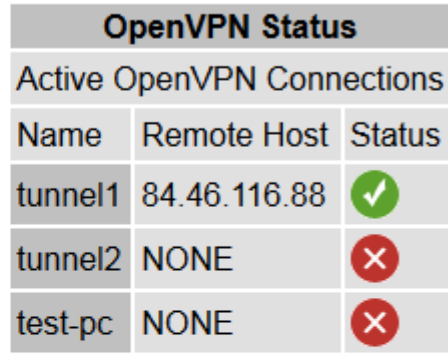

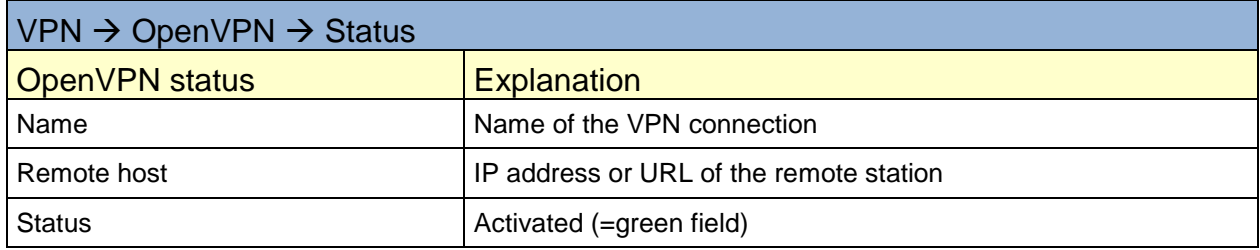

## **I/O**

<span id="page-43-0"></span>The CT-Router HSPA is equipped with four digital inputs and outputs which can be configured by you in the "I/O" menu.

#### <span id="page-43-1"></span>**Inputs**

#### **CT-Router HSPA □** Logout **Device Information** Inputs **a** Status  $\Box$  High SMS Edit  $\Box$ High None v Edit  $\checkmark$ **Ed** Local Network  $#1$ #3 Wireless Network Low Low □Low **VLow**  $E$ -Mail  $\vee$  $E$ dit None  $\checkmark$ Edit Network Security **O** VPN  $\blacksquare$  I/O E-Mail v  $\Box$  High Edit  $\Box$ High Edit None v  $#2$ #4 **■** Inputs High Low  $\square$ Low None  $\overline{\mathbf{v}}$ Edit □Low Edit **■ Outputs** None Y **E** Phonebook **B** Socket Server System Apply

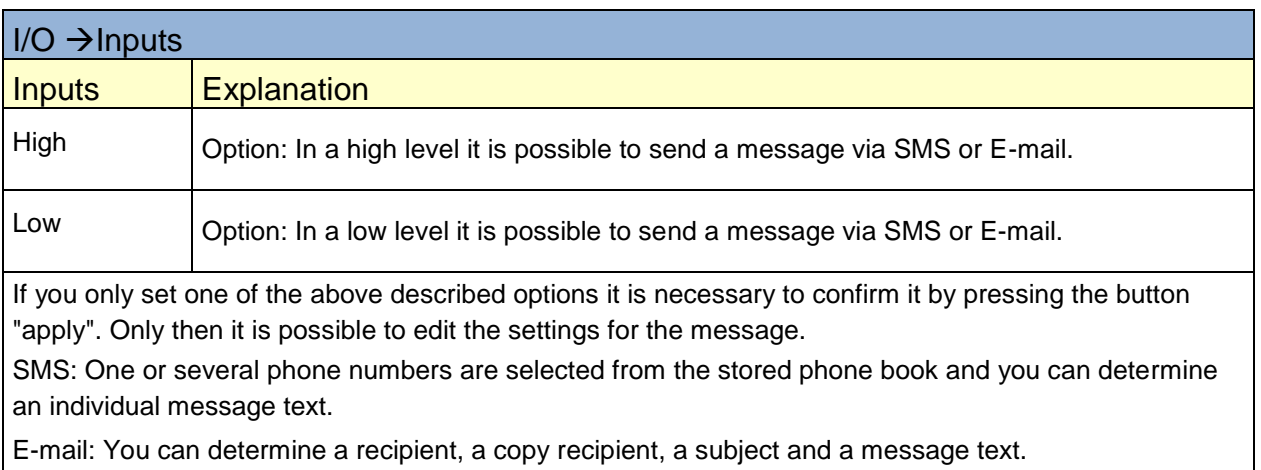

#### **Connect switch inputs**

- Connect the switch inputs to the respective clamp
- Connect the switching inputs (I1 ... I4) to the 10 ... 30 V DC connection.
- The 0 V potential of the switch inputs must be connected to the "0V" clamp of the voltage connection.

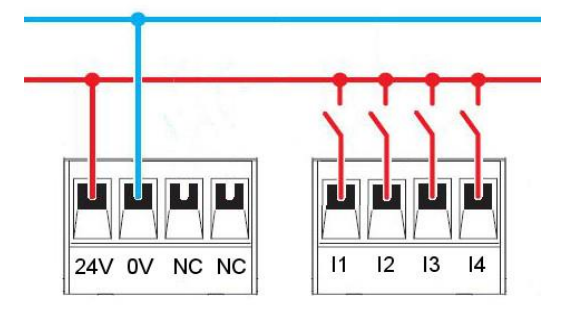

Wiring the Inputs

#### <span id="page-44-0"></span>**Outputs**

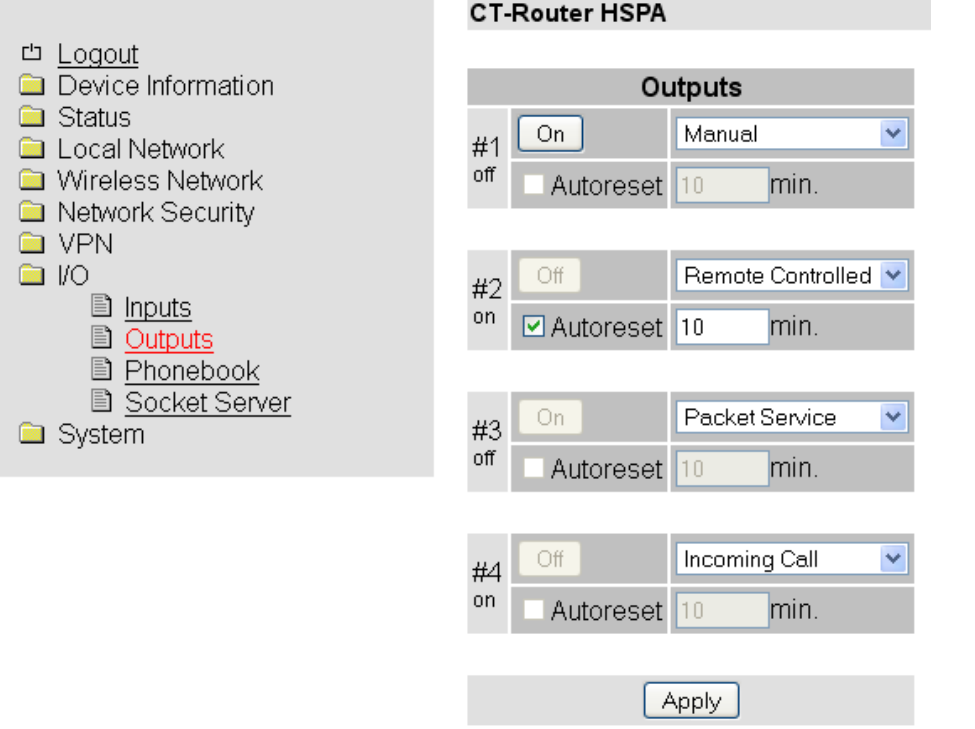

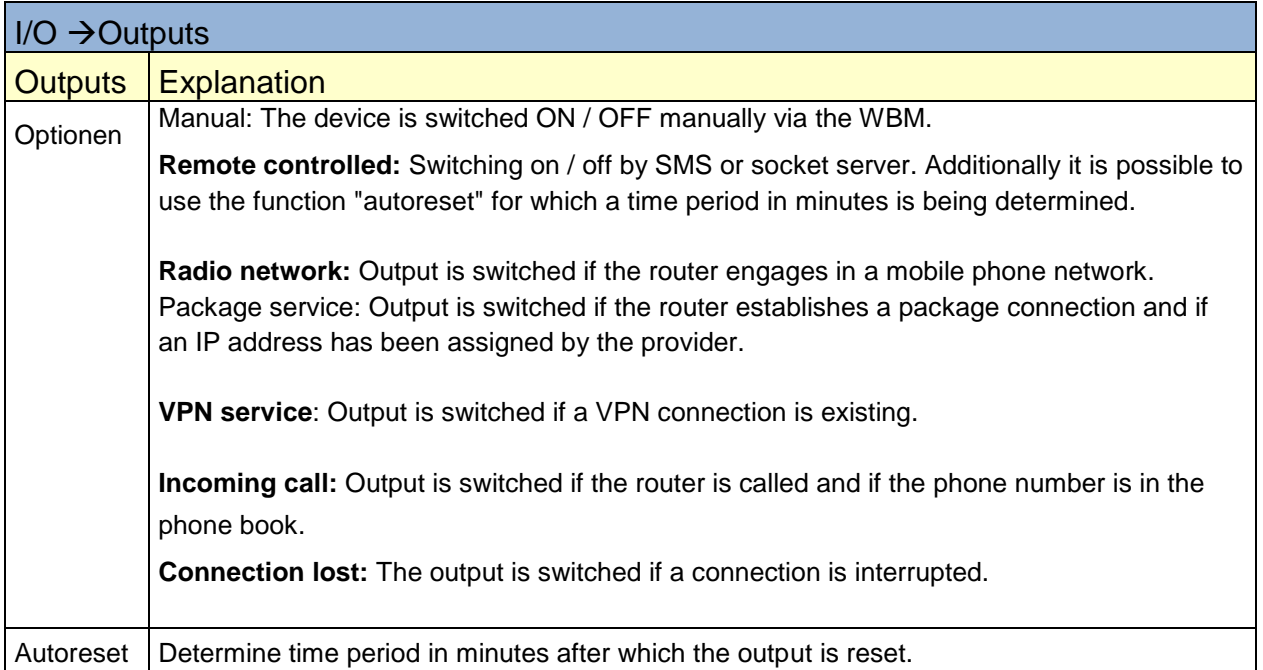

The switching outputs (O1 ... O4) are for a maximum of 150 mA at 30 V DC 10 ... designed. The 0 V potential of the switching outputs must be connected to the "0V" clampof the voltage connection

# **I/O**

#### <span id="page-45-0"></span>**Socket Server**

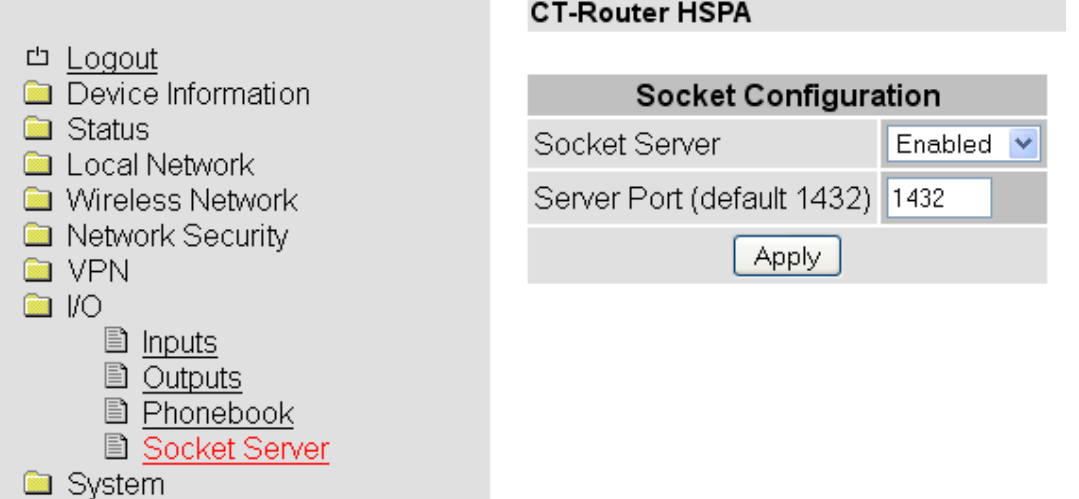

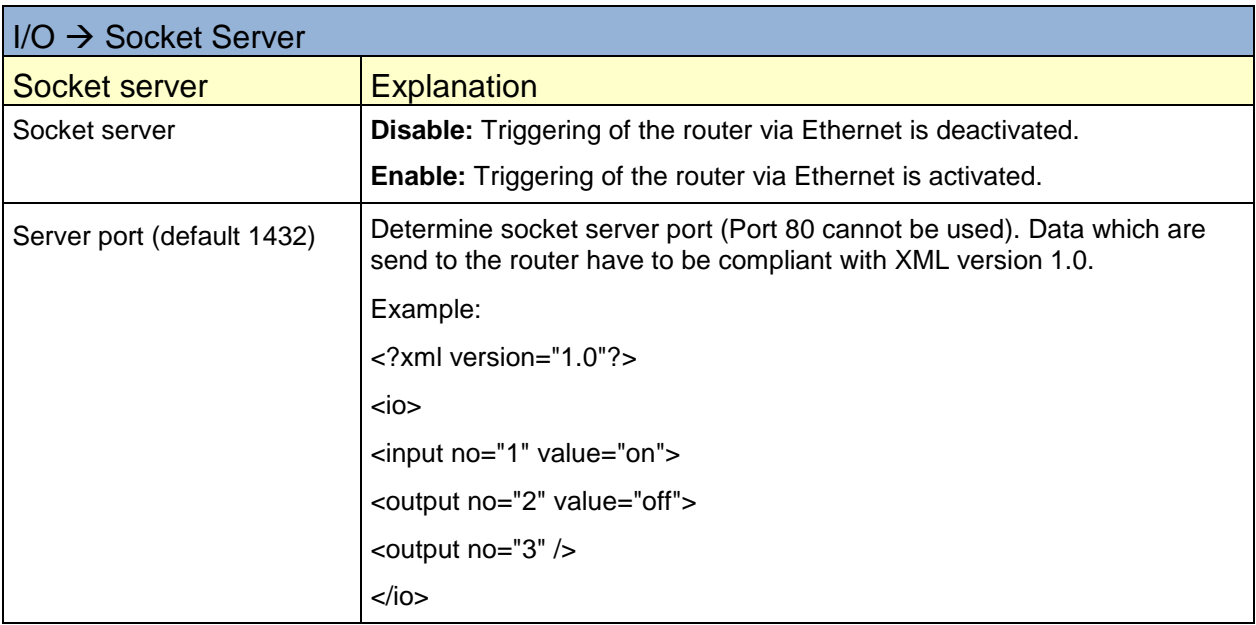

<span id="page-46-1"></span><span id="page-46-0"></span>It is possible to make general settings for the AK-DinRail-3G-Router in the system menu. **Web configuration**

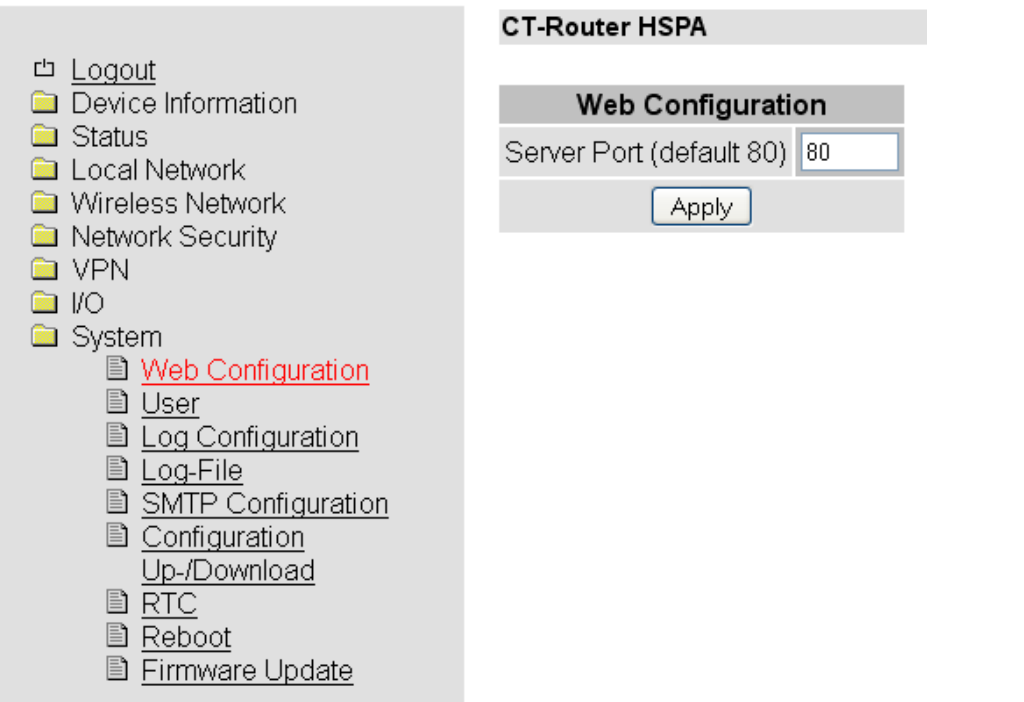

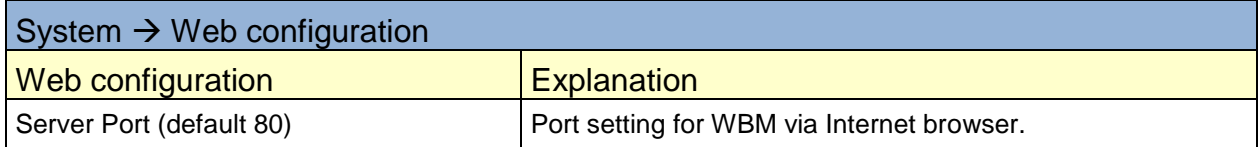

#### <span id="page-47-0"></span>**User**

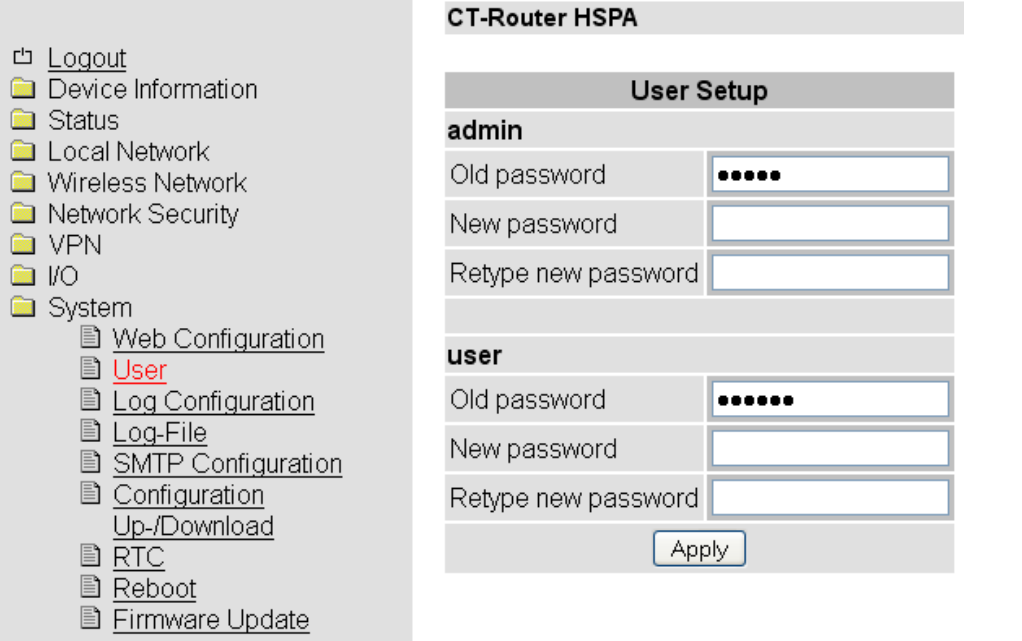

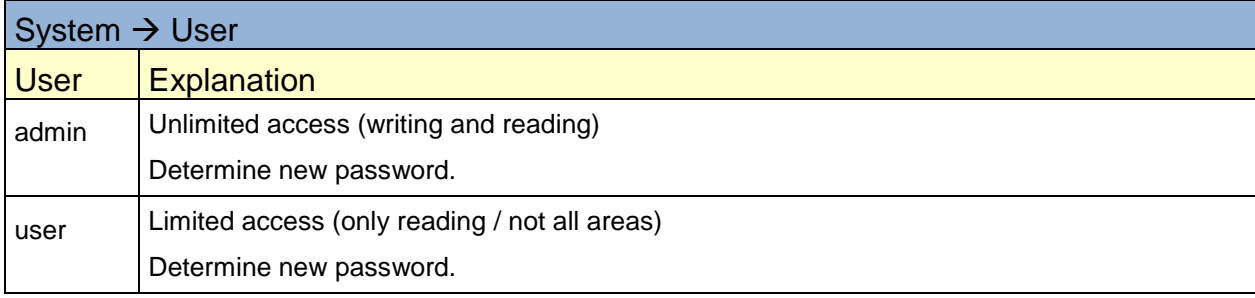

## <span id="page-48-0"></span>**Log configuration**

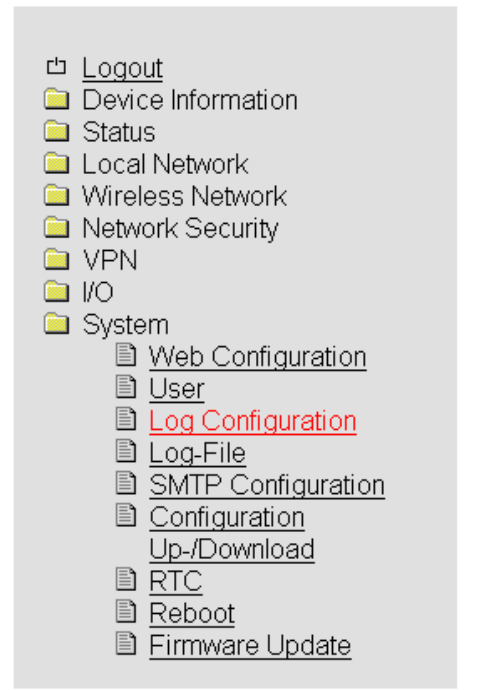

#### **CT-Router HSPA**

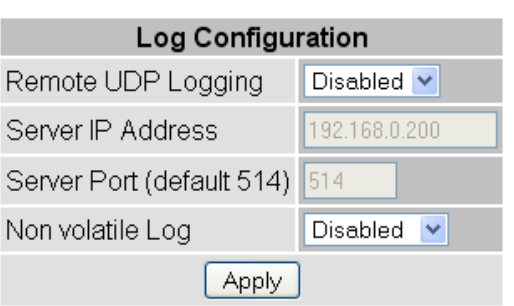

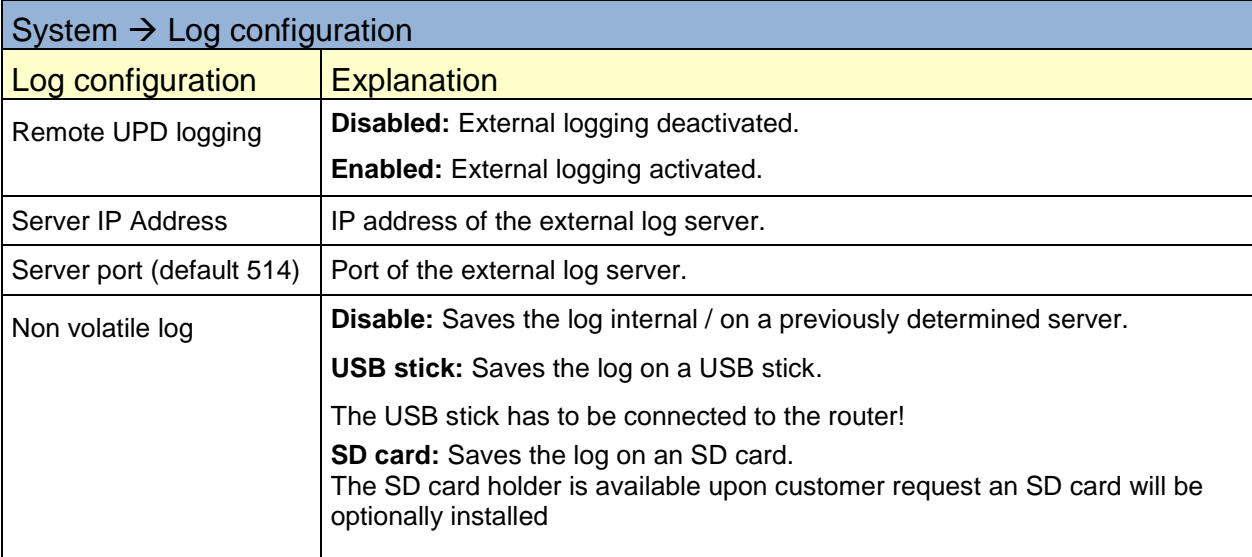

## <span id="page-49-0"></span>**Log file**

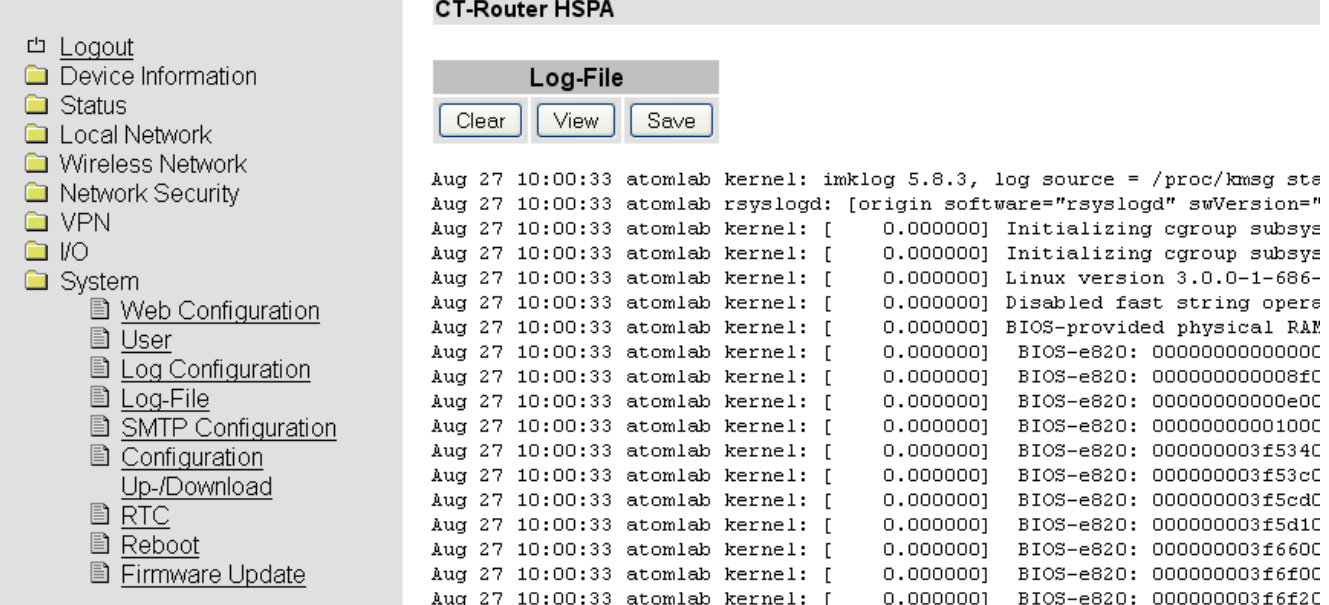

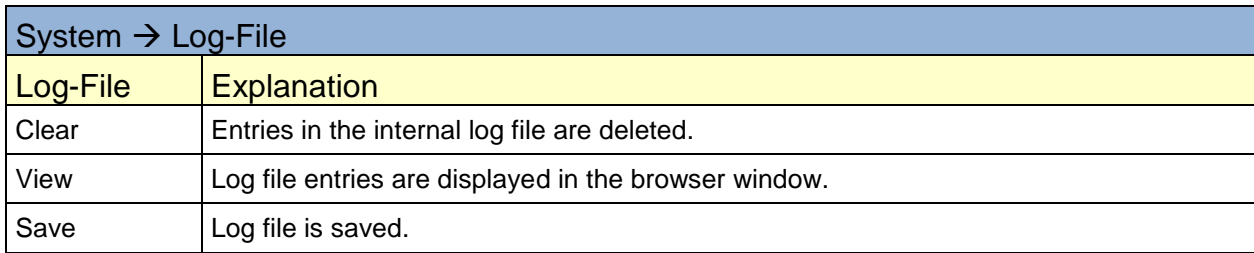

#### <span id="page-50-0"></span>**ComSERVER - Serielle Schnittstelle konfigurieren** (optional)

**CR-230 UR** 

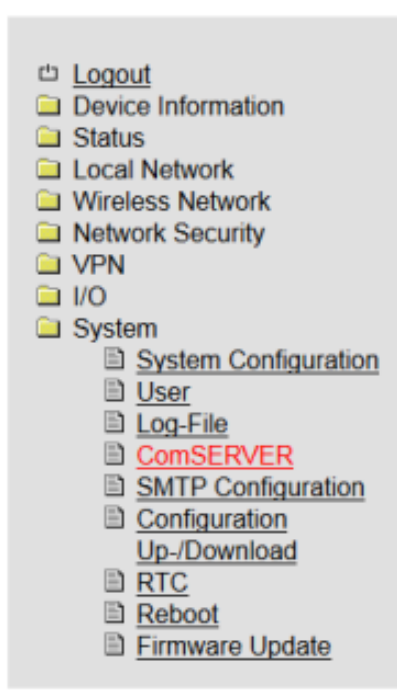

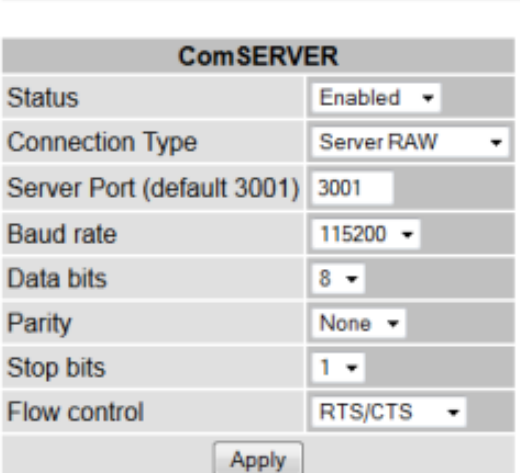

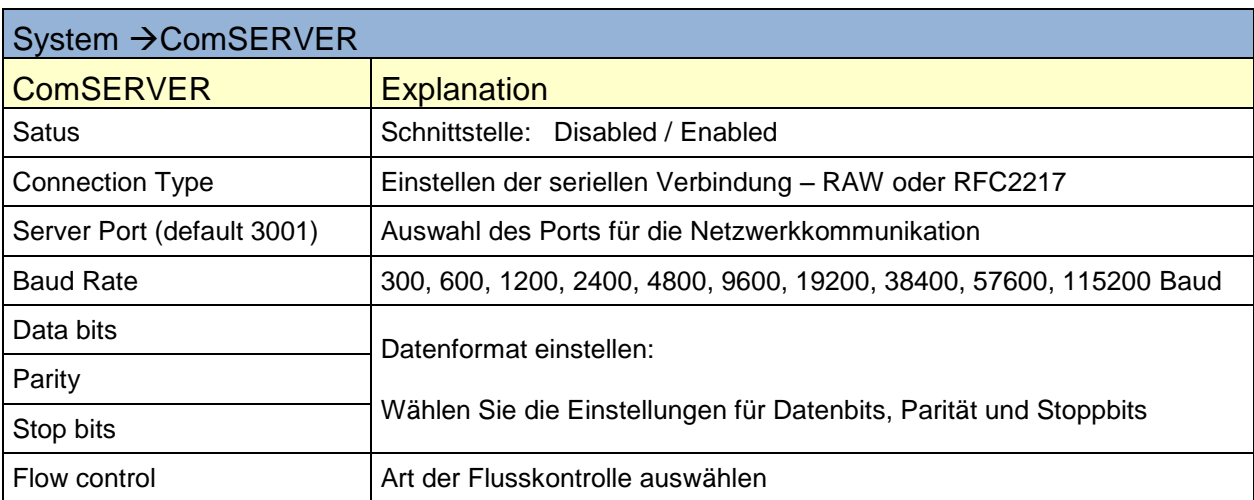

#### **Zusammenfassung der Übertragungsparameter:**

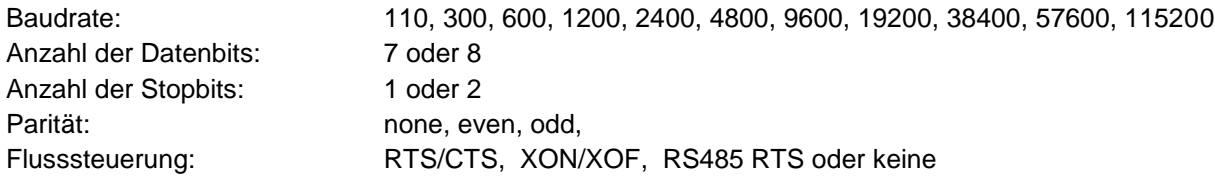

## <span id="page-51-0"></span>**SMTP Configuration**

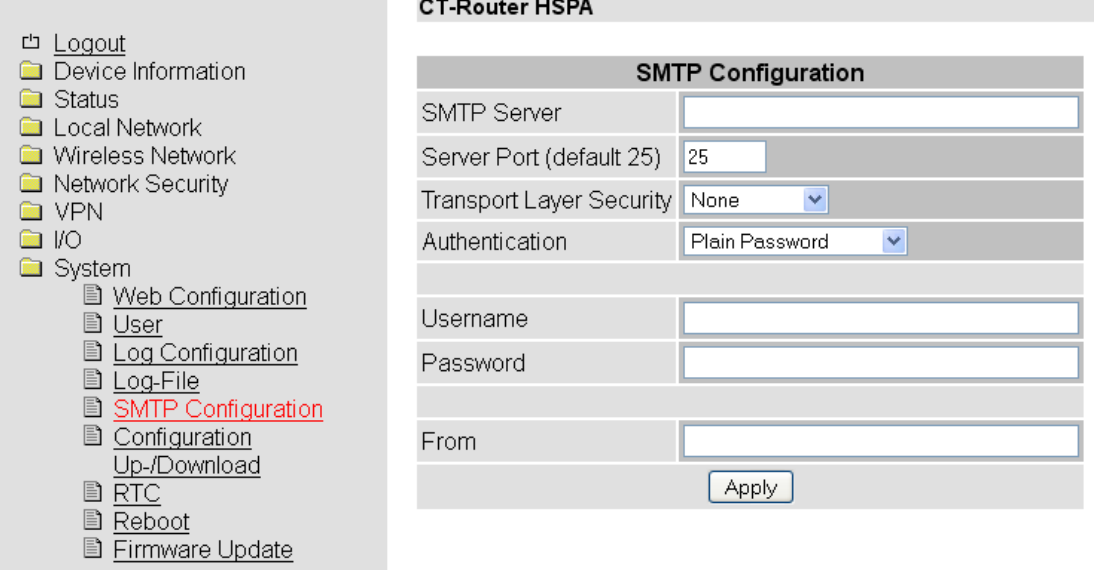

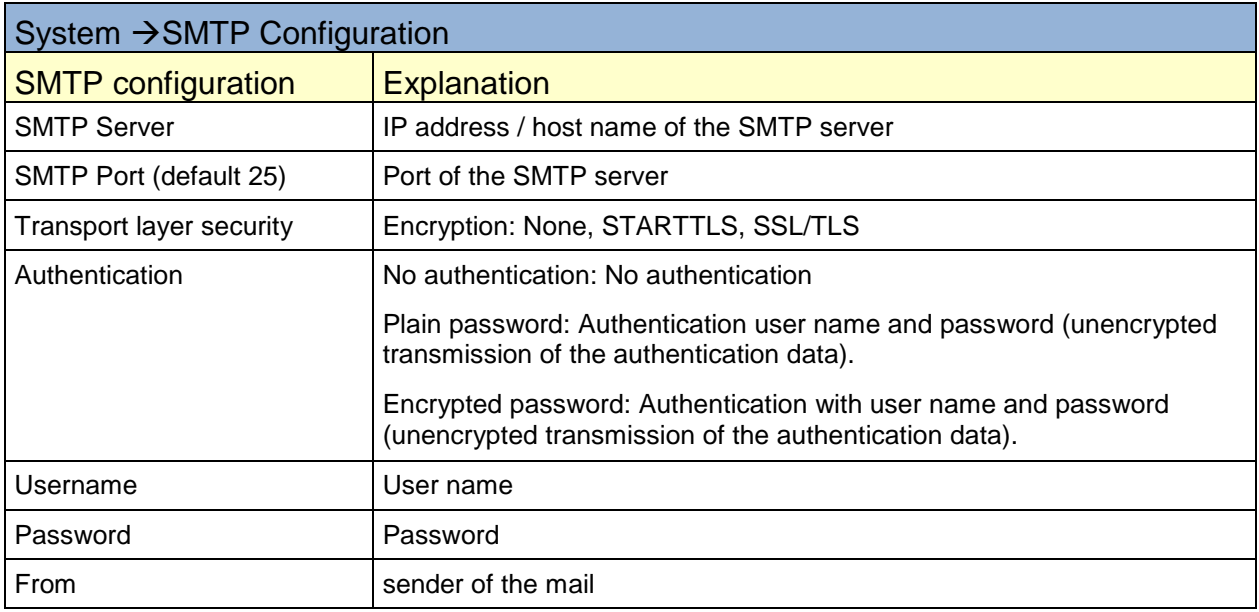

#### <span id="page-52-0"></span>**Configuration Up-/Download**

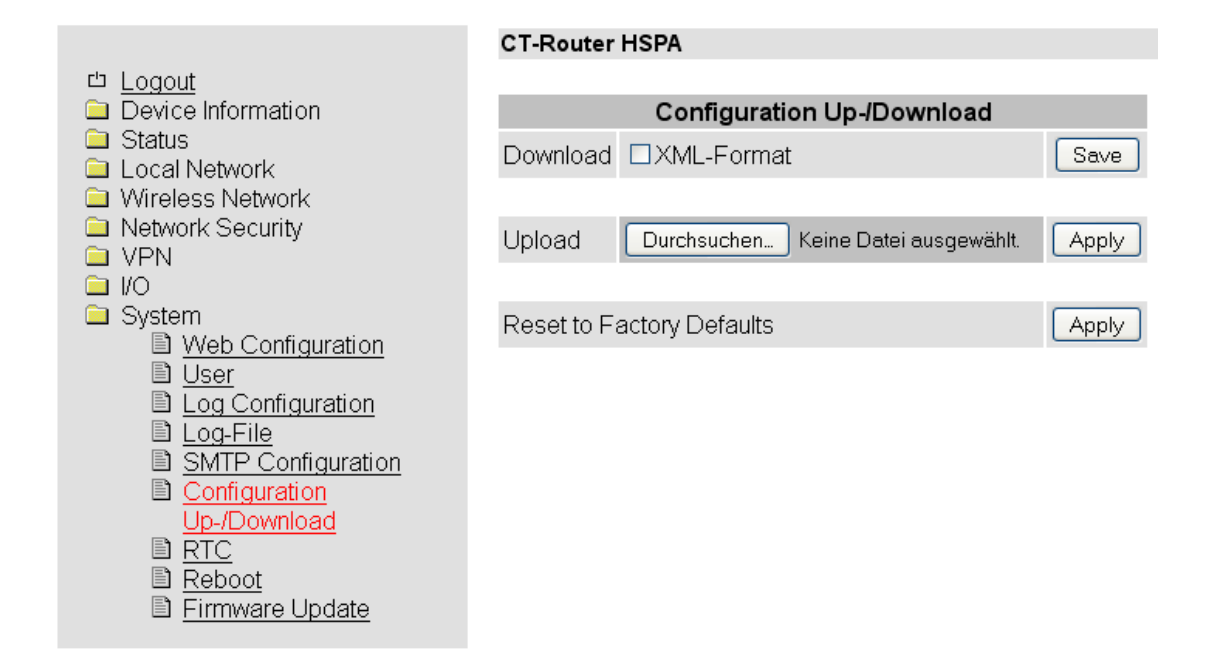

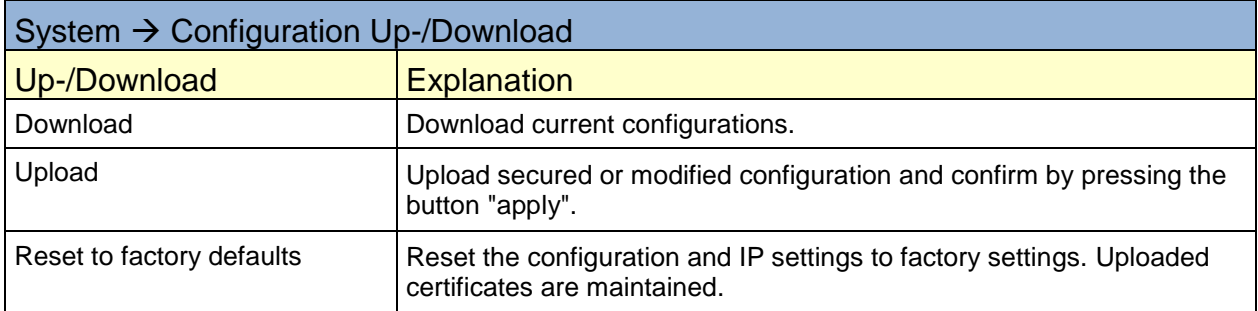

<span id="page-53-0"></span>**RTC**

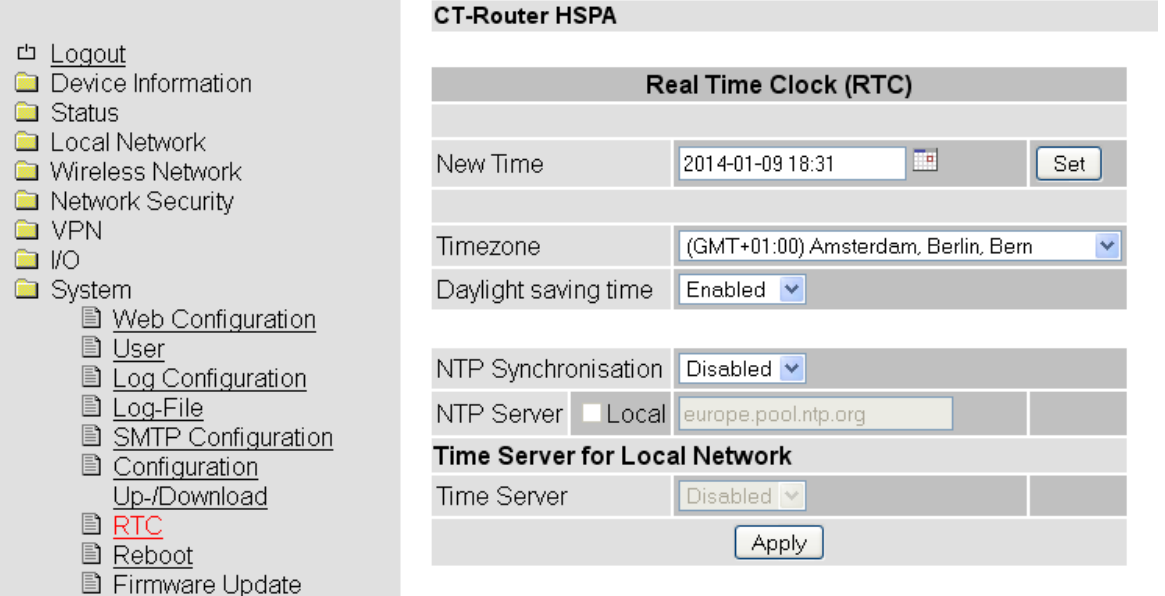

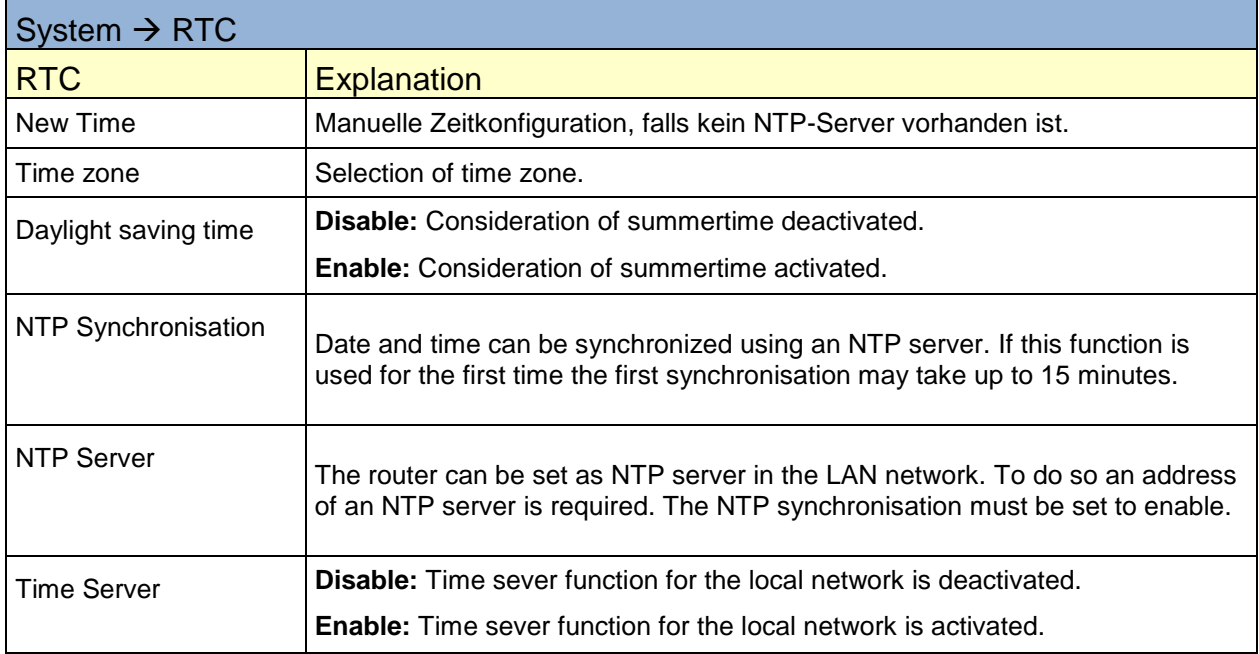

#### <span id="page-54-0"></span>**Reboot**

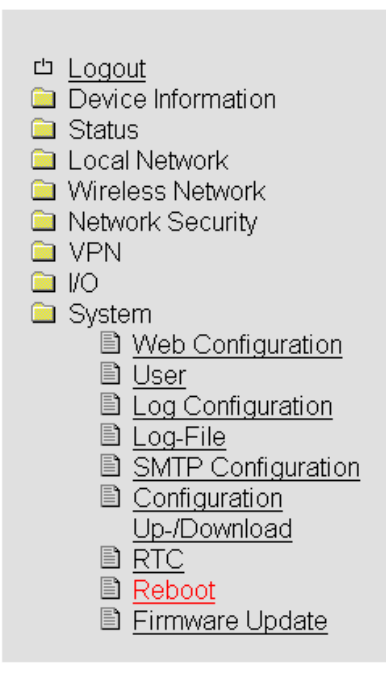

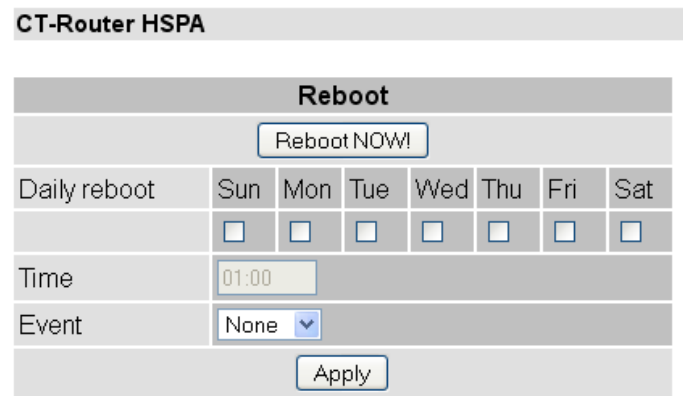

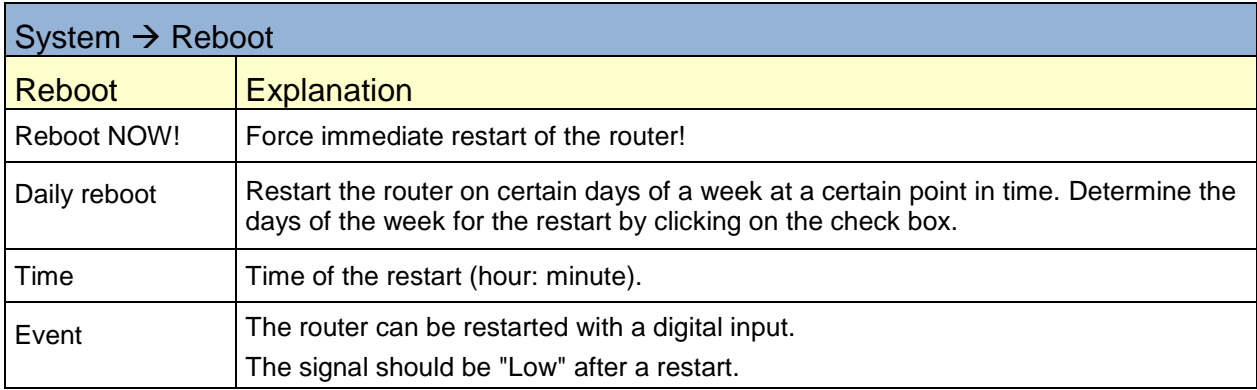

55

÷.

## <span id="page-55-0"></span>**Firmware update**

**Contractor** 

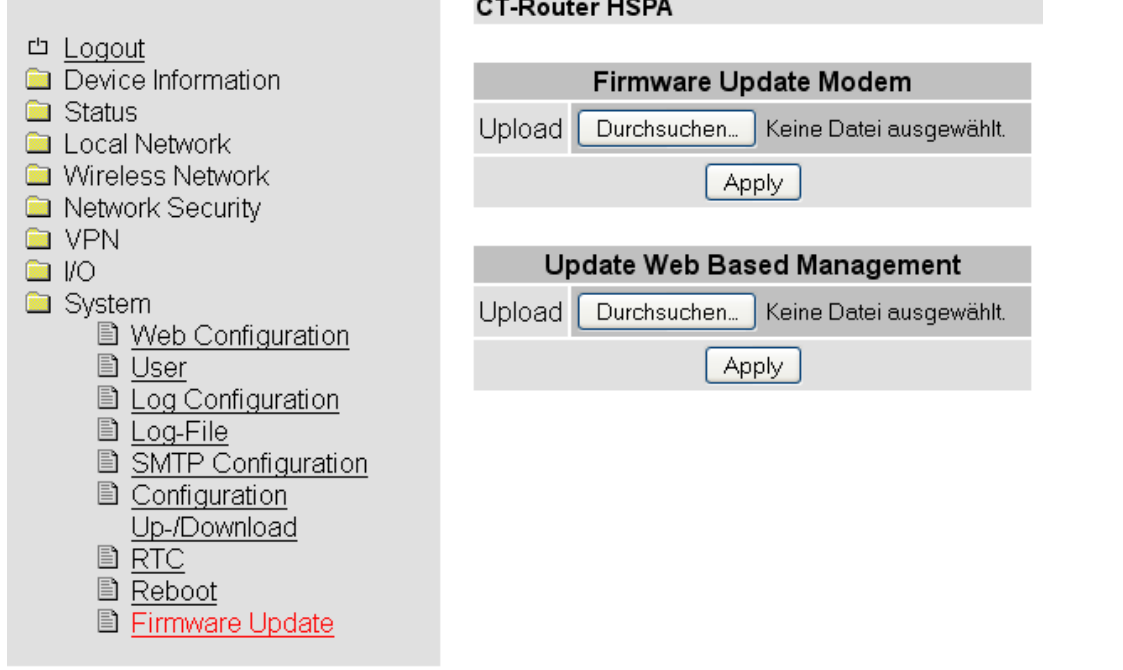

**Contract** 

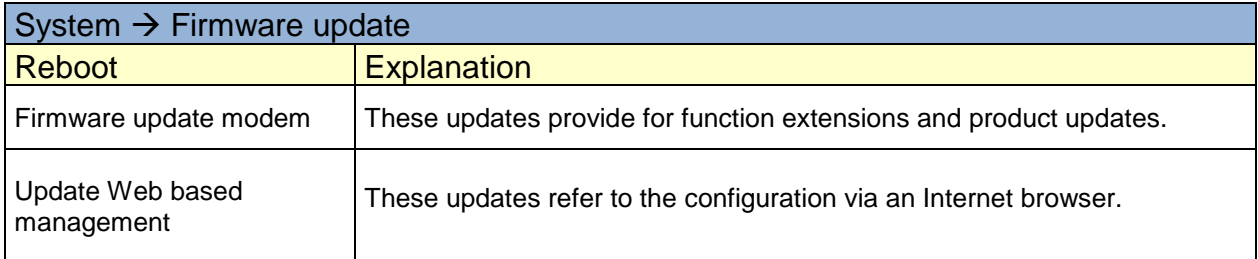

#### **Inquiry and control via XML files**

#### <span id="page-56-0"></span>**Format of the XML files**

Each file starts with the header: *<?xml version="1.0"?>* oder *<?xml version="1.0" encoding="UTF-8"?>*

Followed by the base entry.

The following basic entries are available:

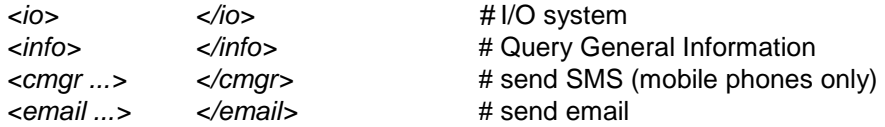

All data are encoded in UTF-8.

The following characters must be transmitted as sequences:

- *& &*
- *< - <*
- *> >*
- *" "*
- *' '*

#### <span id="page-56-2"></span><span id="page-56-1"></span>**Examples of the basic entries: a) I/O system**

```
<?xml version="1.0"?>
<io>
<output no="1"/> # State of output 1 query
<output no="2" value="on"/> # switch on output 2
<input no="1"/> # State of input 1 query
</io>
```
Note: As a "value" can be used both on / off and 0/1 are given. Is always returned on or off

```
The system returns something like this:
<?xml version="1.0" encoding="UTF-8"?>
<result>
<io>
<output no="1" value="off"/> # State of output 1; 
<output no="2" value="on"/> # State of output 2; 
<input no="1" value="off"/> # State of input 1; 
</io>
</result>
```
Note, outputs which should be remote controlled "remote controlled" must be configured

## **Inquiry and control via XML files**

#### <span id="page-57-0"></span>**b) Query General Information**

*<?xml version="1.0"?> <info>* <device /> **#** query device data *<radio />* # Query data for radio communication (mobile phones only) *</info>*

The system returns something like this:

*<?xml version="1.0" encoding="UTF-8"?> <result> <info> <device> <serialno>13120004</serialno> <hardware>A</hardware> <firmware>1.00.4-beta</firmware> <wbm>1.34.8</wbm> <imei>359628040604790</imei> </device> <radio> <provider>Vodafone.de</provider> <rssi>15</rssi> <creg>1</creg> <lac>0579</lac> <ci>26330CD</ci> <packet>0</packet> </radio> </info> </result>*

#### <span id="page-57-1"></span>**c) send SMS**

*<?xml version="1.0"?> <cmgs destaddr="0123456789">* This is the SMS text *</cmgs>*

The system returns something like this: *<?xml version="1.0" encoding="UTF-8"?> <result> <cmgs length="98">SMS accepted</cmgs> </result>*

#### <span id="page-57-2"></span>**d) send eMail**

```
<?xml version="1.0"?>
<email to="x.yz@diesunddas.de" cc="info@andere.de">
<subject>Test Mail</subject>
<body>
```
This is a multiline text email. Best regards, your router

*</body> </email>*

## **Inquiry and control via XML files**

#### **The response is delivered as follows:**

<?xml version="1.0" encoding="UTF-8"?> <result> <email>done</email> </result> or in case of an error: <?xml version="1.0" encoding="UTF-8"?> <result> <email error="3">transmission failed</email> </result>

Notes regarding the presentation: The indentations and line breaks only serve for a better understanding and do not need to be sent nor are they sent. All received data shall be interpreted using an XML-Parser such as e.g. Expat.

#### **3. Sending and receiving data**

The communication is performed as follows:

- Establish a connection to the socket server
- Send data
- Interpret return data using the XML-Parser
- Close connection

## **Functional test**

#### <span id="page-59-0"></span>**Functional test by means of Windows Hyperterminal**

In order to perform a test it is possible to use the known program "Hyperterminal" under Windows. Using Hyperterminal it is possible to send XML files to the socket server of the router. The corresponding XML files (see chapter "Inquiry and control via XML files") need to be saved on your user PC beforehand. Open the Hyperterminal and configure the desired connection (Here an example using default settings):

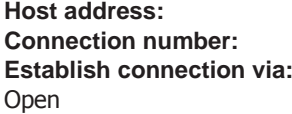

192.168.0.1 (IP address of the router / socket server) 1432 (Port of the socket server) **Establish connection via:** TCP/IP (Winsock)

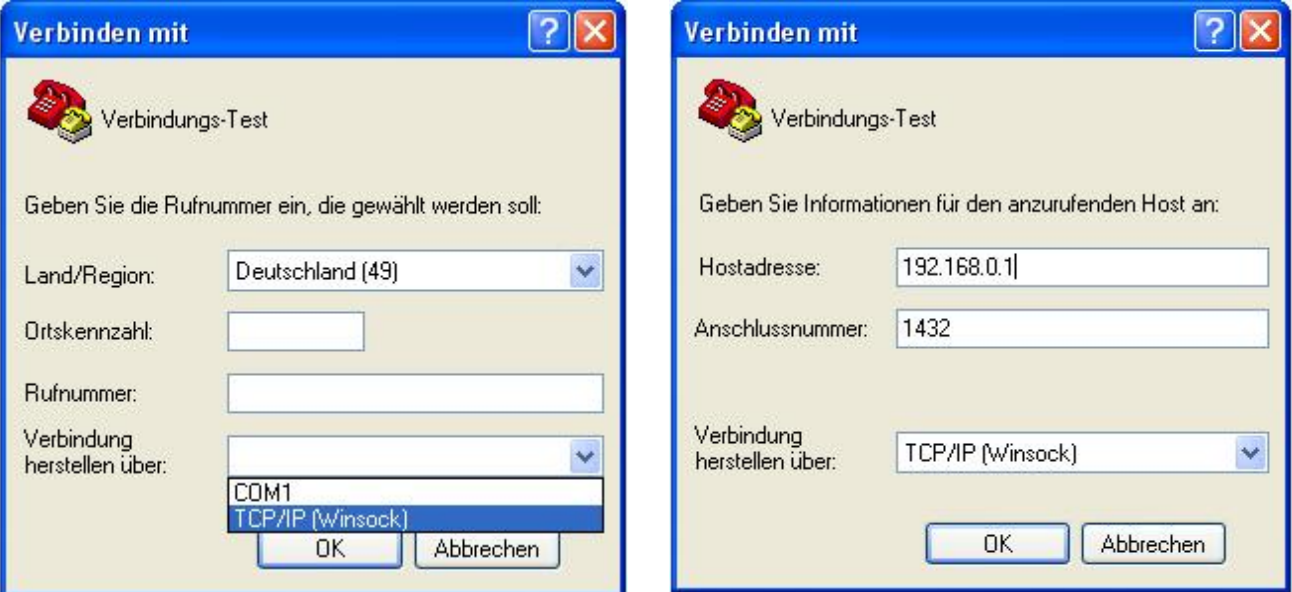

Open the connection and select the XML file which needs to be transferred in the menu of the Hyperterminal "Transfer / send text file...".

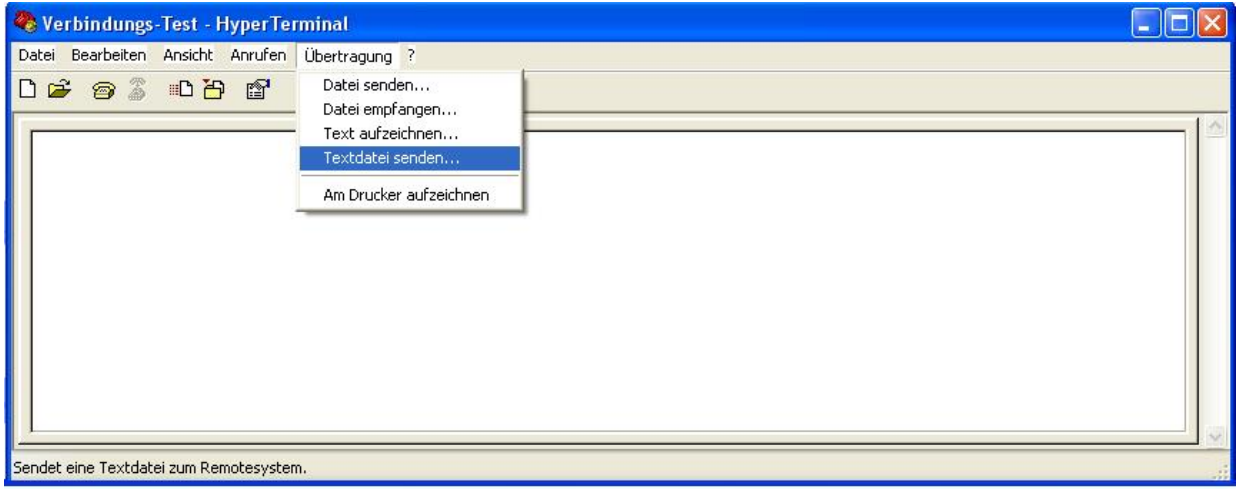

After the successful transfer you will receive the answer to your inquiry.

## **Examples of an application**

## <span id="page-60-0"></span>**Establishing a connection to the Internet**

Using the AK-DinRail-ROUTER you have access to the Internet via mobile phone networks. A SIM card of your mobile phone provider which is released for package services e.g. GPRS/EDGE or UMTS/HSPDA is required. In this application the AK-DinRail-ROUTER is:

- Router
- Default gateway
- DNS server
- **•** Firewall

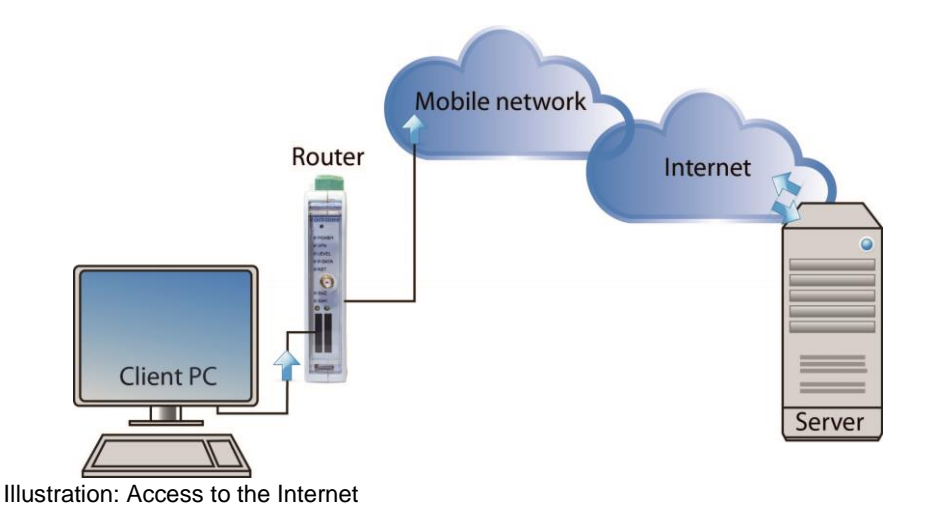

Before start-up please check if your provider provides sufficient network coverage otherwise it is not possible to establish data connections

#### **Configuring the ROUTER:**

- Open a browser on the PC.
- Enter the IP address in the address field of the browser (default 192.168.0.1)
- Enter user name and password (Default: user name "admin" and password "admin")
- Open the "Wireless network" and "SIM" and enter the PIN number of the SIM card in the field "PIN". Additionally enter the access data, APN, user name and password for the package data transfer on your mobile phone network. You will receive the access data from your mobile phone provider.

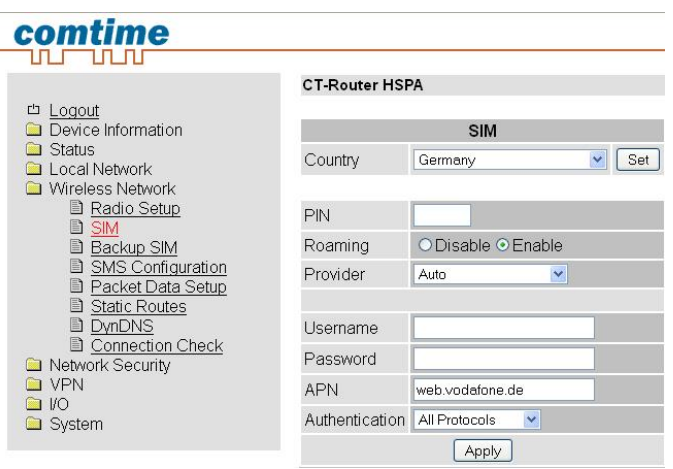

# **Examples of an application**

 Change over to a "Wireless network" and "Packed data setup" and activate the package data transfer in the mobile phone network.

To do so, set "Package data" to "Enable".

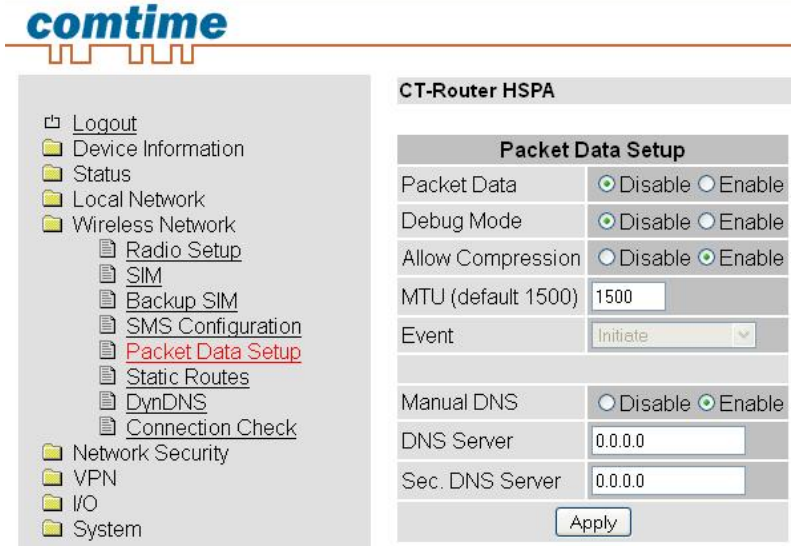

• In order to access the Internet with your PC you have to enter the IP address of the router as default gateway and as DNS server in the network settings.

Please find the settings for your operating system in the corresponding documentation.

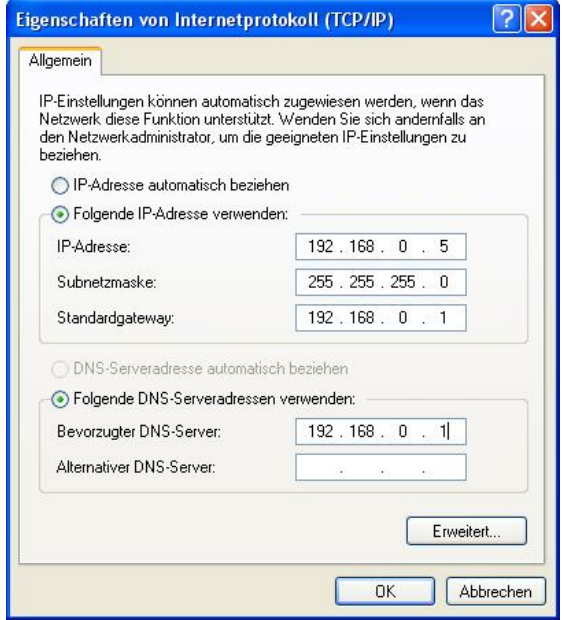